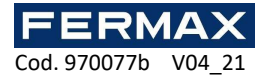

# **SISTEMA DE CONTROL DE ACCESO AC-MAX**

# Lector de huella FPAC-MAX MANUAL DE INSTALACIÓN ES

Cód. 970077b Versión de firmware: 1.4 o posterior Versión de hardware: 1.1

Versión de documento: Rev. A

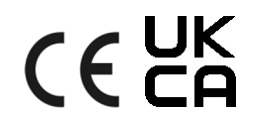

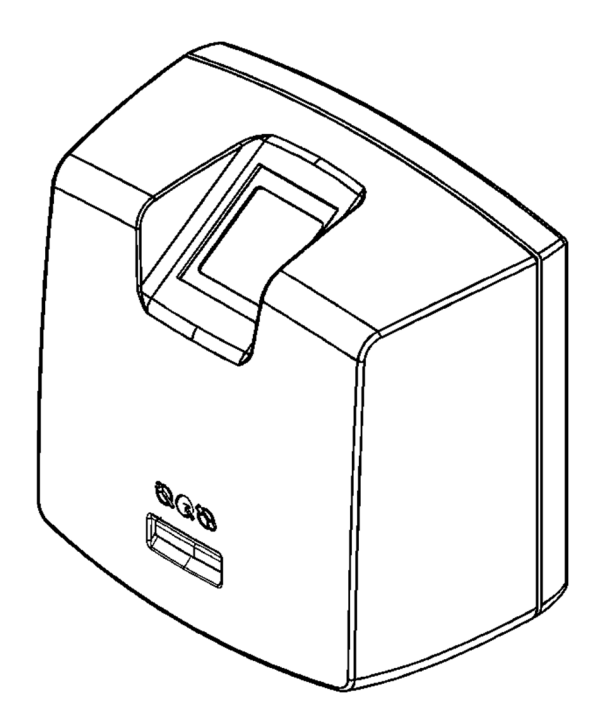

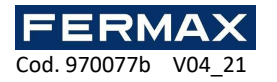

# **Índice**

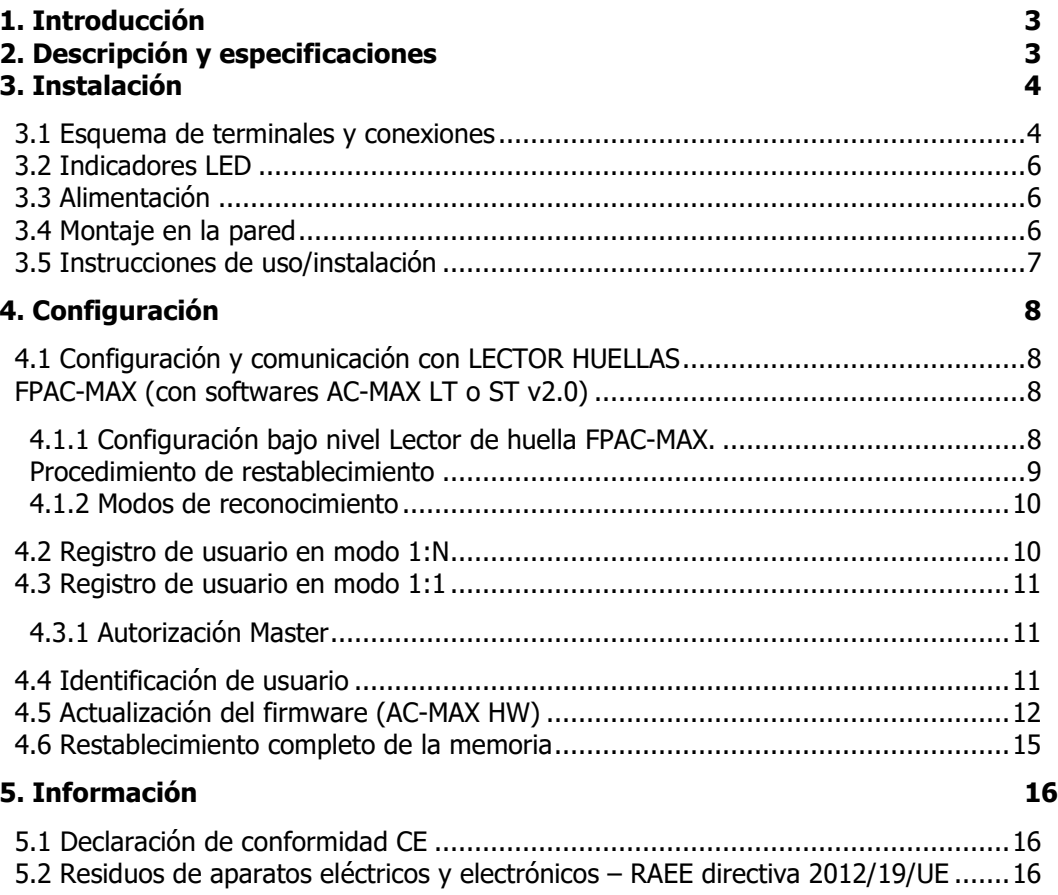

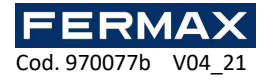

# **1. INTRODUCCIÓN**

Este manual contiene la información mínima necesaria para instalar y configurar correctamente el LECTOR HUELLA FPAC-MAX en el sistema de control de acceso AC-MAX. Puede encontrar información adicional sobre la configuración de AC-MAX en www.fermax.com

## **2. DESCRIPCIÓN Y ESPECIFICACIONES**

El lector biométrico FPAC-MAX funciona como terminal de control de acceso en el sistema AC-MAX. El FPAC-MAX está equipado con un escáner de huellas dactilares y lector de tarjetas de proximidad Mifare Classic. Los usuarios pueden ser identificados mediante la comparación de sus huellas dactilares con plantillas de huellas registradas en la memoria del lector (modo 1:N) o mediante la comparación de sus huellas dactilares con plantillas de huellas dactilares grabadas en la memoria de la tarjeta Mifare (modo 1:1). El lector no es un dispositivo autónomo y debe estar conectado a la Unidad Central AC-MAX mediante el EXP. La comunicación en LAN/WAN está encriptada con el método AES128 CBC.

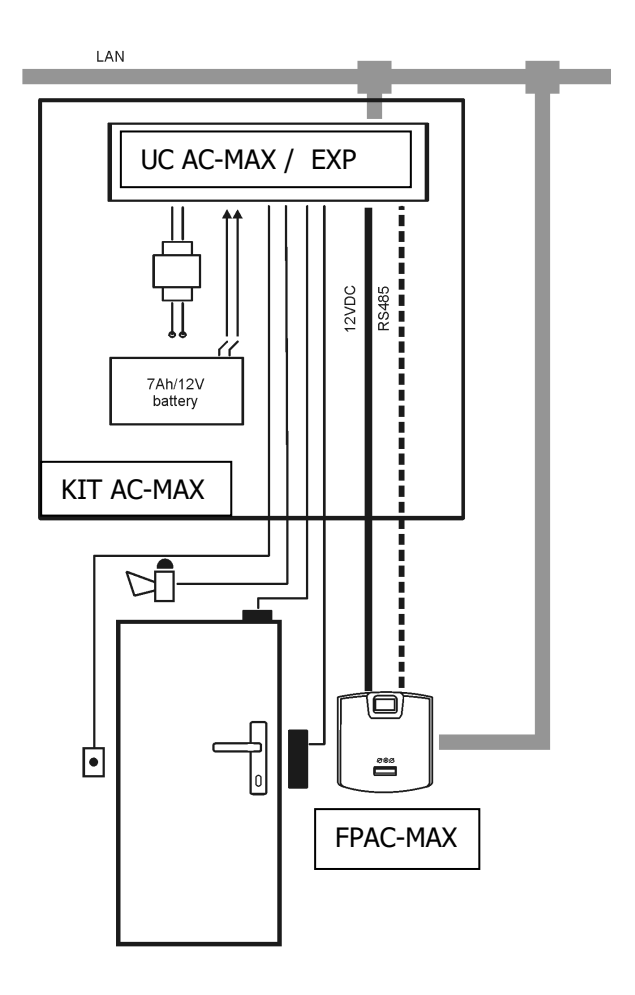

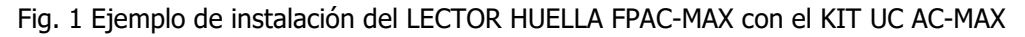

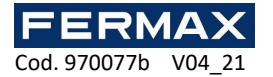

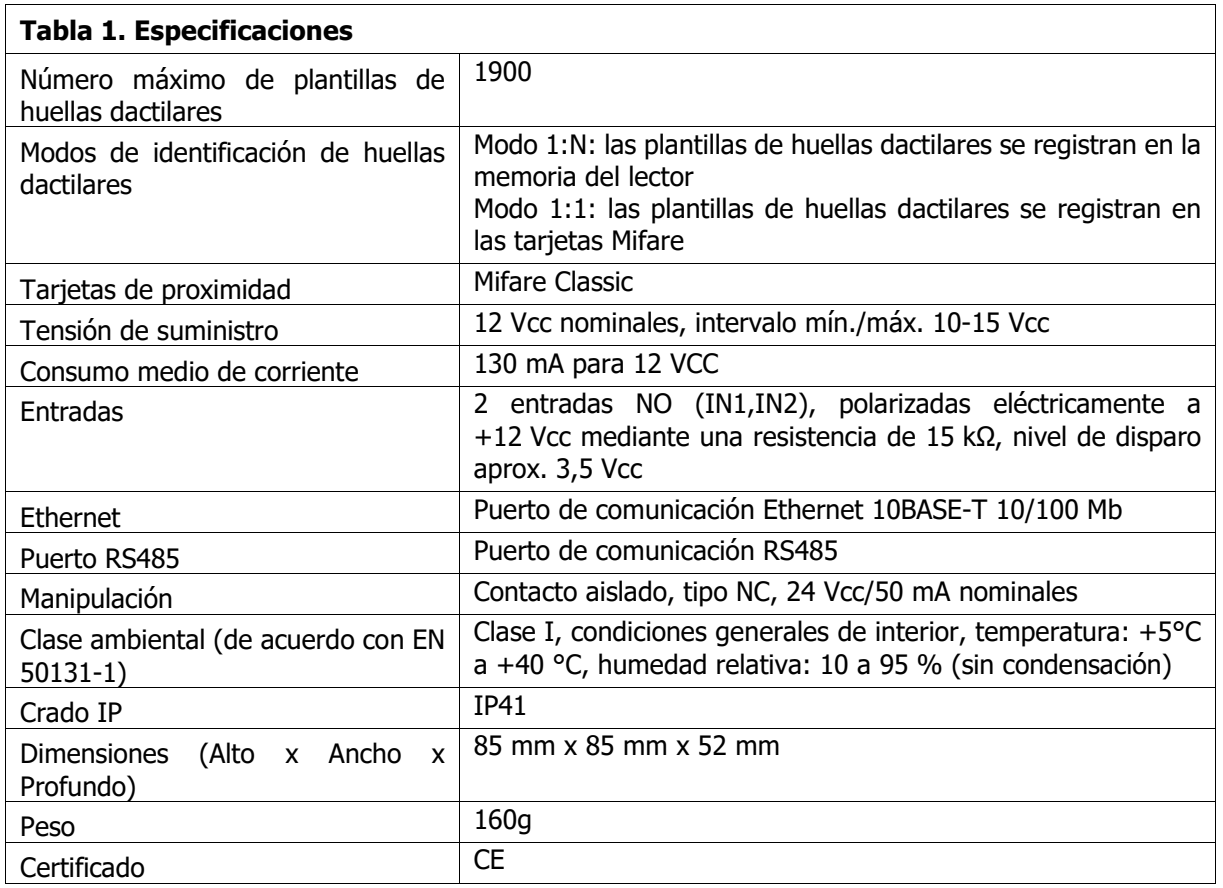

# **3. INSTALACIÓN**

## **3.1 Esquema de terminales y conexiones**

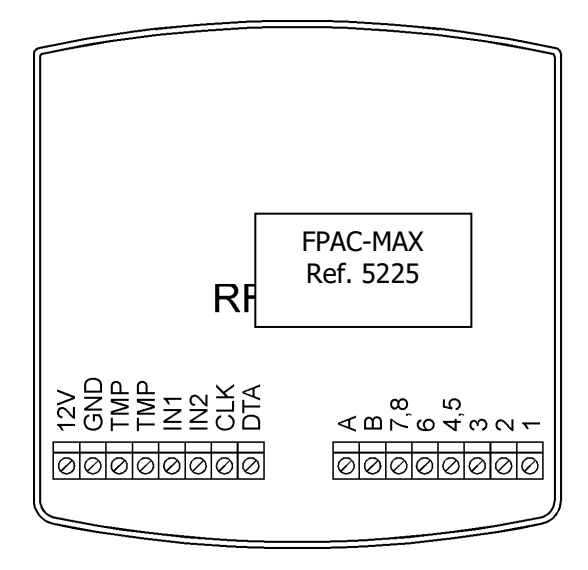

Fig. 2 Terminales de LECTOR HUELLAS AC-MAX

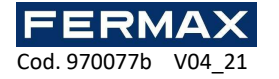

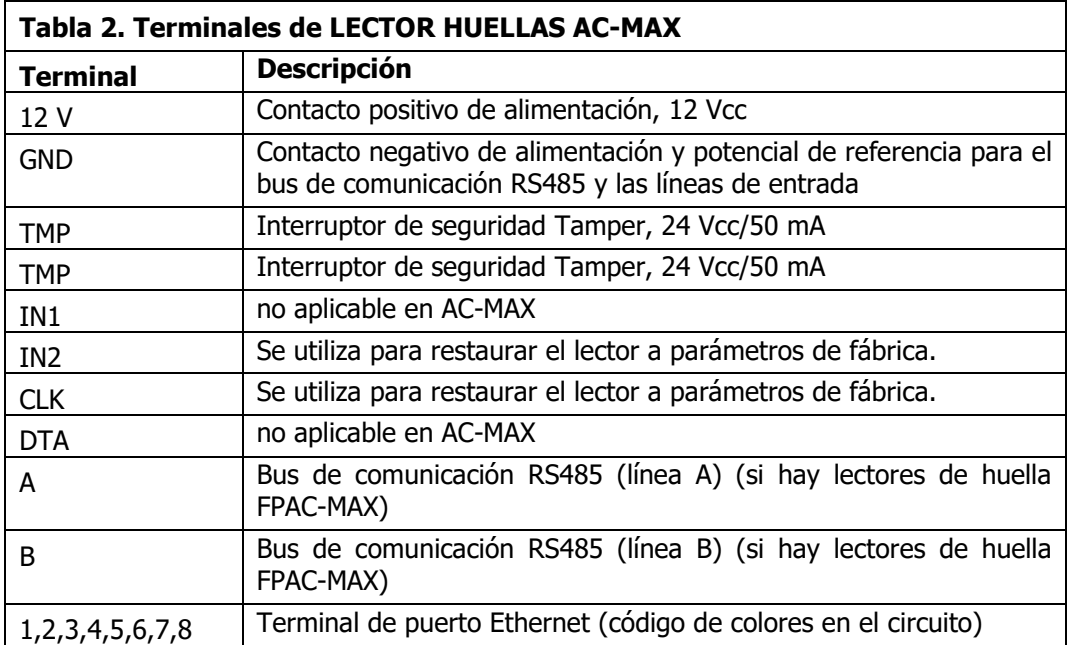

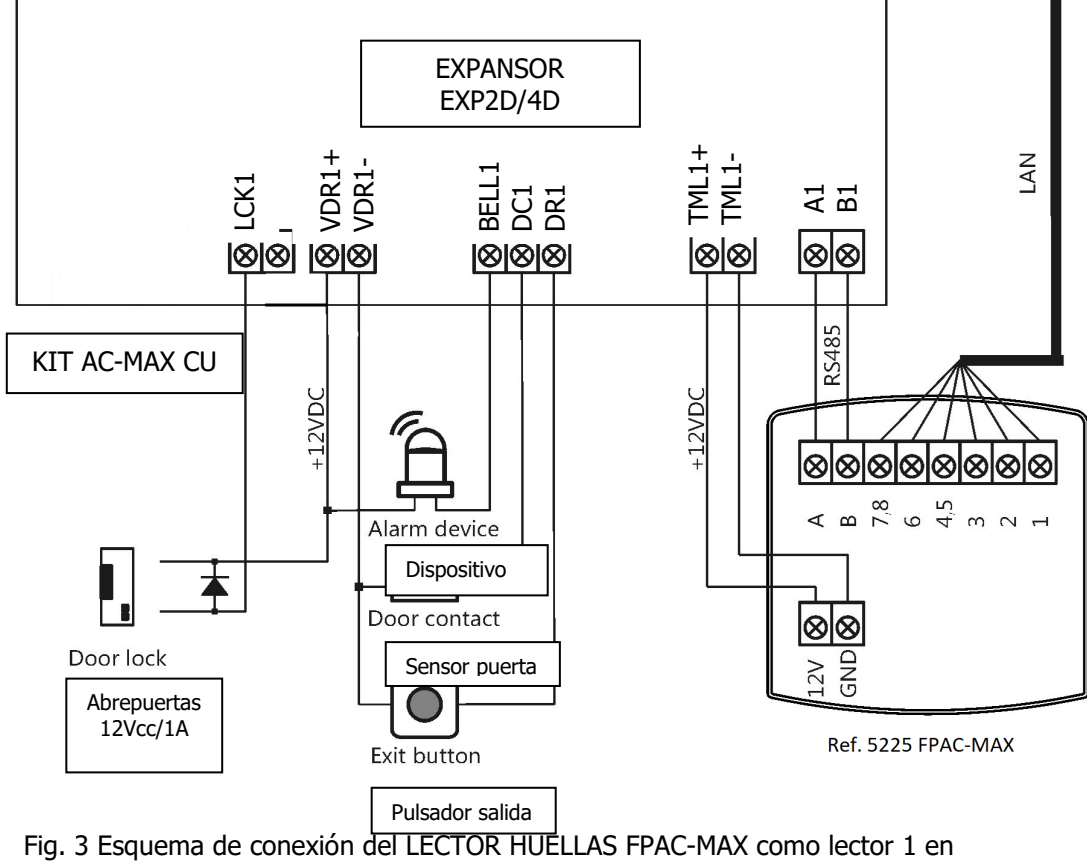

EXP2D/4D.

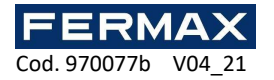

## **3.2 Indicadores LED**

El LECTOR HUELLAS FPAC-MAX está equipado con tres indicadores LED en su caja que funcionan de acuerdo con la tabla 3.

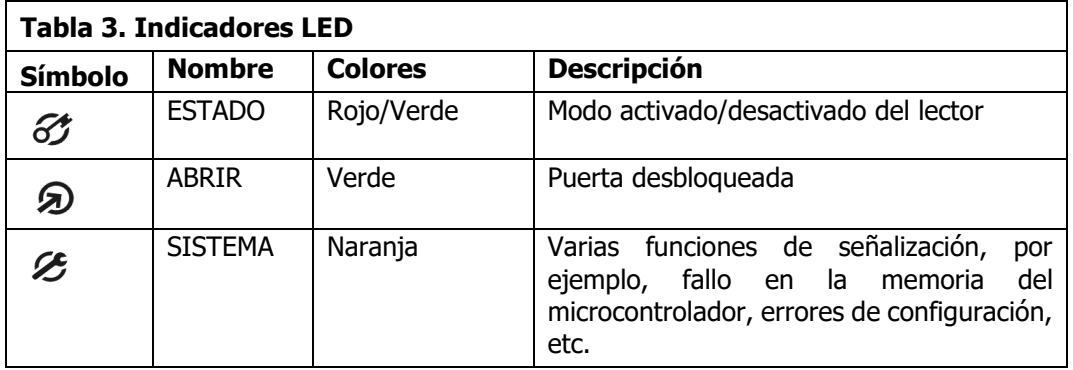

## **3.3 Alimentación**

El LECTOR HUELLAS FPAC-MAX requiere una tensión de alimentación de 12 Vcc. La alimentación debe conectarse a un terminal de +12 Vcc (TMLx+) y a un terminal GND (TMLx-). El terminal GND (TMLx-) es también un potencial de referencia para las líneas de entrada de bus RS485. Todos los dispositivos conectados al mismo bus RS485 deben tener una conexión a masa común (GND). Para garantizarlo, todos los terminales GND de las diferentes fuentes de alimentación del sistema deben conectarse entre sí mediante cables independientes. Alternativamente, el polo negativo común (GND) de todo el sistema puede conectarse a masa, pero solo en un punto.

### **3.4 Montaje en la pared**

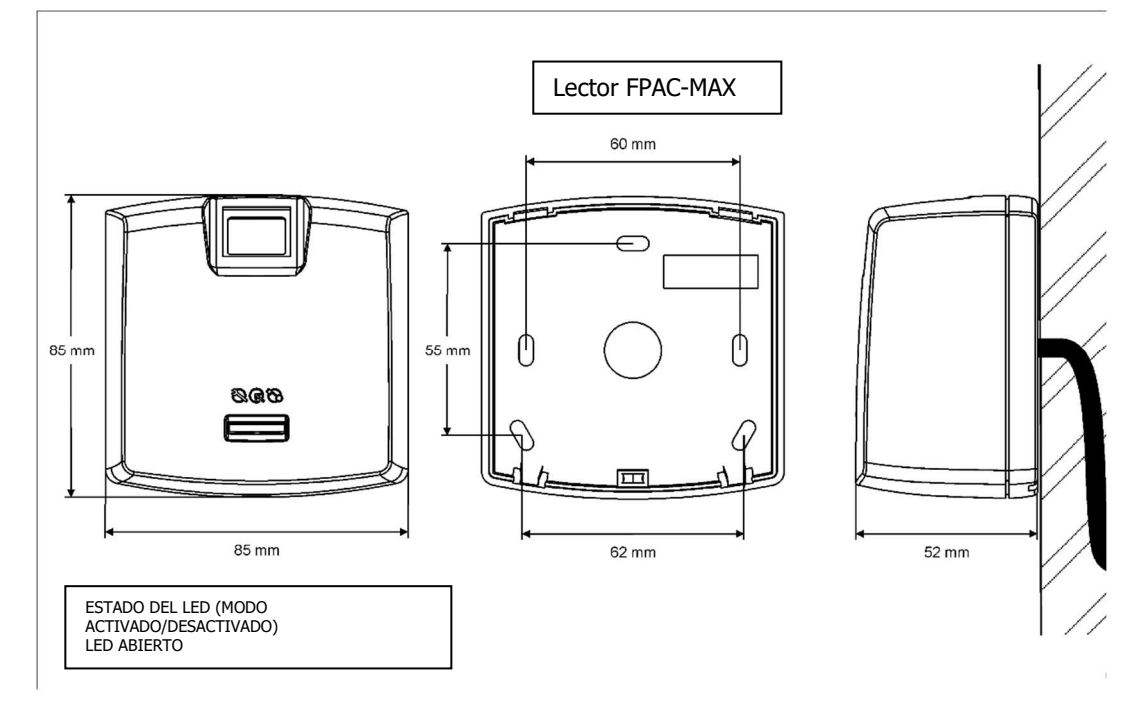

Fig. 4 Instalación de LECTOR HUELLAS FPAC-MAX

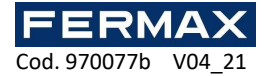

### **3.5 Instrucciones de uso/instalación**

• Todos los cables eléctricos deben conectarse a dispositivos con la fuente de alimentación desconectada.

• Si el rango de lectura de la tarjeta es significativamente menor que el especificado en la documentación técnica, considere la posibilidad de reubicar el lector.

• Después de la instalación del LECTOR HUELLAS FPAC-MAX, retire el protector del escáner de huellas dactilares. De lo contrario, puede dificultar el escaneo de huellas dactilares.

• En caso de conexión a través del puerto Ethernet, el cable de par trenzado debe estar sin aislar a la distancia más corta posible, y los cables deben permanecer trenzados a la mayor distancia posible.

• Es necesario instalar los lectores a una distancia mínima de 0,5 m entre sí.

Para garantizar el correcto funcionamiento del lector, es necesario limpiar regularmente el escáner de huellas dactilares con un paño húmedo y detergente suave. No lo limpie con materiales abrasivos y limpiadores fuertes como alcoholes, disolventes, etc. Los daños en la superficie del escáner están fuera del alcance de la garantía.

• El LECTOR HUELLAS FPAC-MAX debe instalarse en un lugar sombreado y seco, lejos del calor y la humedad. Es necesario evitar el polvo y los cambios bruscos de temperatura. El lector **no se puede instalar en lugares expuestos a la luz solar directa**. En caso de exposición del dispositivo a la luz solar directa o a una luz artificial fuerte, puede funcionar de forma incorrecta.

• En la fig. 5 se muestra la colocación adecuada de los dedos para la lectura de las huellas dactilares. En el caso de los niños (huellas dactilares pequeñas) se recomienda verificar la lectura de las huellas dactilares antes de la instalación de LECTOR HUELLAS FPAC-MAX.

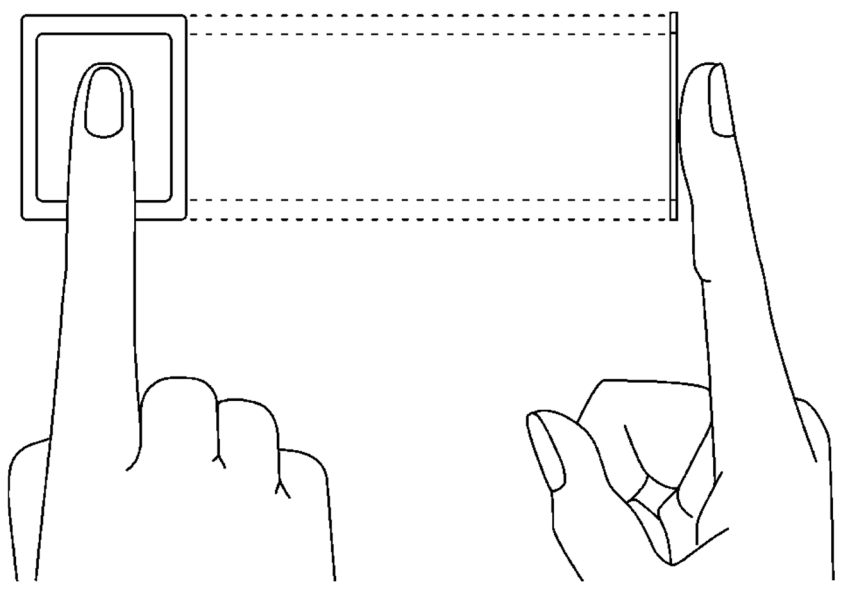

Fig. 5 Colocación correcta del dedo en el escáner óptico

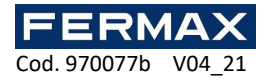

# **4. CONFIGURACIÓN**

## **4.1 Configuración y comunicación con LECTOR HUELLAS FPAC-MAX (con softwares AC-MAX LT o ST v2.0)**

La configuración preliminar incluye configurar los parámetros de red de su ordenador de acuerdo con la configuración predeterminada de LECTOR HUELLAS FPAC-MAX. La dirección IP del ordenador debe estar en la misma subred, es decir, 192.168.0.xxx.

También la creación de bases de datos con el software AC-MAX LT o ST(v2.0), la configuración de los servicios de comunicación, la detección de controladores y la creación de puertas con el software AC-MAX. Todos estos pasos se explican en el documento Guía de inicio rápido AC-MAX LT o ST. El LECTOR HUELLAS FPAC-MAX, después de la conexión a la UC AC-MAX, debe ser detectado en el bus RS485.

### **4.1.1 Configuración bajo nivel Lector de huella FPAC-MAX.**

Si los lectores funcionan en modo 1:N, deben configurarse adicionalmente en el software de la siguiente manera:

1. Seleccione en el arbol de navegación con botón derecho en Lectores de Huellas. Añadir Lector de Huellas.

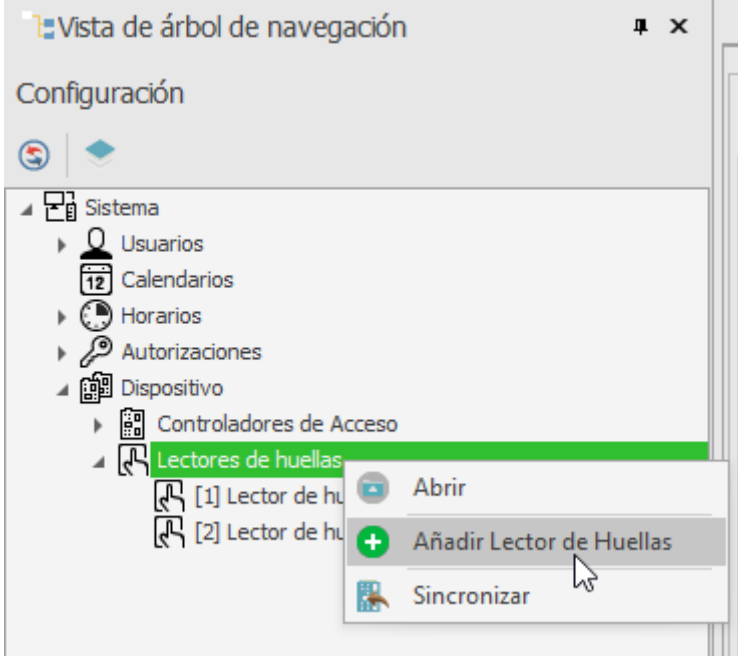

- 2. Introduzca los parámetros de comunicación que vienen predeterminados de fábrica, incluida la dirección IP, el puerto y la contraseña de comunicación. Por defecto:
	- a. Dirección IP = 192.168.0.70
	- b. Máscara de subred = 255.255.255.0
	- c. Puerto = 13544
	- d. La comunicación está encriptada con una contraseña predeterminada (vacía)

Si no sabe la IP actual de su lector de huella puede restablecer el lector a valores de fábrica.

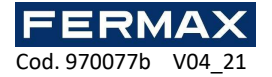

### **Procedimiento de restablecimiento**

- 1. Desconecte la alimentación del LECTOR HUELLAS FPAC-MAX.
- 2. Conecte el terminal CLK al terminal IN2. (terminales del propio lector de huella)
- 3. Conecte la alimentación al LECTOR HUELLAS FPAC-MAX. El lector generará una señal acústica continua.
- 4. Desconecte los terminales CLK e IN2. (terminales del propio lector de huella)

Parámetros de comunicación después del restablecimiento:

- Dirección IP = 192.168.0.70
- Máscara de subred = 255.255.255.0
- $\bullet$  Puerto = 13544
- La comunicación está encriptada con una contraseña predeterminada (vacía)

Nota: El restablecimiento completo de la memoria borra la configuración actual, incluida la base de datos usuarios, y restaura la configuración predeterminada de fábrica.

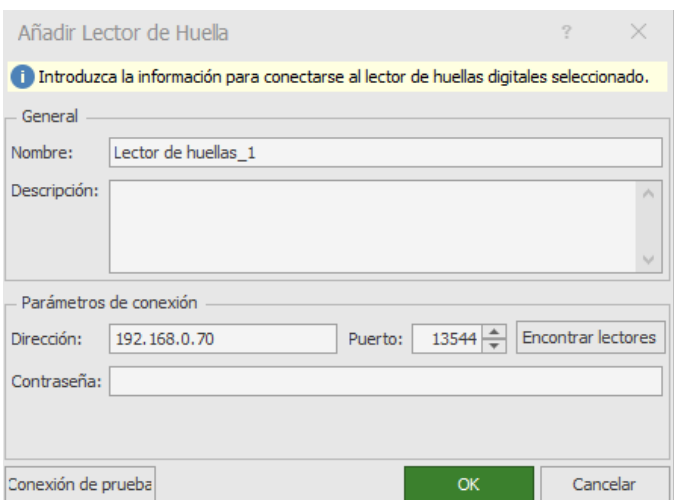

- 3. Verifique la configuración con el botón Probar conexión y darle a OK.
- 4. Con el botón derecho encima del lector que acabamos de añadir seleccionamos Configuración de bajo nivel.

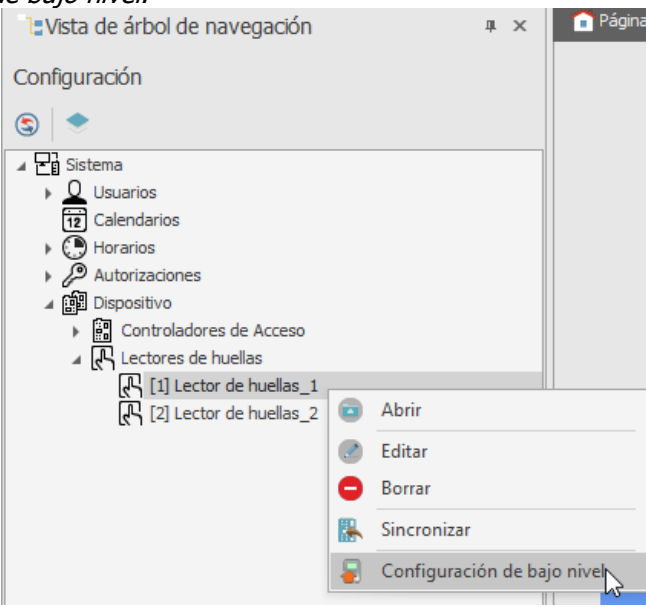

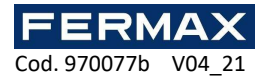

5. Configuraremos el lector de huella los nuevos parámetros Dirección IP, Máscara subred, puerto Y dirección RS-485 y al finalizar haremos un clic en *Enviar al dispositivo.* 

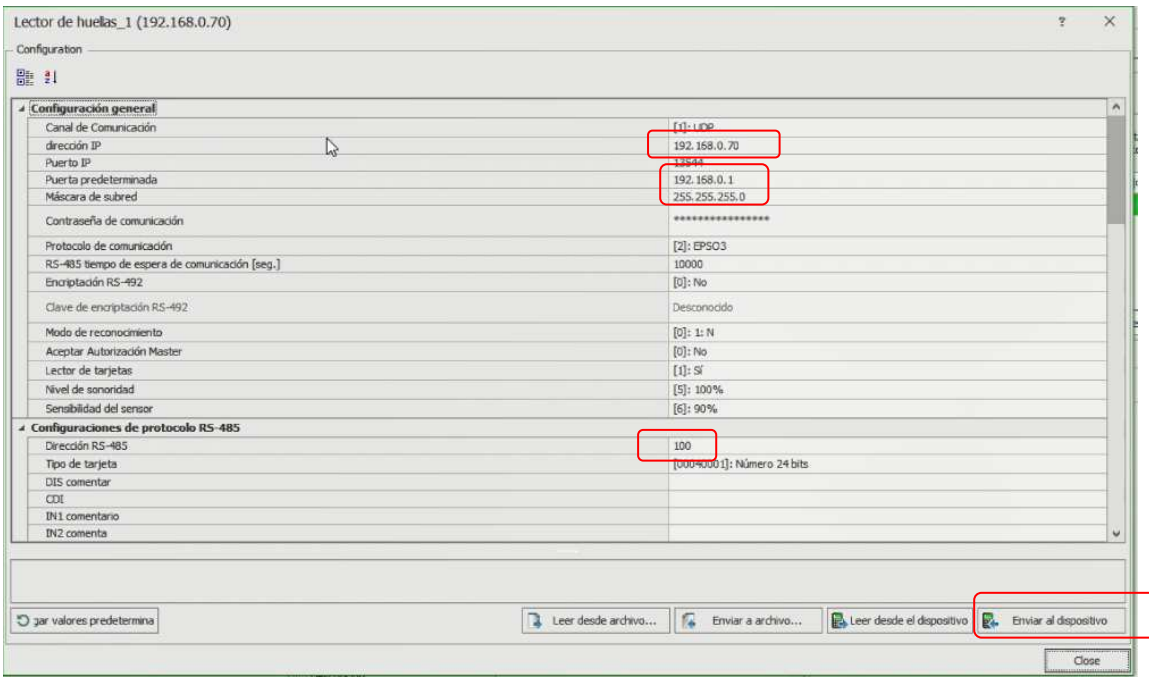

Nota: Dirección RS-485, es el parámetro que define la dirección del dispositivo en el bus. Rango 101-115. Esta dirección asignada no se puede repetir en ningún otro dispositivo del bus conectado al mismo controlador.

#### **4.1.2 Modos de reconocimiento**

En caso de LECTOR HUELLAS FPAC-MAX, es necesario seleccionar uno de los siguientes modos de reconocimiento:

• Modo 1:N (plantillas en la memoria del lector): en este modo, las plantillas de huellas dactilares se registran en la memoria (base de datos) de LECTOR HUELLAS FPAC-MAX. Los usuarios se identifican mediante la comparación de sus huellas dactilares con las plantillas de huellas dactilares registradas en la memoria del lector.

• Modo 1:1 (plantillas en tarjetas Mifare): en este modo, las plantillas de huellas dactilares se registran sólo en las tarjetas Mifare y no en la memoria del lector. Los usuarios se identifican mediante la comparación de sus huellas dactilares con las plantillas de huellas dactilares registradas en la memoria de la tarjeta Mifare.

### **4.2 Registro de usuario en modo 1:N**

En el modo 1:N, el registro del usuario, incluido el escaneo de huellas dactilares y la asignación de derechos de acceso, se realiza en el software AC-MAX. Se recomienda utilizar asistentes para la gestión de usuarios. Para añadir un nuevo usuario, seleccione el comando Asistente en el menú superior del software AC-MAX y, a continuación, el asistente Añadir usuario en línea, y siga las siguientes instrucciones o en LT directamente Añadir usuario con botón derecho en el arbol de navegación encima de Usuarios:

- 1. En la ventana *Identificadores* cuando se añade un nuevo identificador, seleccione Huella dactilar en el campo Tipo en lugar de la opción predeterminada, Tarjeta de proximidad 24bit.
- 2. Seleccione el dedo que va a escanear y luego el botón Leer del lector.
- 3. Seleccione el LECTOR HUELLA FPAC-MAX para escanear y luego el botón Escanear.
- 4. Siga de acuerdo con los mensajes visualizados.

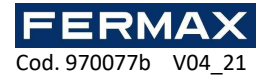

- 5. Vuelva al Asistente para añadir un usuario en línea y carque la configuración al controlador en el último paso.
- 6. Cuando el asistente esté cerrado, configure los LECTORES HUELLAS FPAC-MAX seleccionando el comando *Sincronización* en la esquina superior derecha del AC-MAX y luego el icono *Sincronizar*. En la ventana abierta, seleccione los lectores y haga clic en el botón Iniciar.

### **4.3 Registro de usuario en modo 1:1**

En el modo 1:1, las tarjetas Mifare pueden programarse con plantillas de huellas dactilares solo dentro del software AC-MAX HW según el siguiente procedimiento:

- 1. Después de establecer la conexión con el LECTOR HUELLAS AC-MAX en el menú superior del software AC-MAX HW, seleccione el comando Programador de tarjetas y luego la pestaña Formato de tarietas.
- 2. Haga clic en el botón *Formatear* y coloque la tarjeta Mifare cerca del lector durante aproximadamente 10 segundos, hasta que aparezca el mensaje Tarjeta formateada correctamente.
- 3. Seleccione la ficha Plantilla de huellas dactilares y, a continuación, el botón Guardar plantilla para iniciar el asistente.
- 4. Siga de acuerdo con los mensajes visualizados.
- 5. En el software AC-MAX, registre al usuario con el Asistente para añadir una persona en línea asignando un número de tarjeta con una plantilla de huellas dactilares previamente programada.
- 6. Cargar la configuración al controlador.

Nota: En el modo 1:1 no defina el LECTOR HUELLAS FPAC-MAX en el software AC-MAX, y no asigne

a los usuarios ninguna plantilla de huellas dactilares en el software AC-MAX.

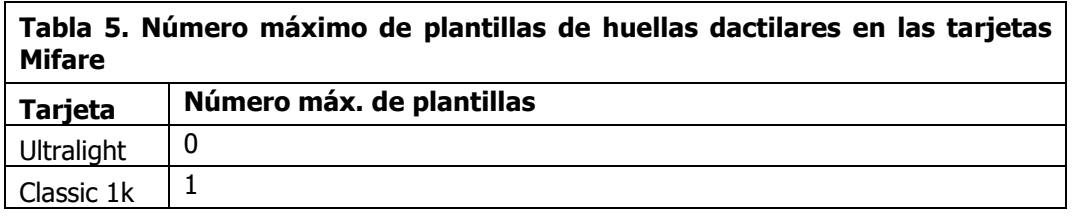

#### **4.3.1 Autorización Master**

En la última ventana del asistente de programación de tarjetas es posible seleccionar la opción *Usuario con Autorización Master*. El usuario con esta tarieta no tiene que escanear las huellas dactilares cuando se identifica en lectores con la opción Aceptar autorización Master activada (fig. 7). Esta autorización no está relacionada con la Exención de Master, que puede asignarse al usuario en el software AC-MAX.

Nota: Las tarjetas Mifare tienen diferentes capacidades. Las tarjetas Mifare Classic 1k pueden almacenar una plantilla de huellas dactilares. Las tarjetas Mifare Ultralight no tienen suficiente memoria para almacenar ninguna plantilla de huellas dactilares.

### **4.4 Identificación de usuario**

La identificación del usuario mediante el LECTOR HUELLAS FPAC-MAX depende del modo de reconocimiento seleccionado (apartado 4.1.2), de la entrada con la función [5]: Modo Lector de Tarjetas y la opción Modo Lector de Tarjetas (fig. 7). La entrada [5] se utiliza para la conmutación dinámica del método de identificación del usuario. En la tabla 6 más abajo puede encontrar más información sobre la aplicación de la entrada con la función [5]. La opción *Modo de lectura de tarjetas* es aplicable solo para el modo de reconocimiento 1:N y permite la activación permanente del lector de tarjetas del LECTOR HUELLAS FPAC-

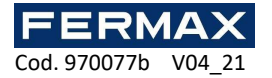

MAX. Cuando se selecciona esta opción, el usuario puede identificarse mediante tarjetas o plantillas de huellas dactilares, según sea necesario.

Las opciones y funciones del AC-MAX HW permiten una configuración detallada y variable del método de identificación del usuario. Pero se pueden distinguir los siguientes ajustes que se aplican con más frecuencia:

1:N modo reconocimiento, no se utiliza la entrada [5], opción Modo de lectura de tarjetas desactivada: el usuario solo se identifica mediante plantillas de huellas dactilares grabadas en la memoria del LECTOR HUELLAS FPAC-MAX

1:N modo reconocimiento, no se utiliza la entrada [5], la opción Modo de lectura de tarjetas está activada: el usuario puede identificarse mediante la plantilla de huellas dactilares grabada en la memoria del LECTOR HUELLAS FPAC-MAX o mediante su tarjeta Mifare, según sea necesario

Modo de reconocimiento 1:1, no se utiliza la entrada [5], la opción *Modo de lectura* de tarjetas está desactivada: el usuario debe utilizar primero su tarjeta Mifare con sus plantillas de huellas dactilares y luego debe colocar su dedo en el escáner del LECTOR HUELLAS FPAC-MAX

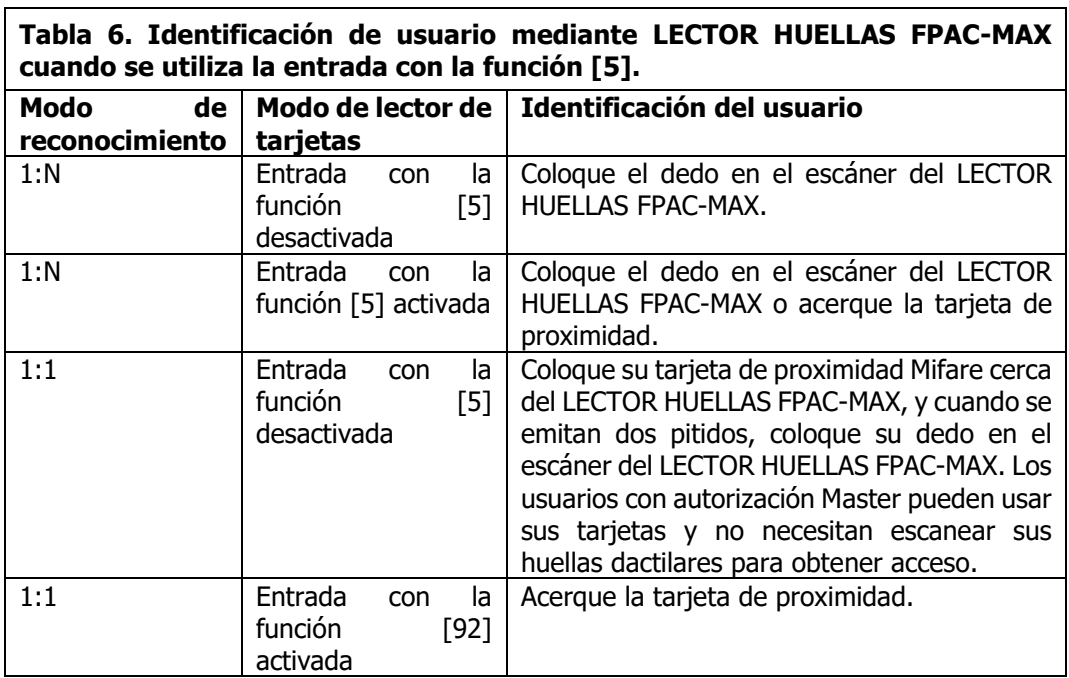

## **4.5 Actualización del firmware (AC-MAX HW)**

La actualización del firmware se realiza mediante el software AC-MAX HW. Para actualizar el firmware después de establecer la conexión con el LECTOR HUELLAS FPAC-MAX:

#### **Procedimiento de conexión y configuración (AC-MAX HW)**

- 1. Conecte el lector al ordenador a través del puerto Ethernet.
- 2. Configure los parámetros de red de su ordenador de acuerdo con la configuración predeterminada de LECTOR HUELLAS FPAC-MAX. La dirección IP del ordenador debe estar en la misma subred, es decir, 192.168.0.xxx.
- 3. Instale e inicie el software AC-MAX HW.
- 4. En la ventana abierta (fig.6) seleccione el dispositivo LECTOR HUELLAS FPAC-MAX  $v1.0$ , el firmware  $1.4v$  el canal de comunicación *Ethernet*.

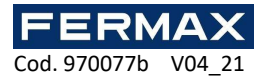

- 5. El software AC-MAX HW introduzca con el + la dirección IP y el puerto del LECTOR HUELLAS FPAC-MAX si el lector y el ordenador con AC-MAX HW están en la misma subred y la comunicación entre ellos no está bloqueada.
- 6. Seleccione el botón Conectar.

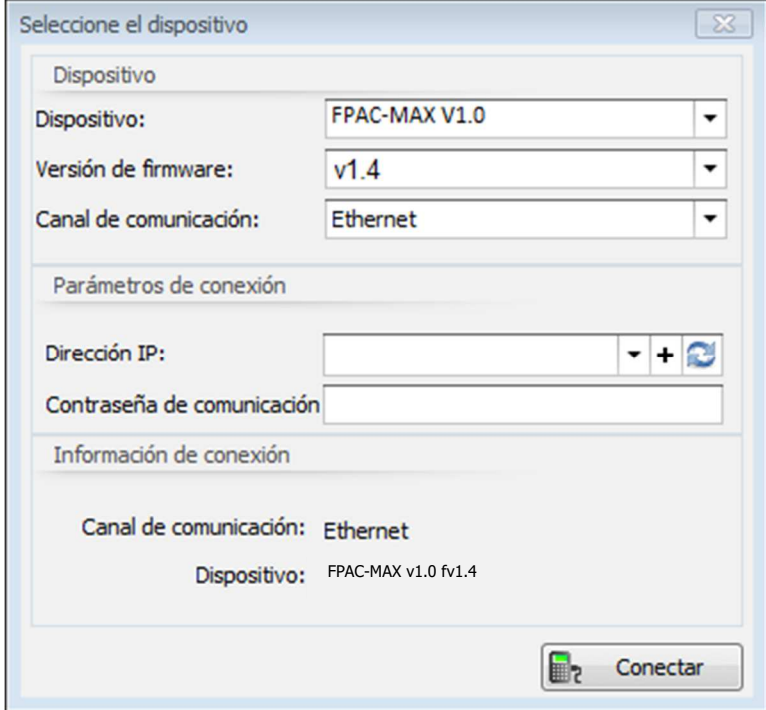

Fig. 6 Ventana de selección de dispositivo en el software AC-MAX HW

- 7. En la ventana abierta, a la que también se puede acceder seleccionando el comando Configuración en el menú superior del software AC-MAX HW, introduzca parámetros de comunicación como la Dirección IP, el Puerto IP, la Puerta de enlace predeterminada y la Máscara de subred.
- 8. Además, defina su contraseña de comunicación para asegurar y encriptar la comunicación con el lector.
- 9. Seleccione la opción [2] RS485 EPSO3 en el campo Protocolo de comunicación y, en el área Configuración del protocolo RS485 EPSO3, en el campo Dirección, asigne una dirección no ocupada a LECTOR HUELLAS FPAC-MAX en el bus RS485 de la unidad central AC-MAX en el intervalo de 101-115.
- 10. Cargue la configuración al lector con el botón Enviar al dispositivo.

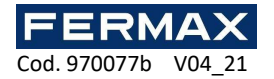

| <b>闘 !!</b>                                   |                             |
|-----------------------------------------------|-----------------------------|
| 4 Configuración general                       |                             |
| Canal de comunicación                         | $[1]:$ UDP                  |
| dirección IP                                  | 192, 168.0.70               |
| Puerto IP                                     | 13544                       |
| Puerta predeterminada                         | 192, 168, 0, 1              |
| Máscara de subred                             | 255, 255, 255.0             |
| Contraseña de comunicación                    | ****************            |
| Protocolo de comunicación                     | $[2]$ : EPSO3               |
| RS485 tiempo de espera de comunicación [seg.] | 10000                       |
| Modo de reconocimiento                        | $[0]$ : 1: N                |
| Aceptar autorización maestra                  | $[0]$ : No                  |
| Lector de tarjetas                            | $[1]$ : Sí                  |
| Nivel de sonoridad                            | $[5]: 100\%$                |
| △ Configuraciones de protocolo RS485          |                             |
| Dirección RS485                               | 101                         |
| Tipo de tarjeta                               | [00040001]: Número 24 bits  |
| DEV comentar                                  |                             |
| CDI                                           |                             |
| IN1 comentario                                |                             |
| IN2 comenta                                   |                             |
| ▲ Configuraciones de formato Wiegand          |                             |
| Formato de salida de datos Wiegand            | [64]: [10x]: Wiegand 26 bit |
| ESTADO DEL LED                                | $[0]:$ OFF                  |
| LED ABIERTO                                   | $[0]$ ; OFF                 |
| SISTEMA DEL LED                               | $[0]$ : OFF                 |
| BUZZER comentario                             | TO1: OFF                    |
| consider the fact that the constitution of    |                             |

Fig. 7 Configuración de LECTOR HUELLAS FPAC-MAX en el software AC-MAX HW

#### **Procedimiento de Actualizar firmware (AC-MAX HW)**

- 1. Seleccione el comando *Herramientas* en el menú superior del software AC-MAX HW y luego seleccione Actualizar Firmware.
- 2. En la ventana abierta, seleccione el archivo de firmware de LECTOR HUELLAS AC-MAX (extensión \*.frg) con el botón Seleccionar archivo
- 3. Seleccione el botón Actualizar para cargar el firmware en el LECTOR HUELLAS FPAC-MAX

El LECTOR HUELLAS FPAC-MAX mantiene todos sus ajustes (incluida la dirección IP) después de la actualización del firmware.

Nota: si no se conecta a un lector después de su actulización de firmware realice un restablecimiento completo de la memoria.

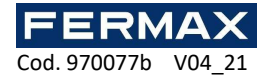

## **4.6 Restablecimiento completo de la memoria**

El restablecimiento completo de la memoria borra la configuración actual, incluida la base de datos usuarios, y restaura la configuración predeterminada de fábrica.

#### **Procedimiento de restablecimiento**

- 5. Desconecte la alimentación del LECTOR HUELLAS FPAC-MAX.
- 6. Conecte el terminal CLK al terminal IN2. (terminales del propio lector de huella)
- 7. Conecte la alimentación al LECTOR HUELLAS FPAC-MAX. El lector generará una señal acústica continua.
- 8. Desconecte los terminales CLK e IN2. (terminales del propio lector de huella)

Parámetros de comunicación después del restablecimiento:

- Dirección IP = 192.168.0.70
- Máscara de subred = 255.255.255.0
- $\bullet$  Puerto = 13544
- La comunicación está encriptada con una contraseña predeterminada (vacía)

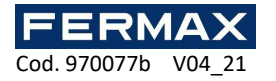

# **5. INFORMACIÓN**

## **5.1 Declaración de conformidad CE**

Por medio de la presente, **FERMAX ELECTRÓNICA, S.A.U.** declara que la ref. 5225 LECTOR HUELLA FPAC-MAX, cumple con los requisitos de la Directiva RED 2014/53/UE y de la Directiva RoHS 2011/65/EU. **Ver página web** www.fermax.com **FERMAX** Avd. Tres Cruces, 133, 46017 Valencia, Spain.

https://www.fermax.com/intl/es/pro/documentacion/documentacion-tecnica/DT-13 declaraciones-de-conformidad.html

## **5.2 Residuos de aparatos eléctricos y electrónicos – RAEE directiva 2012/19/UE**

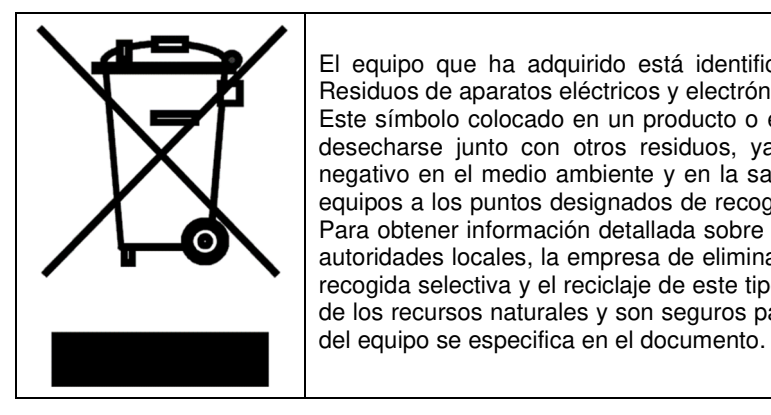

El equipo que ha adquirido está identificado según Directiva 2012/19/UE sobre Residuos de aparatos eléctricos y electrónicos. Este símbolo colocado en un producto o embalaje indica que el producto no debe desecharse junto con otros residuos, ya que esto puede provocar un impacto negativo en el medio ambiente y en la salud. El usuario está obligado a llevar los equipos a los puntos designados de recogida de residuos eléctricos y electrónicos. Para obtener información detallada sobre el reciclaje, póngase en contacto con las autoridades locales, la empresa de eliminación de residuos o el punto de venta. La recogida selectiva y el reciclaje de este tipo de residuos contribuyen a la protección de los recursos naturales y son seguros para la salud y el medio ambiente. El peso

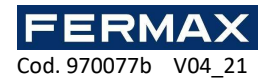

# **AC-MAX ACCESS CONTROL SYSTEM**

# FPAC-MAX FINGERPRINT reader Installation Manual EN

Cod. 970077b Firmware version: 1.4 or newer Hardware version: 1.1

Document version: Rev. A

 $CE_{CR}^{\text{UK}}$ 

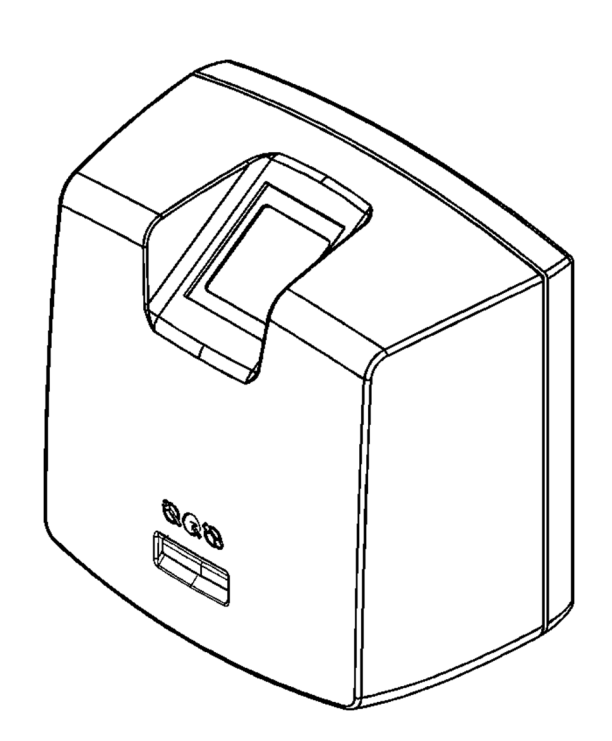

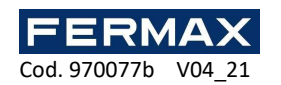

## **Contents**

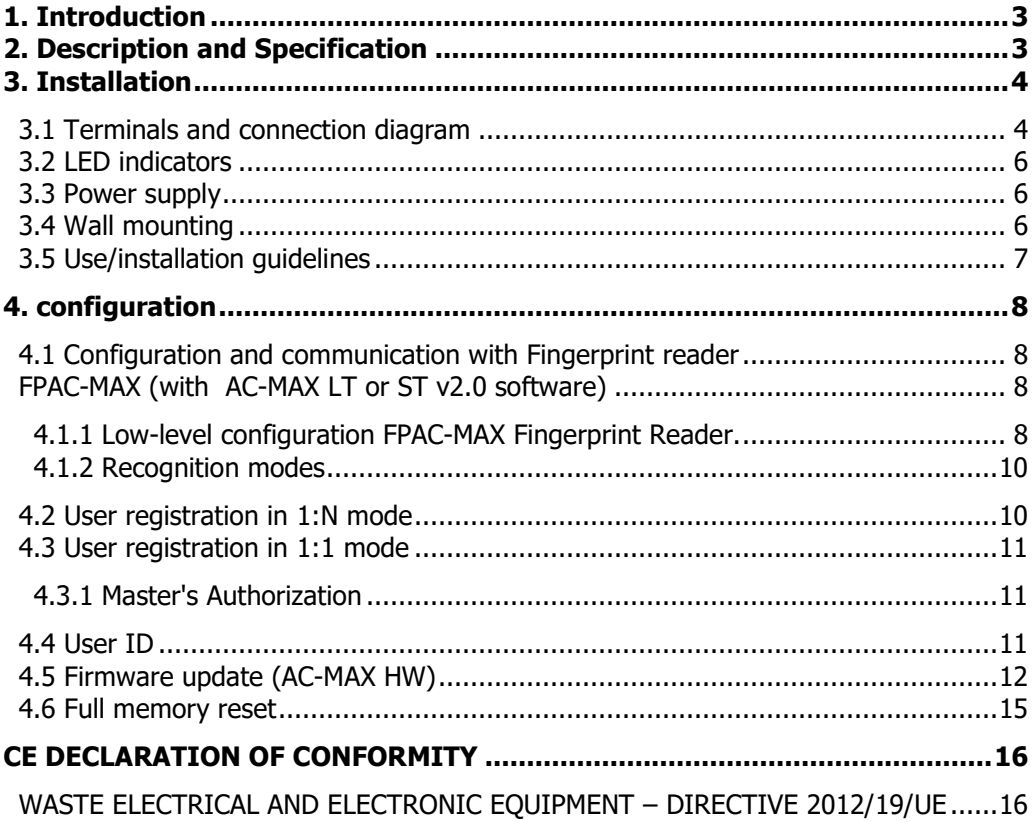

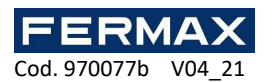

## **1. INTRODUCTION**

This manual contains minimum information that is necessary to properly install and configure AC-MAX FINGERPRINT readers in AC-MAX access control system. Additional information on AC-MAX configuration can be found in www.fermax.com

## **2. DESCRIPTION AND SPECIFICATION**

AC-MAX FINGERPRINT biometric reader operates as access control terminal in AC-MAX system. AC-MAX FINGERPRINT is equipped with fingerprint scanner and Mifare Classic proximity card reader. Users can be identified by comparison of their fingerprints with fingerprint templates recorded in reader's memory (1:N mode) or by comparison of their fingerprints with fingerprint templates recorded in Mifare card memory (1:1 mode). The reader is not a standalone device and it must be connected to AC-MAX Central Unit. The communication in LAN/WAN is encrypted with AES128 CBC method.

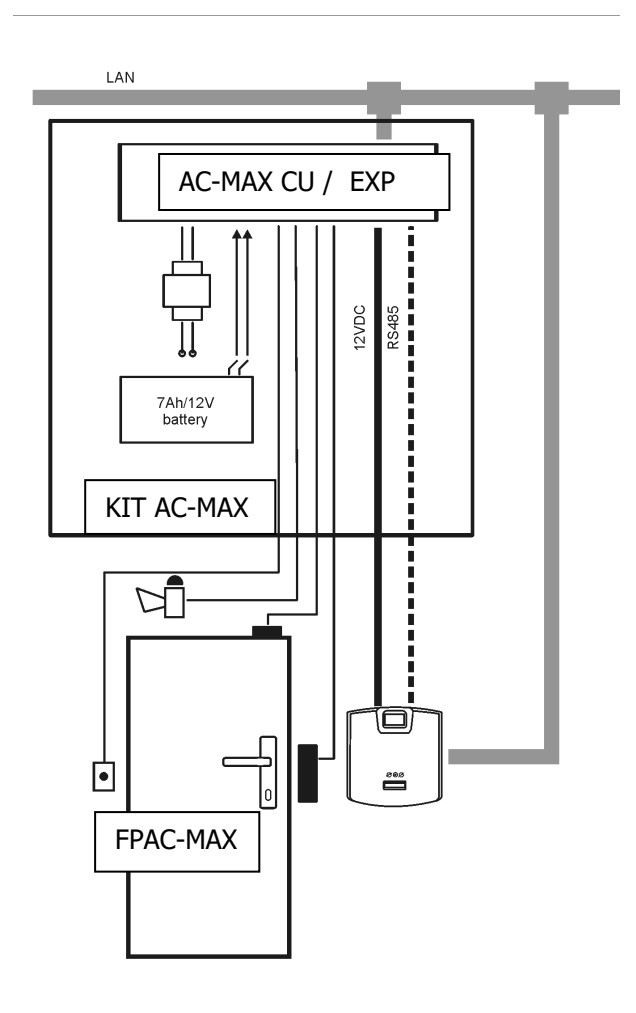

Fig. 1 The example of FPAC-MAX FINGERPRINT operation with AC-MAX CU- KIT

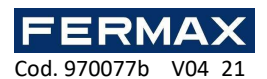

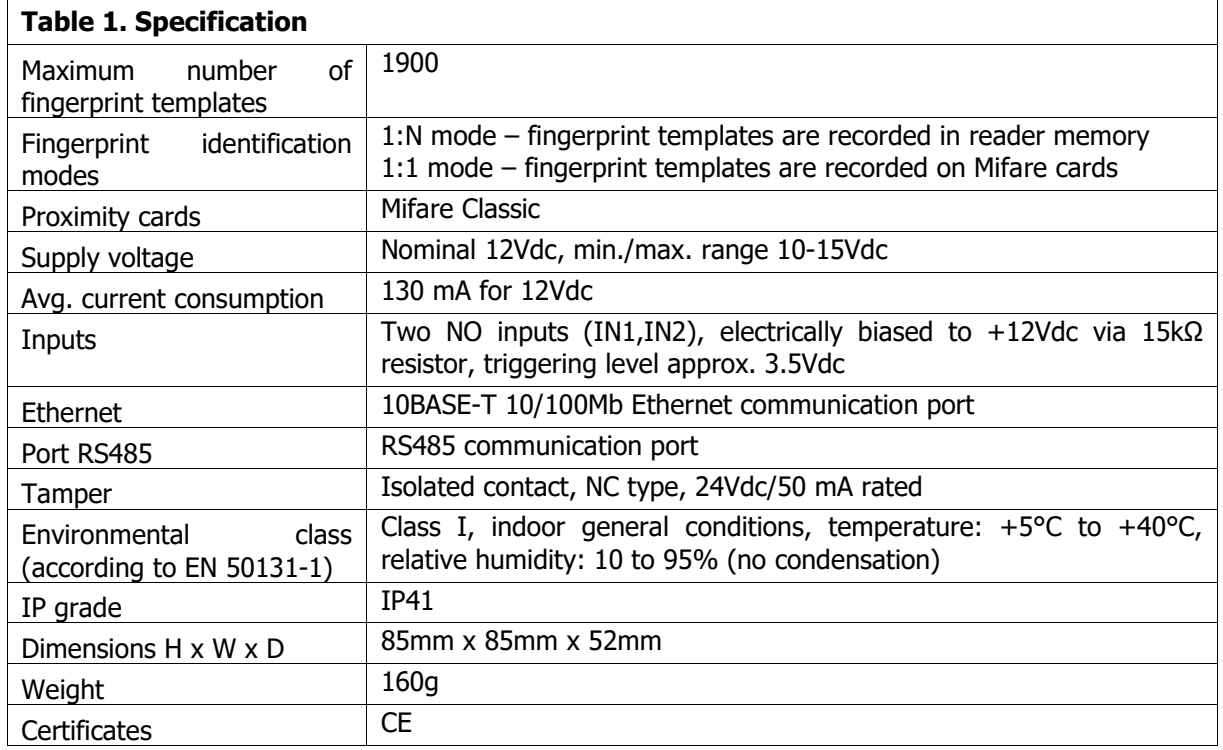

# **3. INSTALLATION**

# **3.1 Terminals and connection diagram**

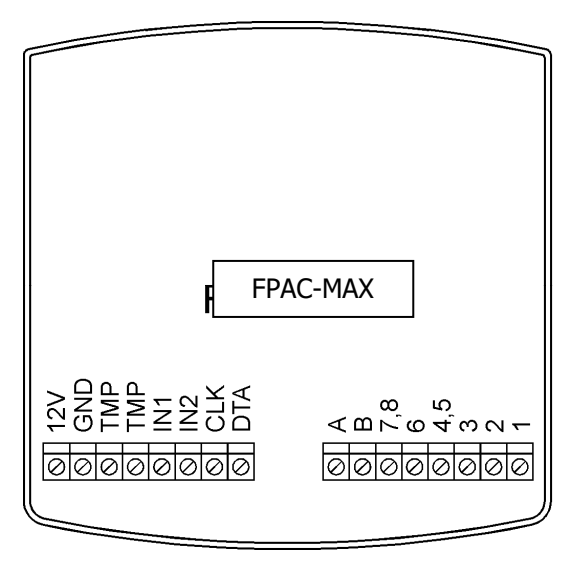

Fig. 2 FPAC-MAX FINGERPRINT terminals

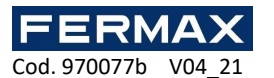

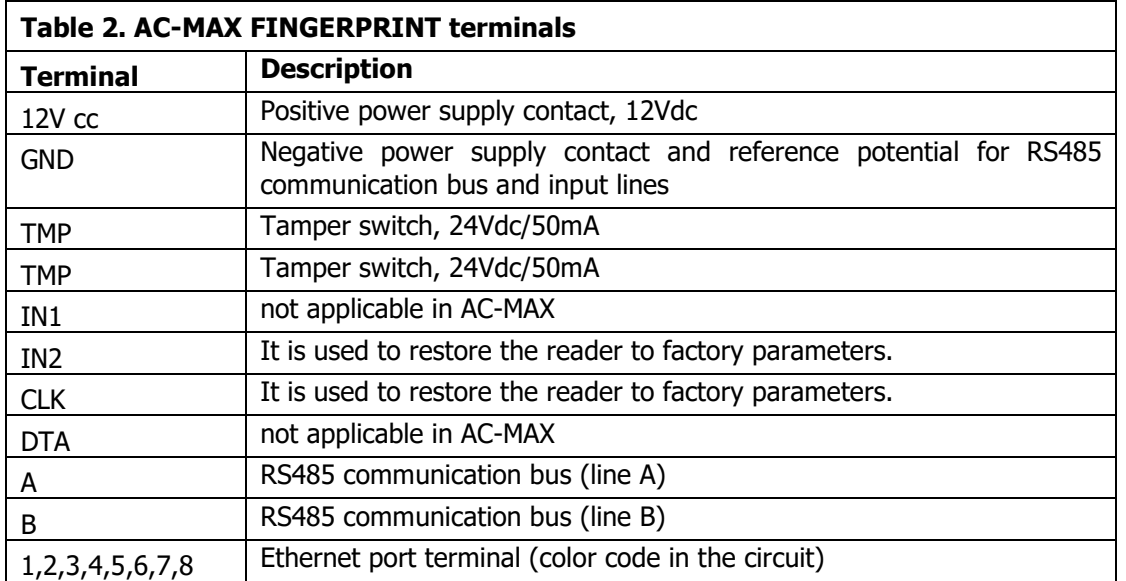

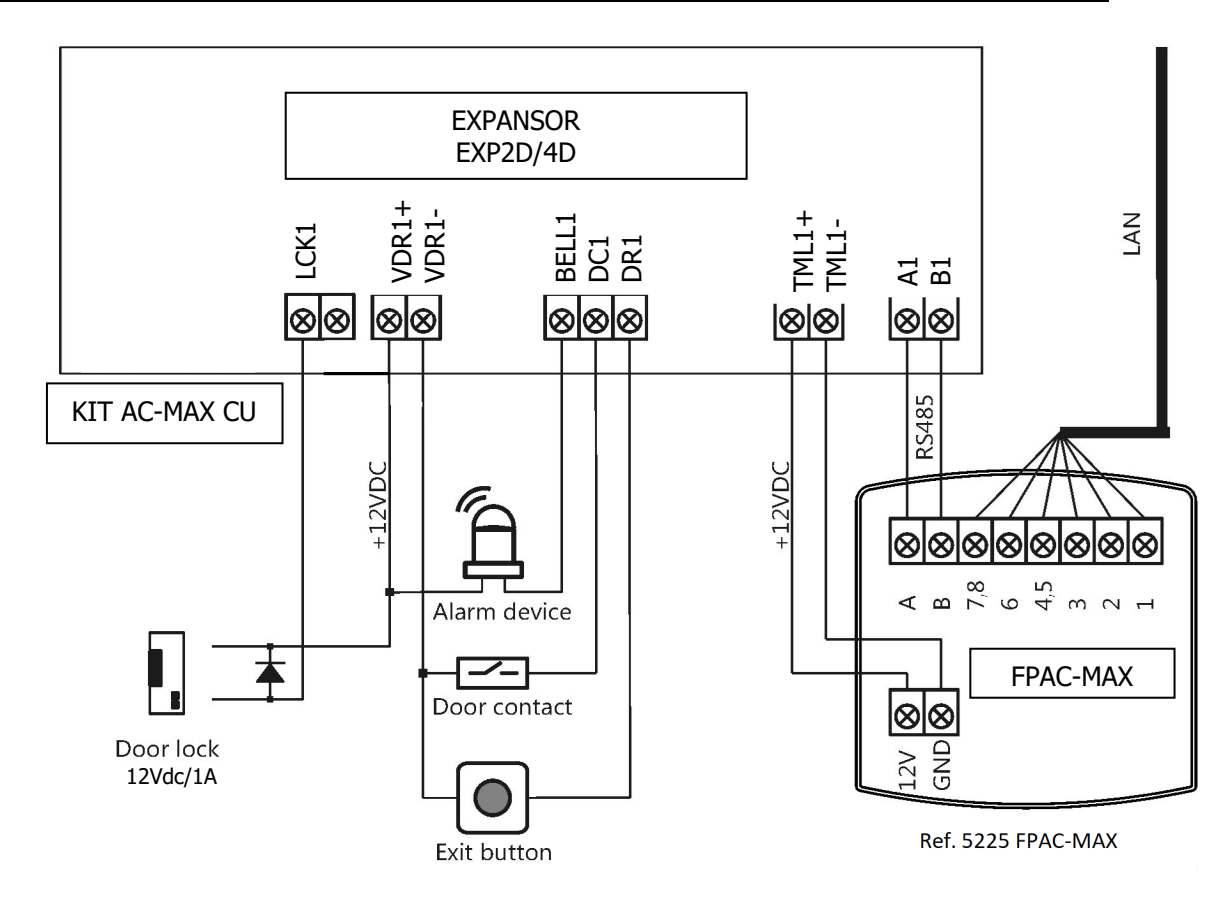

Fig. 3 Connection diagram of the FPAC-MAX FINGERPRINT as reader 1 in EXP2D / 4D.

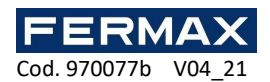

## **3.2 LED indicators**

'n

FPAC-MAX FINGERPRINT reader is equipped with three LED indicators on its enclosure which function according to table 3.

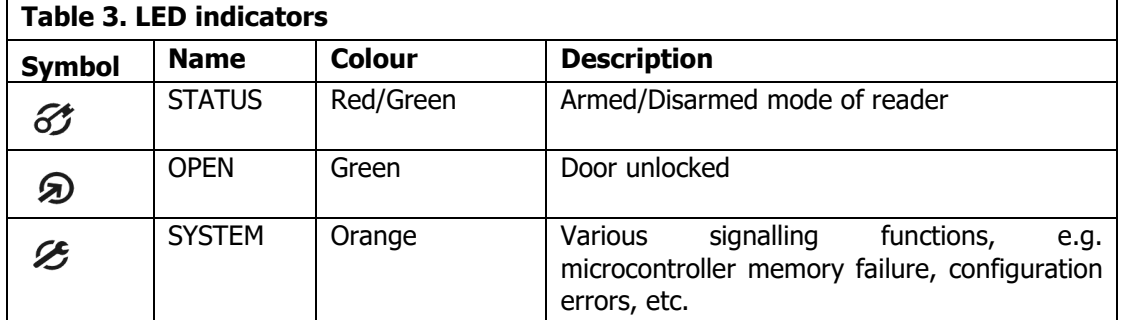

## **3.3 Power supply**

AC-MAX FINGERPRINT reader requires 12 Vdc supply voltage. The supply must be connected to +12Vdc terminal and GND terminal. The GND terminal is also reference potential for RS485 bus. All devices, which are connected to the same RS485 bus should have common ground (GND). In order to ensure this, all GND terminals of various power supply units in the system must be connected with each other using separate wire. Alternatively, the common negative pole (GND) of the entire system can be earthed, but only in single point.

## **3.4 Wall mounting**

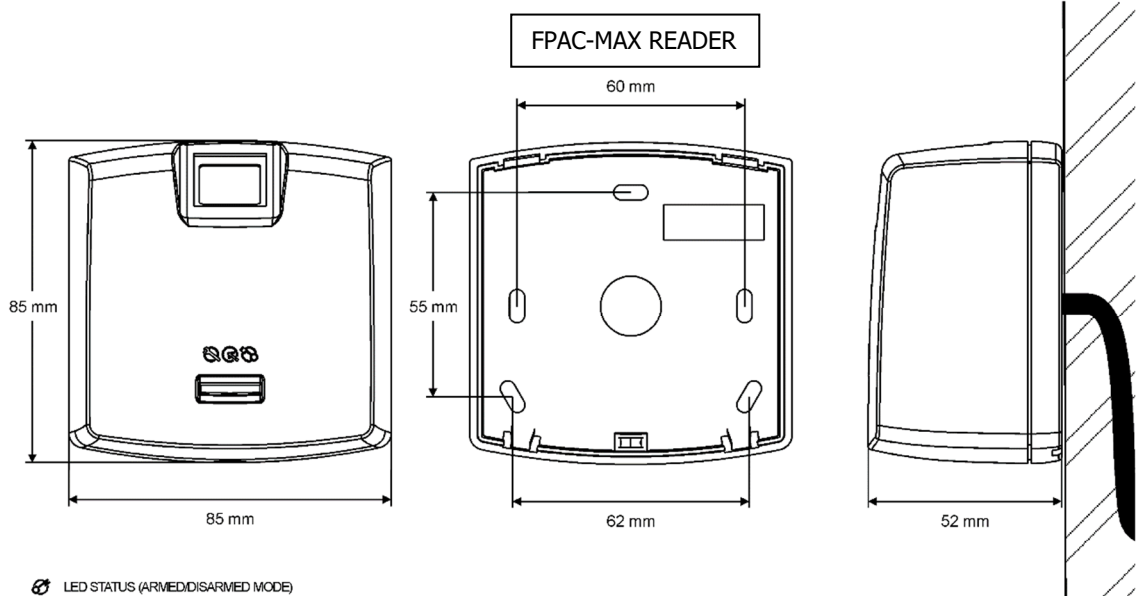

- **O** LED OPEN
- **B** LED SYSTEM

Fig. 4 FPAC-MAX FINGERPRINT installation

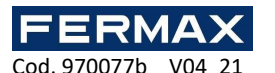

## **3.5 Use/installation guidelines**

All electric cables must be connected to devices with disconnected power supply.

If the range of card reading is significantly lower than specified in technical documentation then consider relocation of reader.

• After installation of AC-MAX FINGERPRINT reader, remove protector from fingerprint scanner. Otherwise it may hinder fingerprint scanning.

• In case of connection through Ethernet port, twisted pair cable should be uninsulated in the shortest possible distance and wires should remain twisted in the longest possible distance.

It is required to install proximity card readers in minimal distance of 0.5m from each other.

In order to ensure correct operation of the reader it is necessary to clean fingerprint scanner regularly by means of wet cloth and mild detergent. Do not clean by means of abrasive materials and strong cleaners like alcohols, solvents, etc. Damages to scanner surface are beyond the scope of warranty.

• FPAC-MAX FINGERPRINT reader should be installed in shaded and dry place, far from heat and moisture. It is necessary to avoid dust and abrupt temperature changes. The reader cannot be installed in places exposed to direct sunlight. In the event of exposure of the device to direct sunlight or strong artificial light it may operate improperly.

• Proper finger placing for the purpose of fingerprint reading is shown in fig. 5. In case of kids (small fingerprints) it is recommended to verify fingerprint reading prior to installation of FPAC-MAX FINGERPRINT.

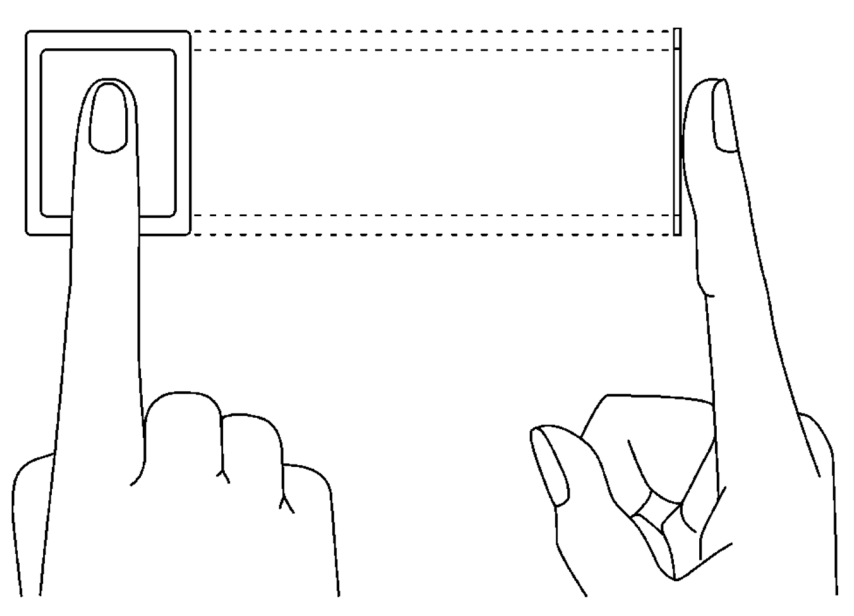

Fig. 5 Proper placing of finger on optical scanner

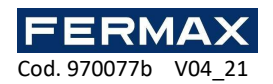

## **4. CONFIGURATION**

### **4.1 Configuration and communication with Fingerprint reader FPAC-MAX (with AC-MAX LT or ST v2.0 software)**

Preliminary settings include configuring your computer's network settings according to the default FPAC-MAX FINGERPRINT READER setting. The IP address of the computer must be on the same subnet, that is, 192.168.0.xxx.

Also database creation with AC-MAX LT or ST(v2.0)software, configuring communication services,detecting drivers and creating doors with AC-MAX software. All of these steps are explained in the AC-MAX LT or ST Quick Start Guide document. AC-MAX FP READER,after connection to UC AC-MAX, must be detected on the RS485 bus.

### **4.1.1 Low-level configuration FPAC-MAX Fingerprint Reader.**

If readers operate in 1:N mode,they must be additionally configured in the software as follows: 1. Right-click the Footprint Readers navigation tree. Add Fingerprint Reader.

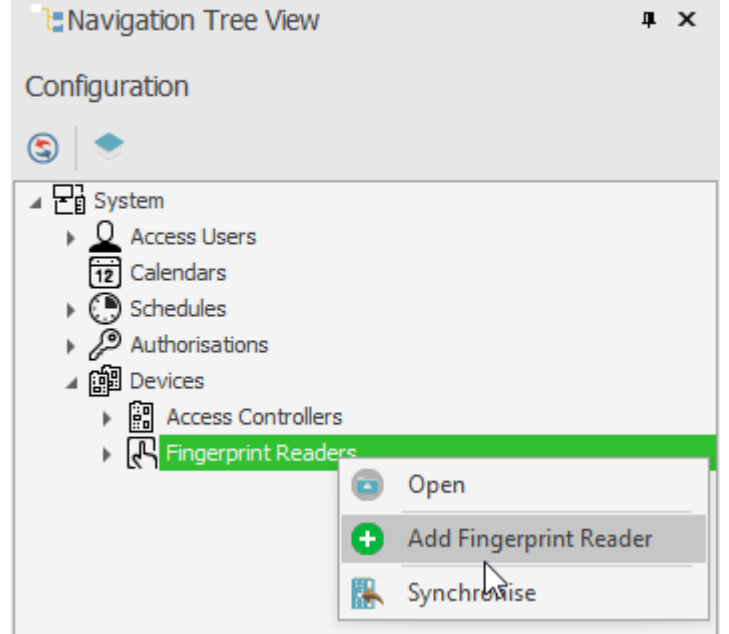

- 2. Enter the communication parameters that are factory default,including the IP address, port, and communication password. By default:
	- a. IP Address 192.168.0.70
	- b. Subnet Mask 255.255.255.0
	- c. Port 13544
	- d. Communication is encrypted with a default password (empty)

If you do not know the current IP of your fingerprint reader you can reset the reader to factory settings.

#### **Reset procedure**

- 1. Disconnect the power from the FPAC-MAX Fingerprint READER.
- 2. Connect the CLK terminal to the IN2 terminal. (fingerprint reader's own terminals)
- 3. Connect the power to the FPAC-MAX PRINT READER. The reader will generate a continuous acoustic signal.
- 4. Disconnect the CLK and IN2 terminals. (fingerprint reader's own terminals)

Communication parameters after reset:

• IP Address - 192.168.0.70

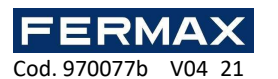

- Subnet Mask 255.255.255.0
- Port 13544
- Communication is encrypted with a default password (empty)

Note: Full memory reset clears the current settings, including the user database, and restores the factory default settings.

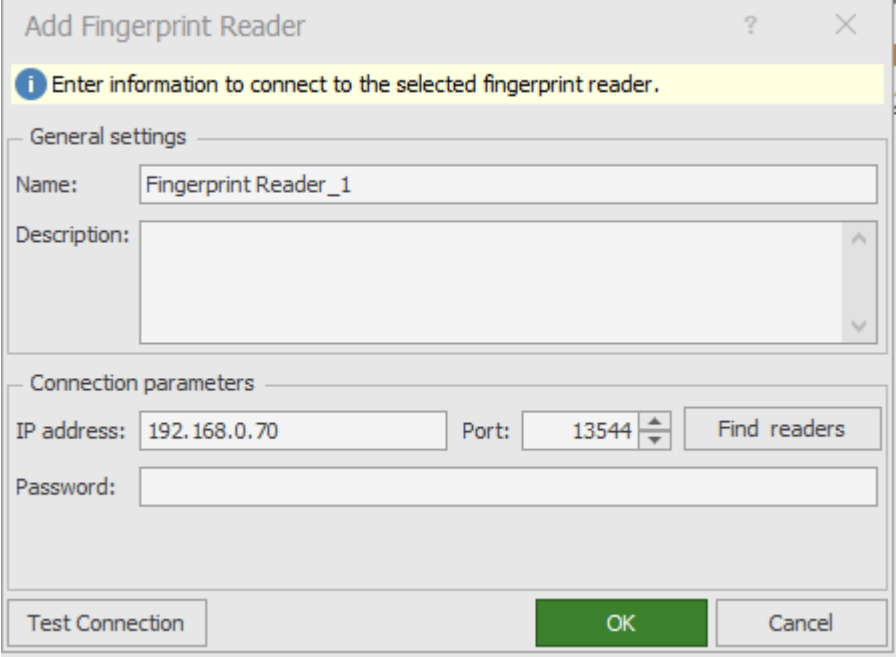

- 5. Verify the settings with the Test *Connection button* and hit OK.
- 6. Right-click on the reader we just added select *Low-Level Configuration.*

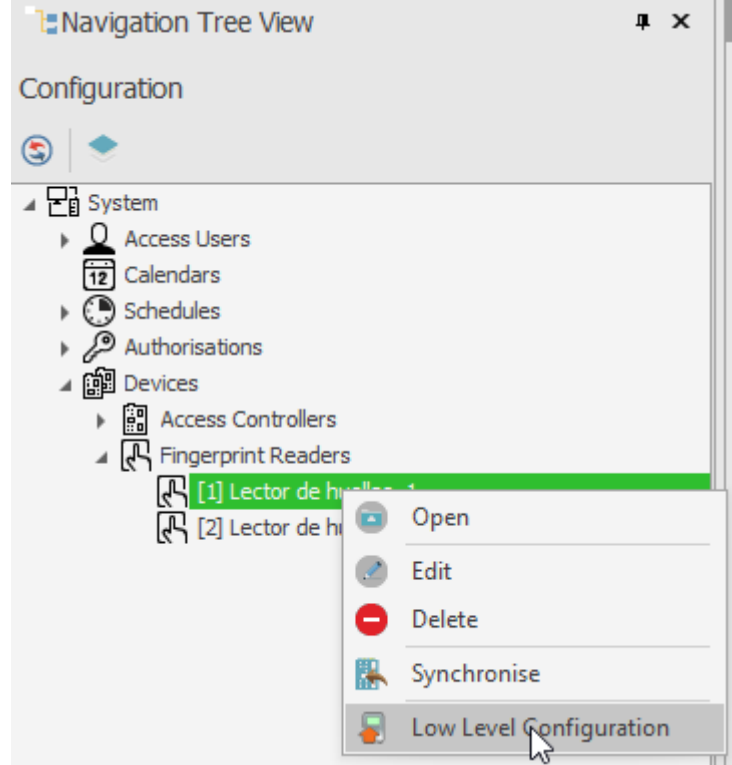

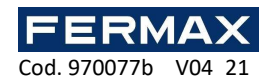

7. We will configure the fingerprint reader the new ip address, subnet mask, port and RS-485 address parameters and at the end we will click Send to device.

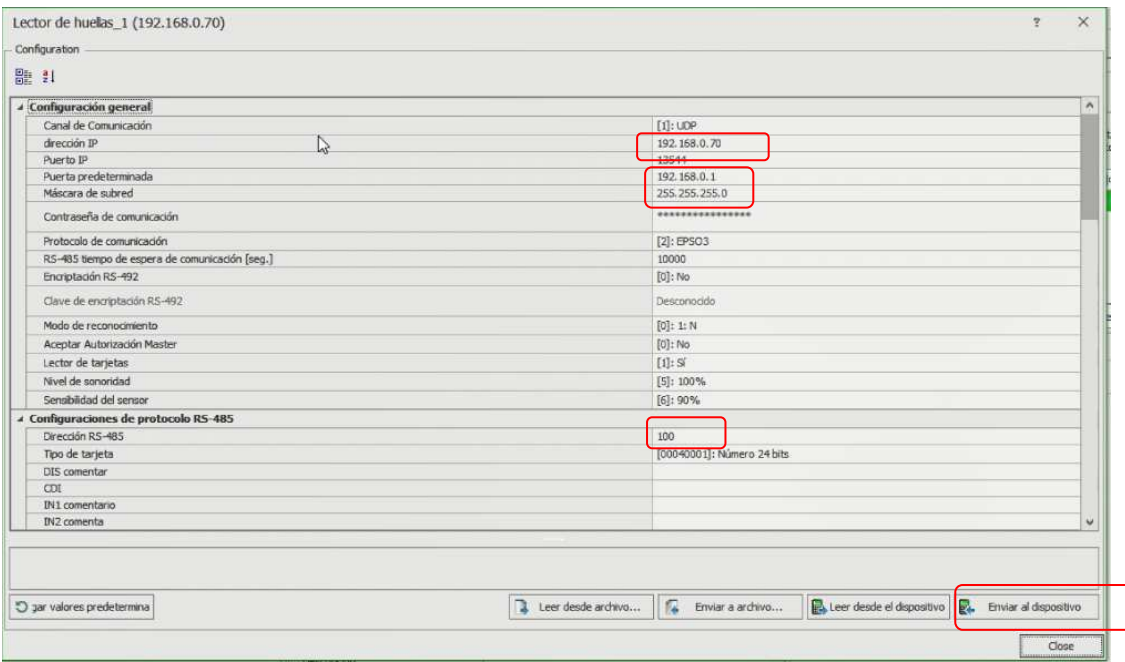

Note: RS-485 address is the parameter that defines the address of the device on the bus. Range 101-115. This assigned address cannot be repeated on any other bus device connected to the same controller.

### **4.1.2 Recognition modes**

In case of FPAC-MAX Fingerprint READER, it is necessary to select one of the following recognition modes:

• 1:N mode (templates in reader's memory): In this mode, fingerprint templates are recorded in the memory (database) of FPAC-MAX FINGERPRINT READER. Users identify themselves by comparing their fingerprints with fingerprint templates recorded in the reader's memory.

• 1:1 mode (templates on Mifare cards): In this mode, fingerprint templates are recorded only on Mifare cards and not on the reader's memory. Users are identified by comparing their fingerprints with fingerprint templates recorded in Mifare card memory.

### **4.2 User registration in 1:N mode**

In 1:N mode,user registration, including fingerprint scanning and access rights assignment, is performed in AC-MAX software. We recommend that you use user management wizards. To add a new user, select the *Wizard* command from the top menu of the AC-MAX software, and then the Add *Online User wizard*, and follow the instructions below or in LT directly Add User right-clicking in the navigation tree above Users:

- 1. In the *Identifiers window* when a new identifier is added, select Fingerprint in the Type field instead of the default, Proximity Card 24bit.
- 2. Select the finger to scan, and then select the Read button on the reader.
- 3. Select the FPAC-MAX HUELLA READER to scan and then select the Scan button.
- 4. Follow according to the displayed messages.
- 5. Return to *the Add an Online User Wizard and* upload the configuration to the driver in the last step.
- 6. When the wizard is closed, configure the FPAC-MAX FOOTPRINT READERS by selecting the Synchronization *command* in the upper-right corner of the AC-MAX and then the Synchronize *icon*. In the opened window, select the readers and click the Start *button*.

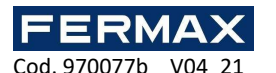

### **4.3 User registration in 1:1 mode**

In 1:1 mode, Mifare cards can be programmed with fingerprint templates only within AC-MAX HW software according to the following procedure:

- 1. After establishing the connection with AC-MAX Fingerprint READER in the top menu of the AC-MAX HW software, select the Card Scheduler command and then the Card Format tab.
- 2. Click the Format button *and place* the Mifare card near the reader for approximately 10 seconds, until the Formatted Card correctly message appears.
- 3. Select the Fingerprint Template tab, and then select the Save Template button to start the wizard.
- 4. Follow according to the displayed messages.
- 5. In AC-MAX software, register the user with the Add An Online Person Wizard by assigning a card number with a pre-programmed fingerprint template.
- 6. Upload the configuration to the controller.

Note: In 1:1 mode do not set the FPAC-MAX FingerPrint READER in AC-MAX software, and do not assign

users no fingerprint template in AC-MAX software.

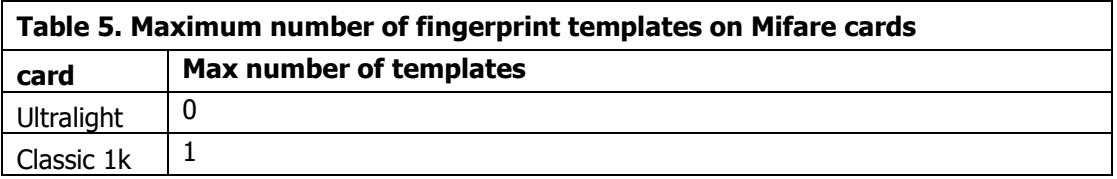

### **4.3.1 Master's Authorization**

In the last window of the card scheduling wizard it is possible to select the User with Master Authorization option. The user with this card does not have to scan the fingerprints when identified in readers with the Accept Master Authorization *option* enabled (fig. 7). This authorization is not related to the *Master Waiver*, which can be assigned to the user in ac-MAX software.

Note: Mifare cards have different capabilities. Mifare Classic 1k cards can store a fingerprint template. Mifare Ultralight cards do not have enough memory to store any fingerprint template.

### **4.4 User ID**

The identification of the user using the FPAC-MAX FINGERPRINT READER depends on the recognition mode selected (section 4. 1.2), input with function [5]: Card Reader Mode and Card Reader Mode option (fig. 7). Input [5] is used for dynamic switching of the user identification method. In Table 6 below you can find more information about applying the input with the [5] function. The Card Reading Mode option is applicable only for 1:N recognition mode and allows permanent activation of the FPAC-MAX FINGERPRINT READER card reader. When this option is selected, the user can be identified by cards or fingerprint templates, as needed.

The ac-MAX HW options and functions allow for detailed and variable configuration of the user identification method. But you can distinguish the following settings that are most commonly applied:

1:N recognition mode, input [5] is not used, card reading mode *option* disabled: the user is only identified by fingerprint templates recorded in the memory of the FPAC-MAX FINGERPRINT READER

• 1:N recognition mode, input [5] is not used, the Card Reading Mode option is enabled: the user can be identified by the fingerprint template recorded in the memory of the FPAC-MAX FINGERPRINT READER or by their Mifare card, as needed

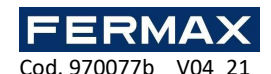

• 1:1 recognition mode, input [5] is not used, card reading mode option is disabled: the user must first use their Mifare card with their fingerprint templates and then must place their finger on the FPAC-MAX FINGERPRINT READER scanner

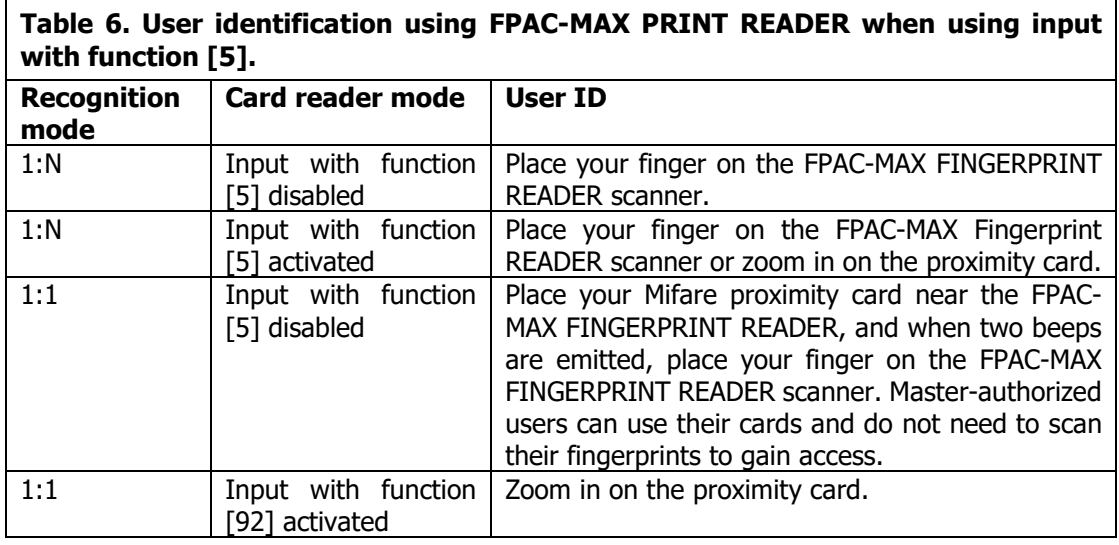

## **4.5 Firmware update (AC-MAX HW)**

Firmware update is performed using AC-MAX HW software. To update the firmware after establishing the connection to the FPAC-MAX FINGERPRINT READER:

### **Connection and Configuration Procedure (AC-MAX HW)**

- 1. Connect the reader to the computer via the Ethernet port.
- 2. Configure your computer's network settings according to the default FPAC-MAX PRINT READER setting. The IP address of the computer must be on the same subnet, that is, 192.168.0.xxx.
- 3. Install and start AC-MAX HW software.
- 4. In the open window (fig.6) select the  $F P A C$ -MAX v1.0 Fingerprint READER device, firmware 1.4 and Ethernet communication *channel*.
- 5. Ac-MAX HW software enter with the + IP address and port of the FPAC-MAX FINGERPRINT READER if the reader and computer with AC-MAX HW are on the same subnet and communication between them is not blocked.
- 6. Select the Connect button.

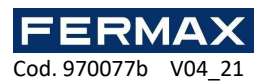

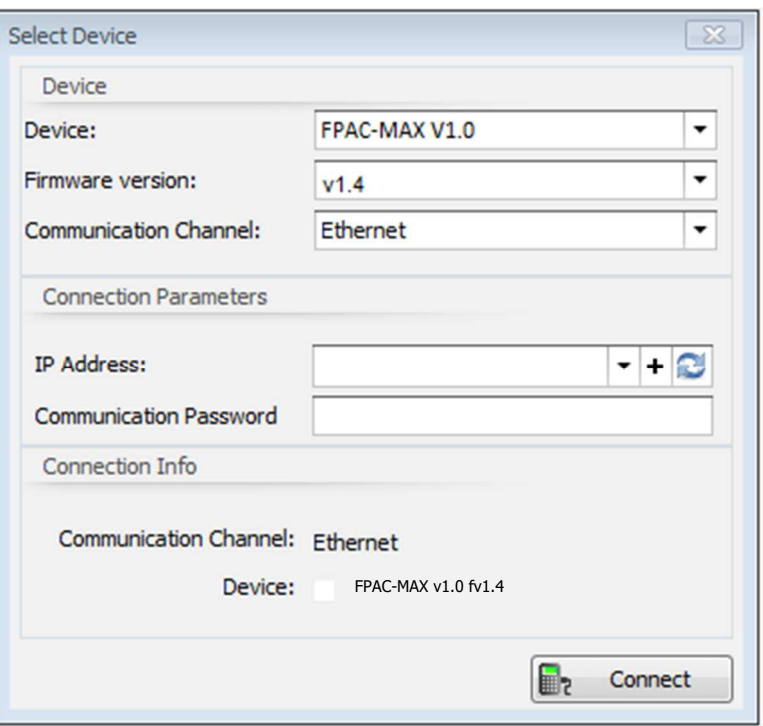

Fig. 6 Device selection window in AC-MAX HW software

- 7. In the open window, which can also be accessed by selecting the Settings command from the top menu of the AC-MAX HW software, enter communication parameters such as IPAddress, IPPort, Default Gateway, and Subnet Mask.
- 8. Also, set your communication password to secure and encrypt communication with the reader.
- 9. Select option [2] RS485 EPSO3 in the Communication protocol field, and in the RS485 EPSO3Protocol Configurationarea, in the Address field, assign an uns busyaddress to FPAC-MAX FINGERPRINT READER on the RS485 bus of the AC-MAX central unit in the range of 101-115.
- 10. Upload the settings to the reader with the Send to Device button.

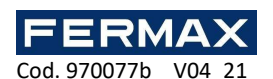

| $[1]:$ UDP<br>192.168.0.70         |
|------------------------------------|
|                                    |
|                                    |
| 13544                              |
| 192.168.0.1                        |
| 255.255.255.0                      |
| ****************                   |
| $[2]$ : EPSO3                      |
| 10000                              |
| $[0]$ : 1:N                        |
| $[0]$ : No                         |
| $[1]$ : Yes                        |
| $[5]: 100\%$                       |
|                                    |
| 101<br>$\blacktriangle$<br>$\cdot$ |
| [00040001]: Number 24 bit          |
|                                    |
|                                    |
|                                    |
|                                    |
|                                    |
| [64]: [10x]: Wiegand 26 bit        |
| $[0]$ : OFF                        |
| $[0]$ : OFF                        |
| $[0]$ : OFF                        |
| $[0]$ : OFF                        |
|                                    |

Fig. 7 Setting up FPAC-MAX FINGERPRINT READER in AC-MAX HW software

#### **Firmware Update Procedure (AC-MAX HW)**

- 1. Select the command Tools in the top menu of the AC-MAX HW software, and then select Update Firmware.
- 2. In the opened window, select the AC-MAX Fignerprint READER firmware file (extension \*.frg) with the Select File button
- 3. Select the *button* Update in order to upload the firmware to FPAC-MAX FINGERPRINT READER

The FPAC-MAX Fingerprint READER maintains all of its settings (including IP address) after firmware update.

Note: If you do not know the current IP of your fingerprint reader you can reset the reader to factory settings.

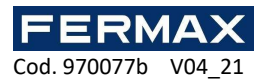

### **4.6 Full memory reset**

Full memory reset clears the current settings, including the user database, and restores the factory default settings.

#### **Reset procedure**

- 1. Disconnect the power from the FPAC-MAX FINGERPRINT READER.
- 2. Connect the CLK terminal to the IN2 terminal. (fingerprint reader's own terminals)
- 3. Connect the power to the FPAC-MAX Fingerprint READER. The reader will generate a continuous acoustic signal.
- 4. Disconnect the CLK and IN2 terminals. (fingerprint reader's own terminals)

Communication parameters after reset:

- IP Address 192.168.0.70
- Subnet Mask 255.255.255.0
- Port 13544

Communication is encrypted with a default password (empty)

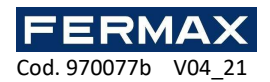

# **CE DECLARATION OF CONFORMITY**

Hereby, **FERMAX ELECTRONICA, S.A.U.**, declares that this FINGERPRINT FPAC-MAX Ref. 5225, is in compliance with the essential requirements of Directive RED 2014/53/UE and Directive RoHS 2011/65/UE. **See website** www.fermax.com. **FERMAX** Avd. Tres Cruces, 133, 46017 Valencia, Spain. https://www.fermax.com/intl/en/pro/documents/technical-documentation/DT-13 declarations-of-conformity.html

## WASTE ELECTRICAL AND ELECTRONIC EQUIPMENT **DIRECTIVE 2012/19/UE**

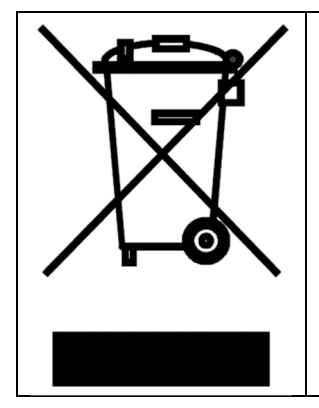

The device you have purchased is identified under Directive 2012/19/EU on waste electrical and electronic equipment.

This symbol placed on a product or packaging indicates that the product should not be disposed of with other wastes as this may have a negative impact on the environment and health. The user is obliged to deliver equipment to the designated collection points of electric and electronic waste. For detailed information on recycling, contact your local authorities, waste disposal company or point of purchase. Separate collection and recycling of this type of waste contributes to the protection of the natural resources and is safe to health and the environment. Weight of the equipment is specified in the document.

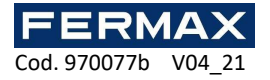

## **SISTEMA DE CONTROLO DE ACESSO AC-MAX**

# Leitor de digitais FPAC-MAX MANUAL DE INSTALAÇÃO PT

Cód. 970077b Versão do Firmware: 1.4 ou posterior Versão de hardware: 1.1

Versão do documento: Rev. A

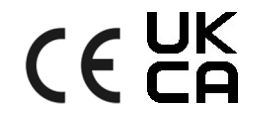

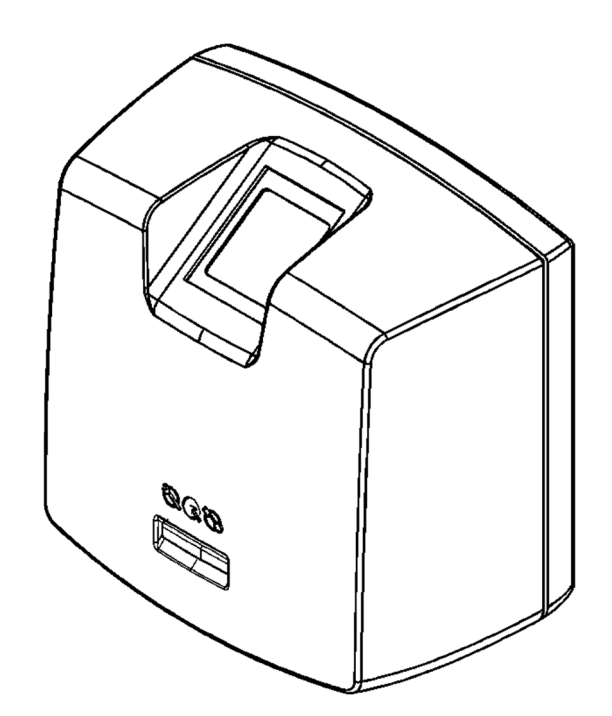

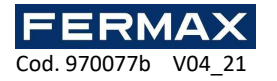

# Índice

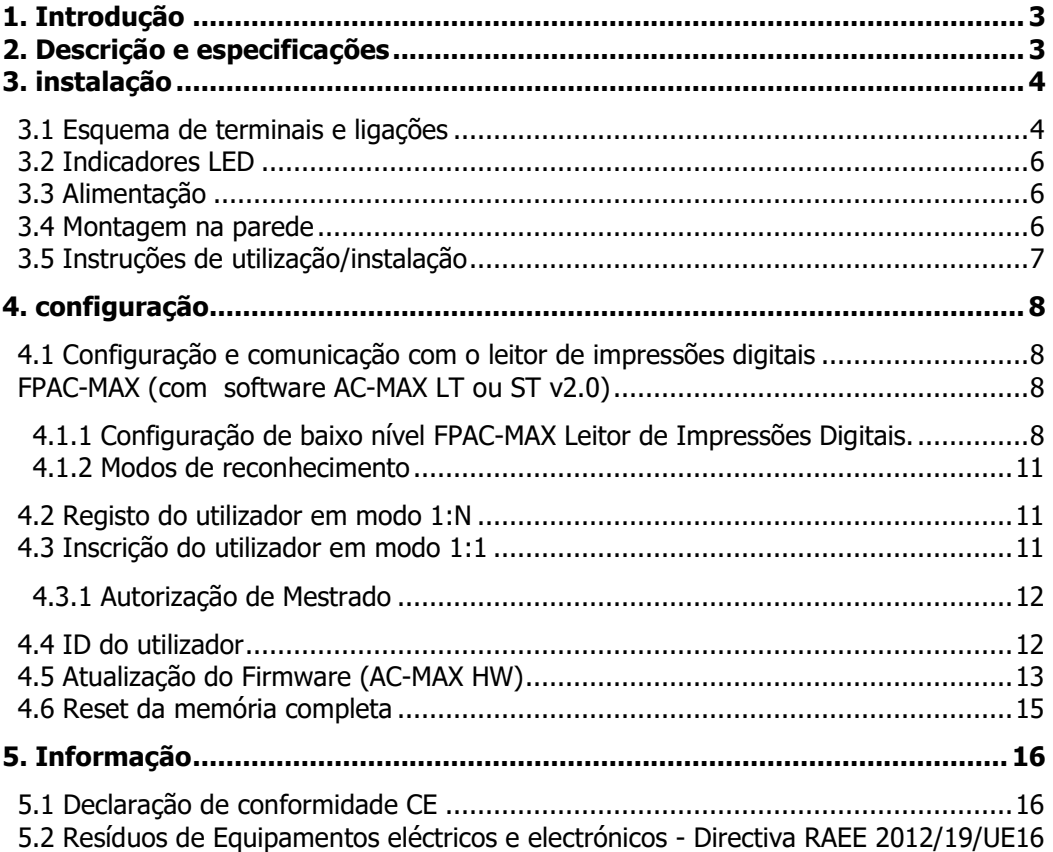

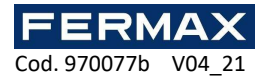

# **1. INTRODUÇÃO**

Este manual contém as informações mínimas necessárias para instalar e configurar correctamente o leitor de digitais FPAC-MAX no sistema de controlo de acesso AC-MAX. Pode encontrar informação adicional sobre a configuração do AC-MAX em www.fermax.com

## **2. DESCRIÇÃO E ESPECIFICAÇÕES**

O leitor biométrico FPAC-MAX funciona como terminal de controlo de acesso no sistema AC-MAX. O FPAC-MAX está equipado com um scanner de impressões de impressões digitais e leitor de cartões de proximidade Mifare Classic. Os utilizadores podem ser identificados através da comparação das suas impressões digitais com modelos de impressões digitais registados na memória do leitor (modo 1:N) ou através da comparação das suas impressões digitais com modelos de impressões digitais gravados na memória do cartão Mifare (modo 1:1). O leitor não é um dispositivo autónomo e deve estar ligado à Unidade Central AC-MAX através do EXP. A comunicação em LAN/WAN está encriptada com o método AES128 CBC.

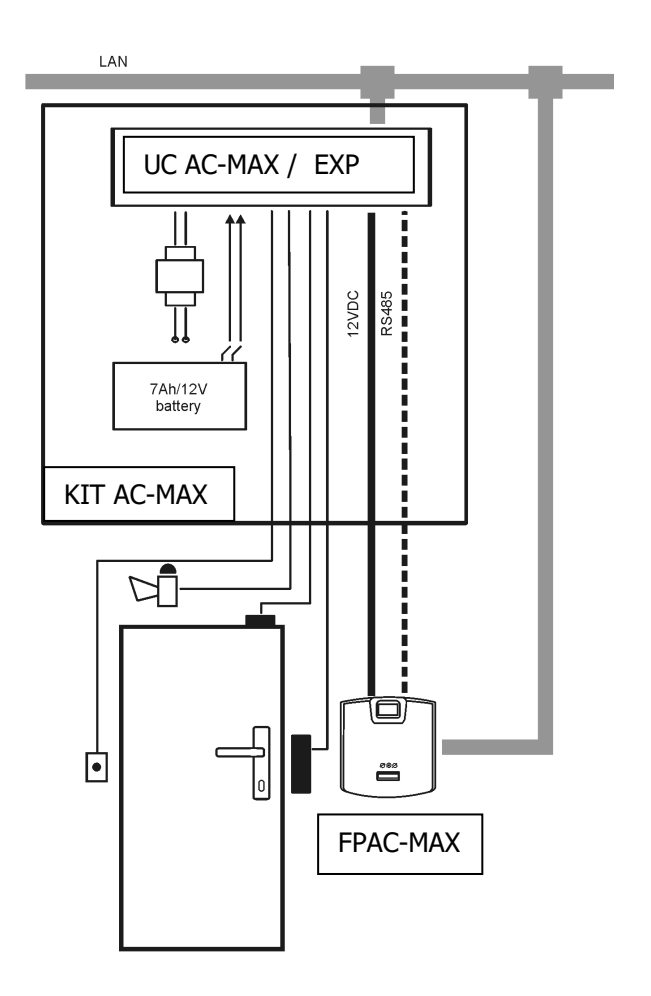

Fig. 1 Exemplo de instalação do leitor de digitais FPAC-MAX com o KIT UC AC-MAX

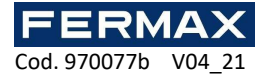

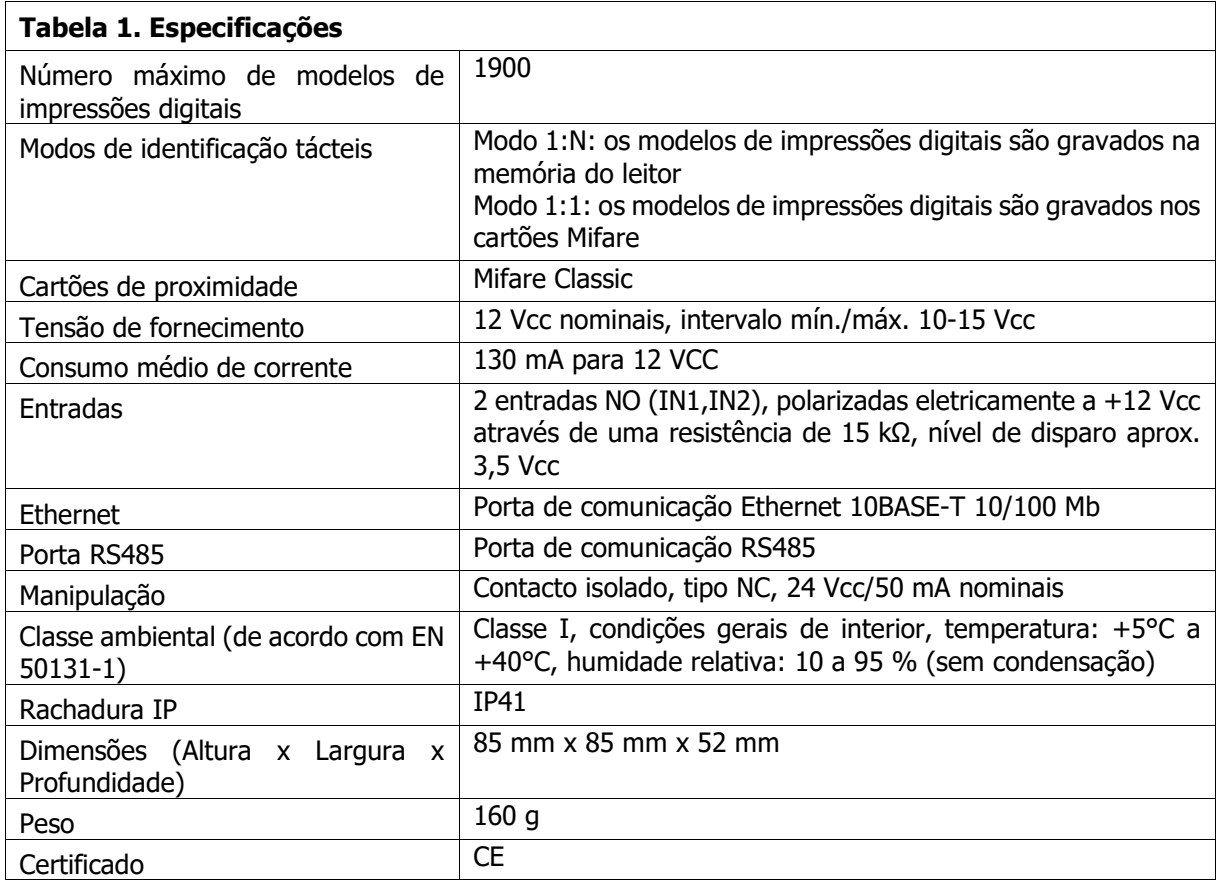

# **3. INSTALAÇÃO**

## **3.1 Esquema de terminais e ligações**

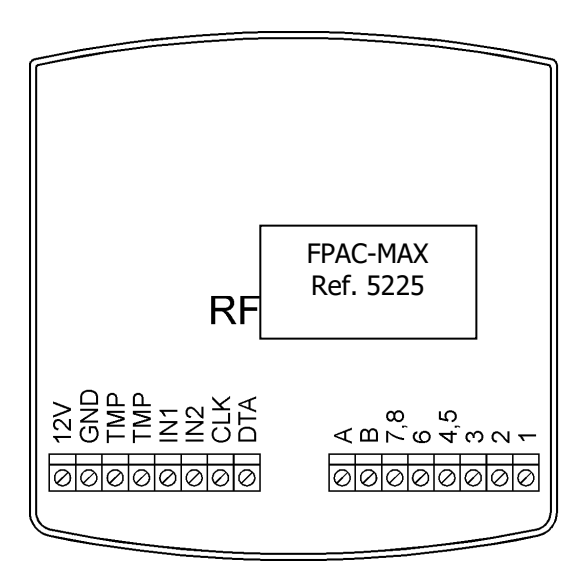

Fig. 2 Terminais de leitor de digitais AC-MAX
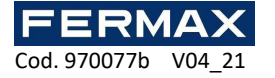

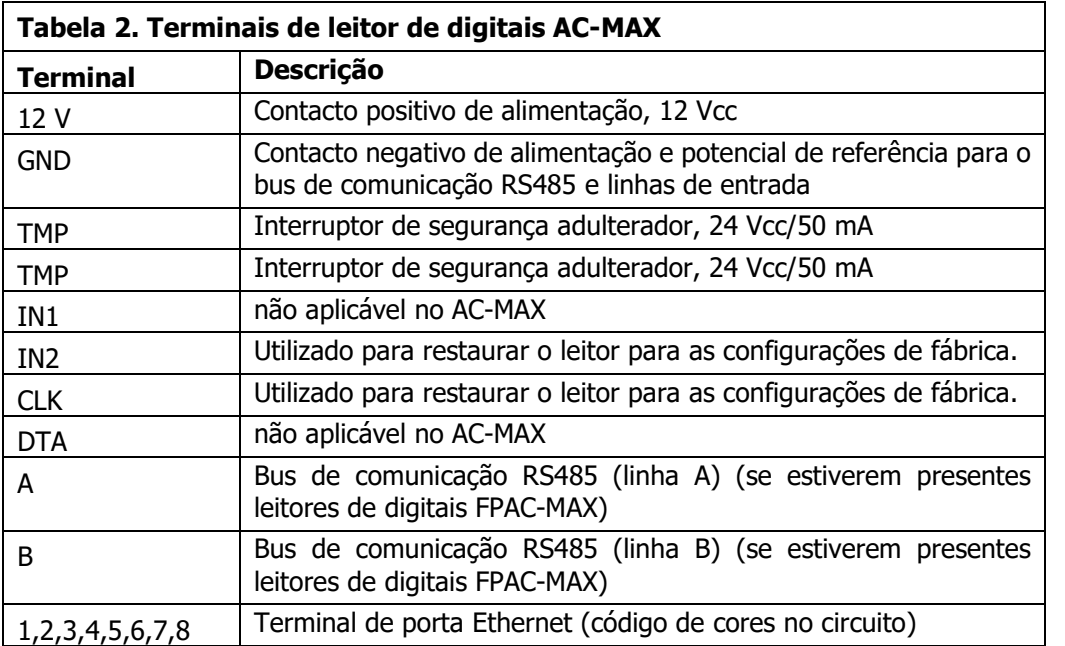

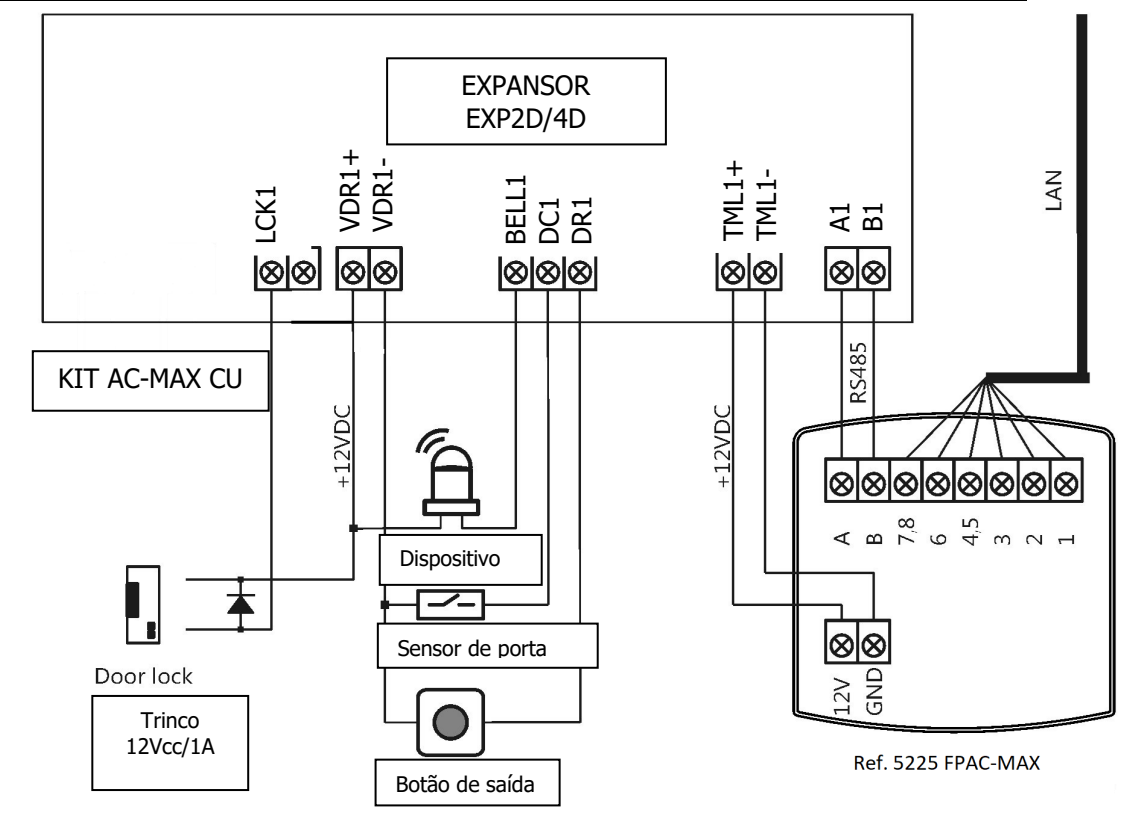

Fig. 3 Esquema de ligação do leitor de digitais FPAC-MAX como leitor 1 em EXP2D/4D.

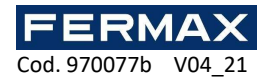

# **3.2 Indicadores LED**

O leitor de digitais FPAC-MAX está equipado com três indicadores LED na caixa que funcionam de acordo com a tabela 3.

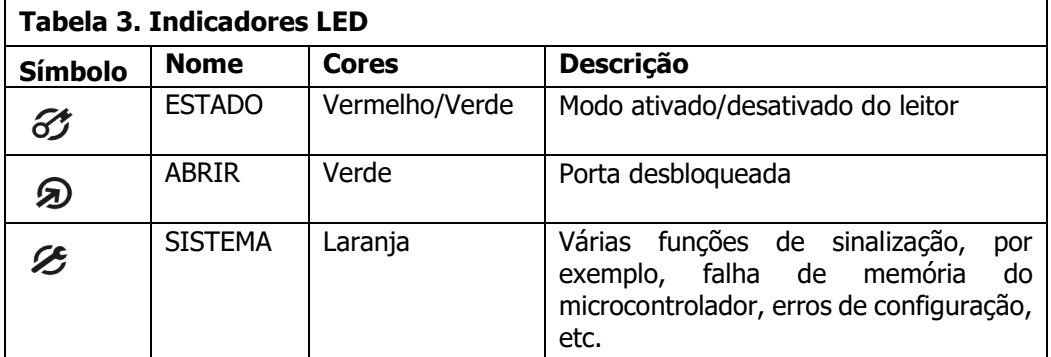

# **3.3 Alimentação**

O leitor de digitais FPAC-MAX requer uma tensão de alimentação de 12 Vcc. A alimentação deve ser ligada a um terminal de +12 Vcc (TMLx+) e a um terminal GND (TMLx-). O terminal GND (TMLx-) também um potencial de referência para as linhas de entrada de bus RS485. Todos os dispositivos ligados ao mesmo bus RS485 devem ter uma ligação à massa comum (GND). Para garanti-lo, todos os terminais GND das diferentes fontes de alimentação do sistema devem ser ligados entre si através de cabos independentes. Em alternativa, o Pólo negativo comum (GND) de todo o sistema pode ser ligado à massa, mas apenas num ponto.

## **3.4 Montagem na parede**

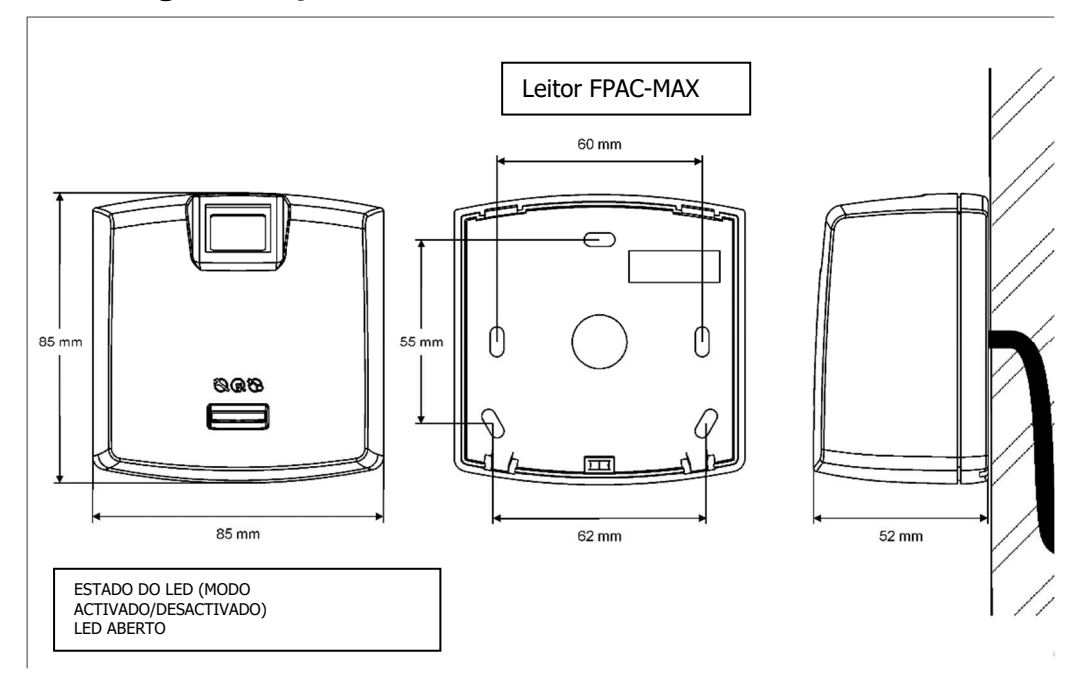

Fig. 4 Instalação do LEITOR DE DIGITAIS FPAC-MAX

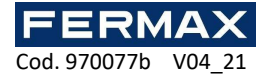

## **3.5 Instruções de utilização/instalação**

• Todos os cabos eléctricos devem ser ligados a dispositivos com a fonte de alimentação desligada.

• Se o alcance de leitura do cartão for significativamente inferior ao especificado na documentação técnica, considere a possibilidade de relocalizar o leitor.

• Depois da instalação do leitor de digitais FPAC-MAX, retire o protector do scanner de impressões digitais. Caso contrário, pode dificultar a leitura das impressões digitais.

• Em caso de ligação através da porta Ethernet, o cabo de par entrançado deve estar sem isolar à distância mais curta possível, e os cabos devem permanecer entrançados à maior distância possível.

• É necessário instalar os leitores a uma distância mínima de 0,5 m entre si.

• Para garantir o funcionamento correto do leitor, é necessário limpar regularmente o scanner de impressões digitais com um pano húmido e detergente suave. Não limpar com materiais abrasivos, nem produtos de limpeza fortes, como álcoois, solventes, etc. Os danos na superfície do scanner estão fora do alcance da garantia.

• O leitor de digitais FPAC-MAX deve ser instalado num local sombreado e seco, afastado do calor e da humidade. É necessário evitar poeiras e mudanças bruscas de temperatura. O leitor **não pode ser instalado em locais expostos à luz solar directa**. Em caso de exposição do dispositivo à luz solar directa ou a uma luz artificial forte, pode funcionar de forma incorrecta.

• A fig. 5 indica a colocação adequada dos dedos para a leitura das impressões digitais. No caso das crianças (impressões digitais pequenas), recomenda-se a verificação da leitura das impressões digitais antes da instalação do leitor de digitais FPAC-MAX.

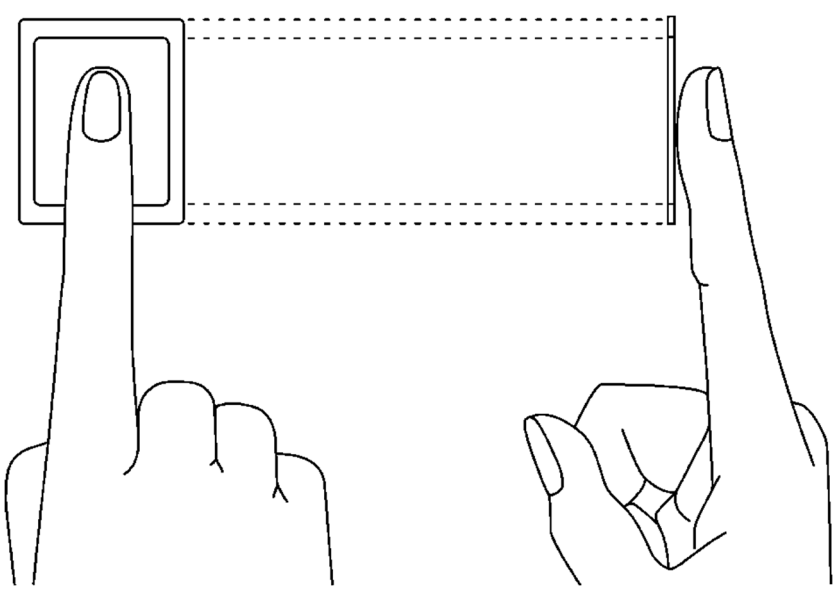

Fig. 5 Posicionamento correcto do dedo no scanner ótico

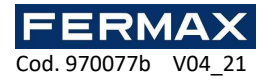

# **4. CONFIGURAÇÃO**

# **4.1 Configuração e comunicação com o leitor de impressões digitais**

# **FPAC-MAX (com software AC-MAX LT ou ST v2.0)**

As definições preliminares incluem configurar as definições de rede do computador de acordo com a definição padrão do leitor de impressões digitais FPAC-MAX. O endereço IP do computador deve estar na mesma sub-rede, ou seja, 192.168.0.xxx.

Também criação de base de dados com software AC-MAX LT ou ST,configuração de serviços de comunicação, deteção de controladores e criação de portas com software AC-MAX. Todos estes passos são explicados no documento AC-MAX LT ou ST Quick Start Guide. AC-MAXFP READER, após ligação à UC AC-MAX, deve ser detetado no autocarro RS485.

#### **4.1.1 Configuração de baixo nível FPAC-MAX Leitor de Impressões Digitais.**

Se os leitores funcionarem no modo 1:N, devem ser configurados adicionalmente no software da seguinte forma:

1. Clique com a direita na árvore de navegação dos Leitores de Pegada. Adicione o Leitor de Impressões Digitais.

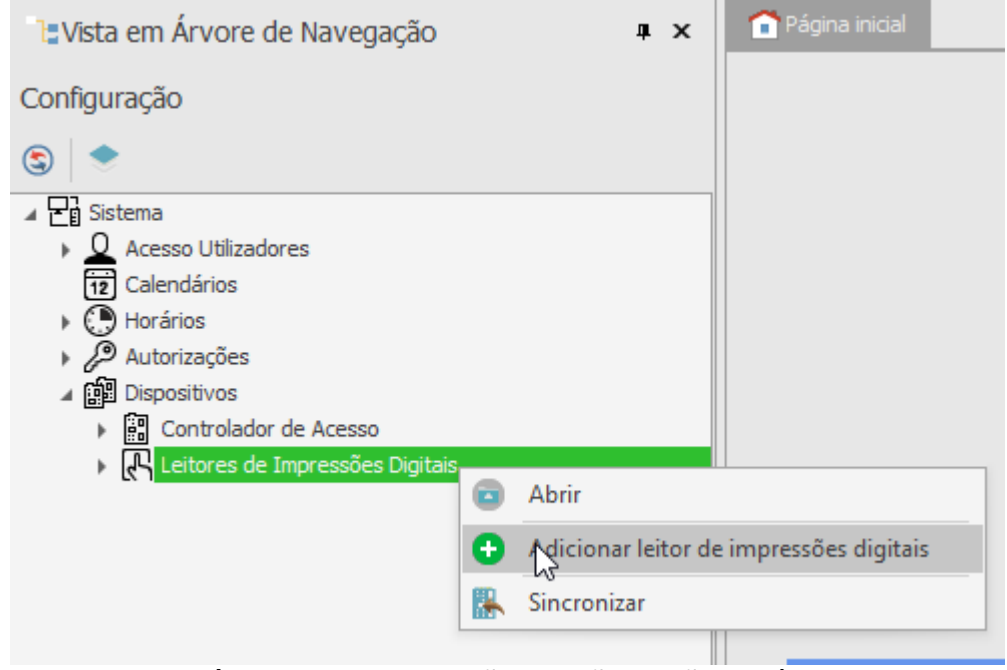

2. Introduza os parâmetros de comunicação que são padrão de fábrica, incluindo o endereço IP, porta e senha de comunicação.

Por predefinição:

- a. Endereço IP 192.168.0.70
- b. Máscara sub-rede 255.255.255.0
- c. Porto 13544
- d. A comunicação é encriptada com uma palavra-passe predefinida (vazia)

Se não souber o atual IP do seu leitor de impressões digitais, pode redefinir o leitor para as definições de fábrica.

#### **Procedimento de reset**

- 1. Desligue a alimentação do leitor de impressões digitais FPAC-MAX.
- 2. Ligue o terminal CLK ao terminal IN2. (terminais do próprio leitor de impressões digitais)

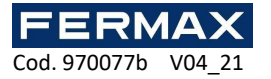

- 3. Ligue a alimentação ao leitor de impressão FPAC-MAX. O leitor gerará um sinal acústico contínuo.
- 4. Desligue os terminais CLK e IN2. (terminais do próprio leitor de impressões digitais)

Parâmetros de comunicação após reset:

Endereço IP - 192.168.0.70 Máscara sub-rede - 255.255.255.0 Porto 13544

A comunicação é encriptada com uma palavra-passe predefinida (vazia)

Nota: O reset da memória completa limpa as definições atuais, incluindo a base de dados do utilizador, e restaura as definições predefinidas da fábrica.

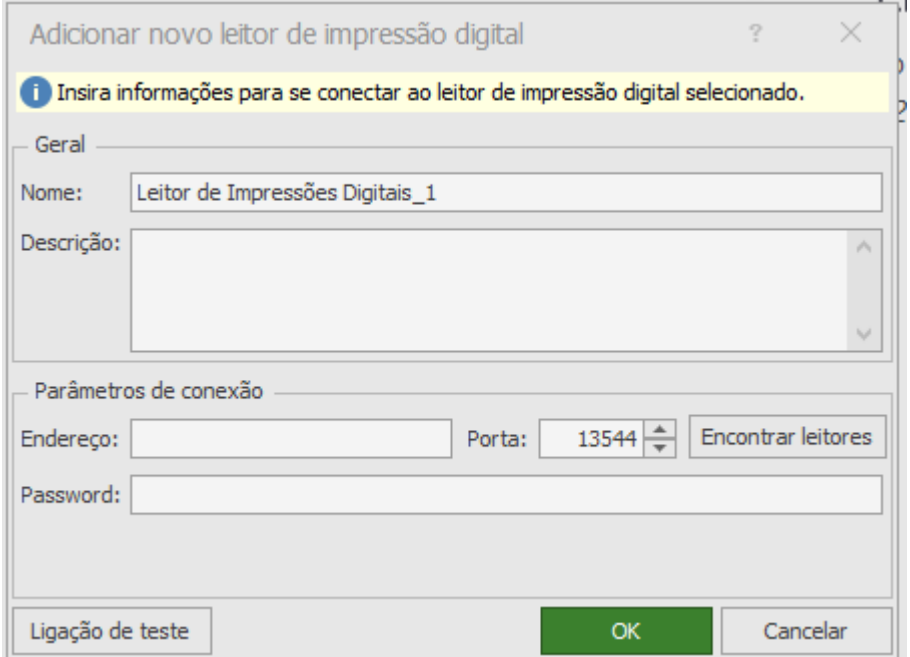

- 5. Verifique as definições com o botão de ligação de teste e acerte OK.
- 6. Clique com o botão direito no leitor que acabamos de adicionar selecione Configuração de baixo nível .

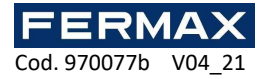

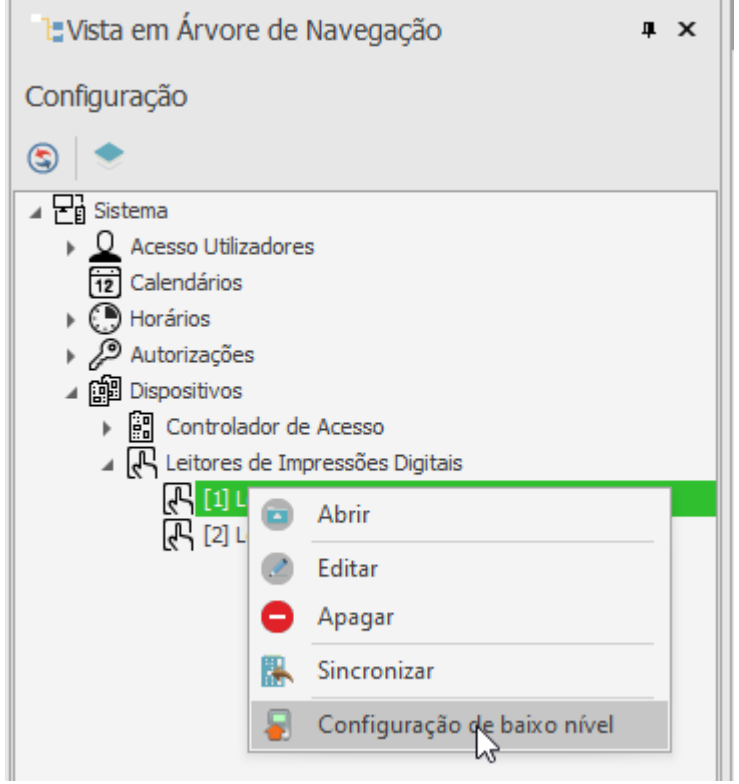

7. Configuraremos o leitor de impressões digitais o novo endereço IP, máscara de sub-rede, porta e endereço RS-485 e no final clicaremos em Enviar para o dispositivo.

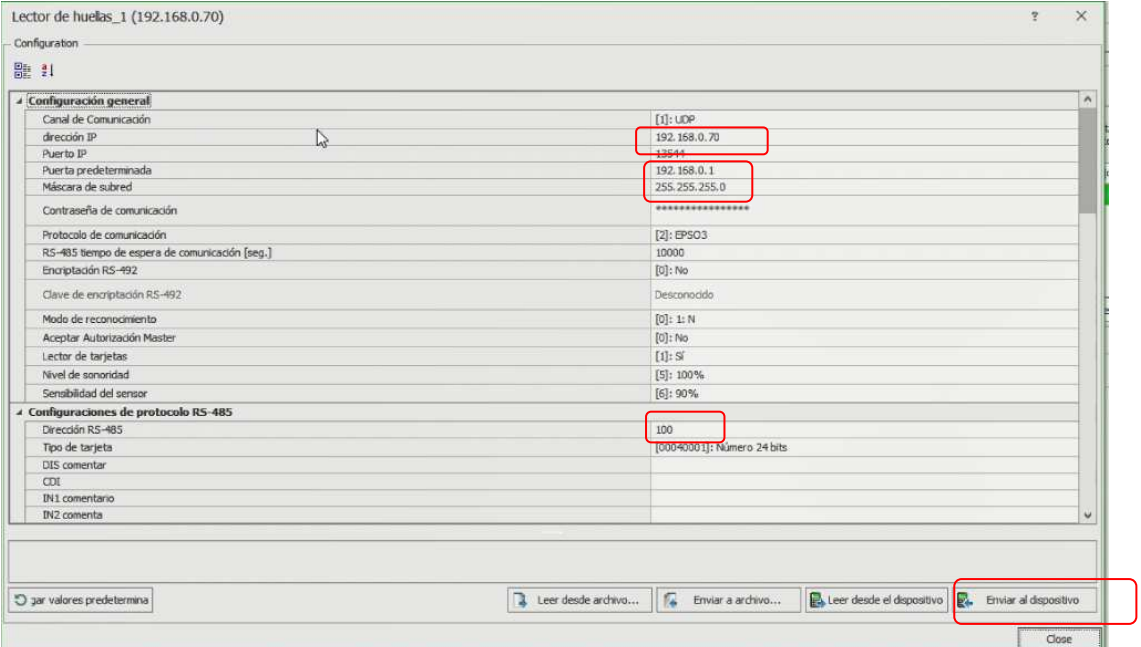

Nota: O endereço RS-485 é o parâmetro que define o endereço do dispositivo no autocarro. Este endereço atribuído não pode ser repetido em qualquer outro dispositivo de autocarro ligado ao mesmo controlador.

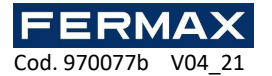

#### **4.1.2 Modos de reconhecimento**

No caso de FPAC-MAX Fingerprint READER, é necessário selecionar um dos seguintes modos de reconhecimento:

Modo 1:N (modelos na memória do leitor): Neste modo, os modelos de impressões digitais são registados na memória (base de dados) do Leitor de IMPRESSÕES DIGITAIS FPAC-MAX. Os utilizadores identificam-se comparando as suas impressões digitais com os modelos de impressões digitais registados na memória do leitor.

Modo 1:1 (modelos em cartões Mifare): Neste modo, os modelos de impressões digitais são gravados apenas em cartões Mifare e não na memória do leitor. Os utilizadores são identificados comparando as suas impressões digitais com os modelos de impressões digitais registados na memória do cartão Mifare.

## **4.2 Registo do utilizador em modo 1:N**

No modo 1:N, o registo do utilizador, incluindo a digitalização de impressões digitais e a atribuição de direitos de acesso, é realizado em software AC-MAX. Recomendamos que utilize assistentes de gestão de utilizadores. Para adicionar um novo utilizador, selecione o comando Wizard a partir do menu superior do software AC-MAX e, em seguida, o assistente de *Utilizador* Add *Online*, e siga as instruções abaixo ou em LT diretamente Adicione o clique direito do utilizador na árvore de navegação acima dos Utilizadores:

- 1. Na *janela identificadores* quando for adicionado um novo identificador, selecione impressão digital *no* campo Tipo em vez do predefinido, Cartão de Proximidade 24bit.
- 2. Selecione o dedo para digitalizar e, em seguida, selecione o botão Ler *no leitor.*
- 3. Selecione o LEITOR FPAC-MAX HUELLA para digitalizar e, em seguida, selecione o botão Digitalização.
- 4. Siga de acordo com as mensagens apresentadas.
- 5. Volte ao Assistente de Utilizador Online e carre faça o upload da configuração para o controlador no último passo.
- 6. Quando o assistente estiver fechado, configuure os LEITORES DE PEGADA FPAC-MAX selecionando o *comando* de Sincronização no canto superior direito do AC-MAX e, em seguida, o ícone Synchronize. Na janela aberta, selecione os leitores e clique no botão Iniciar .

### **4.3 Inscrição do utilizador em modo 1:1**

No modo 1:1, os cartões Mifare só podem ser programados com modelos de impressões digitais dentro do software AC-MAX HW de acordo com o seguinte procedimento:

- 1. Depois de estabelecer a ligação com o CA-MAX Fingerprint READER no menu superior do software AC-MAX HW, selecione o *comando do Agendador de Cartões* e, em seguida, o separador Formato de Cartão.
- 2. Clique no botão Formato e coloque o cartão Mifare perto do leitor durante aproximadamente 10 segundos, até que apareça corretamente a mensagem do Cartão Formatado.
- 3. Selecione o *separador Modelo de Impressão Digital* e, em *seguida*, selecione o botão 'Guardar o modelo' para iniciar o assistente.
- 4. Siga de acordo com as mensagens apresentadas.
- 5. No software AC-MAX, registe o utilizador com o Assistente de Pessoas Adicionadas, atribuindo um número de cartão com um modelo de impressão digital préprogramado.
- 6. Faça o upload da configuração para o controlador.

Nota: No modo 1:1 não coloque o leitor de impressão de dedo FPAC-MAX no software AC-MAX e não atribua

utilizadores sem modelo de impressão digital no software AC-MAX.

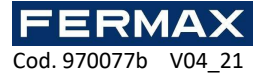

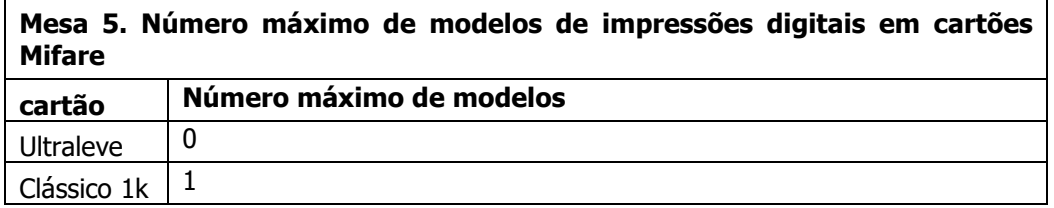

#### **4.3.1 Autorização de Mestrado**

Na última janela do assistente de agendamento do cartão é possível selecionar o Utilizador com a opção De Autorização Principal . O utilizador com este cartão não tem de digitalizar as impressões digitais quando identificado nos leitores com a opção De Autorização Master aceitada (fig. 7). Esta autorização não está relacionada com a Renúncia Master, que pode ser atribuída ao utilizador em software ac-MAX.

Nota: Os cartões Mifare têm capacidades diferentes. Os cartões Mifare Classic 1k podem armazenar um modelo de impressão digital. Os cartões Mifare Ultralight não têm memória suficiente para armazenar qualquer modelo de impressão digital.

## **4.4 ID do utilizador**

A identificação do utilizador utilizando o leitor de impressões digitais FPAC-MAX depende do modo de reconhecimento selecionado (secção 4. 1.2), entrada com função [5]: Modo leitor de cartão e opção modo de leitor de cartões (fig. 7). A entrada [5] é utilizada para a comutação dinâmica do método de identificação do utilizador. No quadro 6 abaixo pode encontrar mais informações sobre a aplicação da entrada com a função [5]. A *opção* Modo de Leitura de Cartões é aplicável apenas para o modo de reconhecimento 1:N e permite a ativação permanente do leitor de cartões FPAC-MAX FINGERPRINT READER. Quando esta opção é selecionada, o utilizador pode ser identificado por cartões ou modelos de impressões digitais, conforme necessário.

As opções e funções ac-MAX HW permitem uma configuração detalhada e variável do método de identificação do utilizador. Mas pode distinguir as seguintes definições que são mais comumente aplicadas:

1:N modo de reconhecimento, a entrada [5] não é utilizada, a opção de modo de leitura do cartão é desativada: o utilizador só é identificado por modelos de impressões digitais registados na memória do leitor de impressões digitais FPAC-MAX

1:N modo de reconhecimento, a entrada [5] não é utilizada, a opção Modo de Leitura do Cartão está ativada: o utilizador pode ser identificado pelo modelo de impressão digital registado na memória do LEITOR de IMPRESSÕES DIGITAIS FPAC-MAX ou pelo seu cartão Mifare, conforme necessário

1:1 Modo de reconhecimento, a entrada [5] não é utilizada, a opção do modo de leitura do cartão é desativada: o utilizador deve primeiro utilizar o seu cartão Mifare com os seus modelos de impressão digital e, em seguida, deve colocar o dedo no scanner FPAC-MAX FINGERPRINT READER

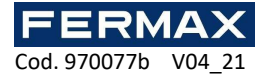

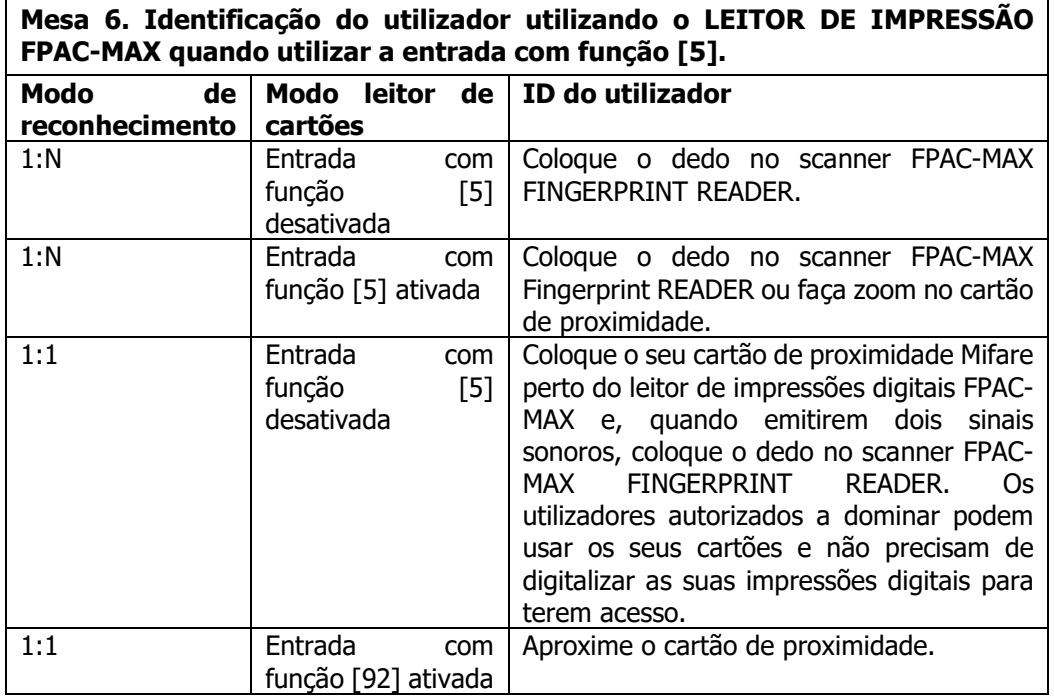

# **4.5 Atualização do Firmware (AC-MAX HW)**

A atualização do Firmware é realizada utilizando o software AC-MAX HW. Para atualizar o firmware depois de estabelecer a ligação ao leitor de impressões digitais FPAC-MAX:

#### **Procedimento de ligação e configuração (AC-MAX HW)**

- 1. Ligue o leitor ao computador através da porta Ethernet.
- 2. Configure as definições de rede do computador de acordo com a definição padrão do leitor de impressão FPAC-MAX. O endereço IP do computador deve estar na mesma sub-rede, ou seja, 192.168.0.xxx.
- 3. Instale e inicie o software AC-MAX HW.
- 4. Na janela aberta (fig.6) selecione o dispositivo FPAC-MAX v1.0 Fingerprint READER, o firmware 1.4 e o canal de comunicação Ethernet.
- 5. O software Ac-MAX HW introduz-se com o endereço + IP e a porta do leitor de impressões digitais FPAC-MAX se o leitor e o computador com AC-MAX HW estiverem na mesma sub-rede e a comunicação entre eles não estiver bloqueada.
- 6. Selecione o botão Ligar.

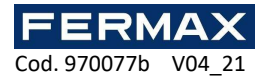

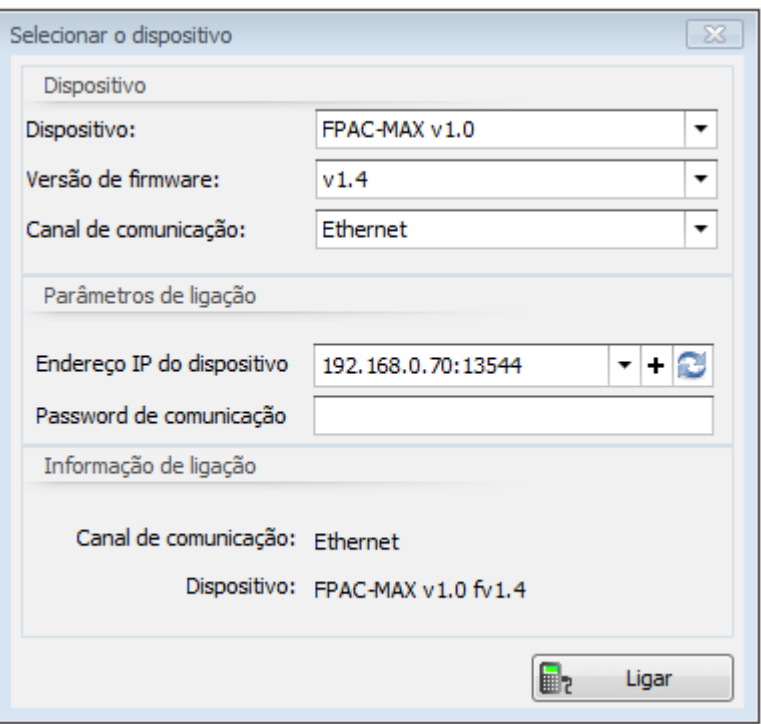

Fig. 6 Janela de seleção de dispositivos em software AC-MAX HW

- 7. Na janela aberta, que também pode ser acedida selecionando o comando Definições a partir do menu superior do software AC-MAX HW, introduza parâmetros de comunicação tais como endereço IP, porta IP, Gateway Padrão e Máscara de Subrede.
- 8. Além disso, desagure a sua palavra-passe de comunicação para proteger e encriptar a comunicação com o leitor.
- 9. Selecione a opção [2] RS485 EPSO3 no campo do protocolo de comunicação, e na área de Configuração do Protocolo RS485 EPSO3,no campoAddress, atribua um nãoendereço ao leitor de impressões digitais FPAC-MAX no autocarro RS485 da unidade central AC-MAX na gama de 101-115.
- 10. Faça o upload das definições para o leitor com o botão Enviar para o Dispositivo.

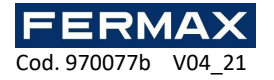

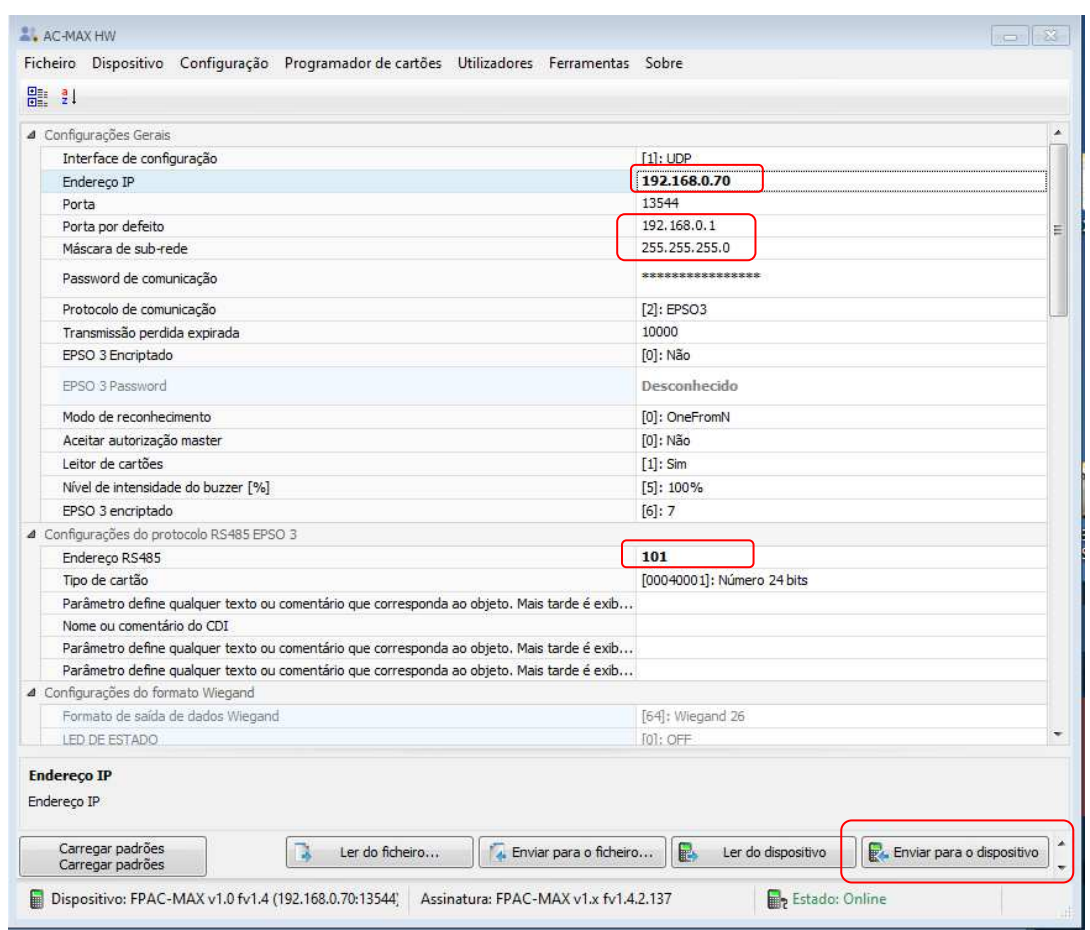

Fig. 7 Configurar o leitor de impressões digitais FPAC-MAX no software AC-MAX HW

#### **Procedimento de atualização de firmware (AC-MAX HW)**

- 1. Selecione as Ferramentas de comando no menu superior do software AC-MAX HW e, em seguida, selecione Update Firmware.
- 2. Na janela aberta, selecione o ficheiro de firmware AC-MAX Fignerprint READER (extensão \*.frg) com o *botão* Select File
- 3. Selecione o botão Update para carregar o firmware para FPAC-MAX FINGERPRINT READER

O FPAC-MAX Fingerprint READER mantém todas as suas definições (incluindo endereço IP) após a atualização do firmware.

Nota: Se não souber o atual IP do seu leitor de impressões digitais, pode redefinir o leitor para as definições de fábrica.

### **4.6 Reset da memória completa**

A memória completa reposta limpa as definições atuais, incluindo a base de dados do utilizador, e restaura as definições predefinidas da fábrica.

#### **Procedimento de reset**

- 1. Desligue a alimentação do leitor de impressões digitais FPAC-MAX.
- 2. Ligue o terminal CLK ao terminal IN2. (terminais do próprio leitor de impressões digitais)
- 3. Ligue a alimentação ao leitor de impressões digitais FPAC-MAX. O leitor gerará um sinal acústico contínuo.

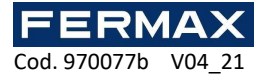

4. Desligue os terminais CLK e IN2. (terminais do próprio leitor de impressões digitais)

Parâmetros de comunicação após reset:

Endereço IP - 192.168.0.70 Máscara sub-rede - 255.255.255.0 Porto 13544 A comunicação é encriptada com uma palavra-passe predefinida (vazia)

# **5. INFORMAÇÃO**

## **5.1 Declaração de conformidade CE**

Pela presente, **FERMAX ELECTRÓNICA, S.A.U.** declara que a ref. 5225 leitor de digitais FPAC-MAX cumpre os requisitos da Directiva RED 2014/53/UE e da Directiva RoHS 2011/65/UE. **Ver site** www.fermax.com **FERMAX** Avd. Tres Cruces, 133, 46017 Valencia, Spain.

https://www.fermax.com/intl/es/pro/documentacion/documentacion-tecnica/DT-13 declaraciones-de-conformidad.html

## **5.2 Resíduos de Equipamentos eléctricos e electrónicos - Directiva RAEE 2012/19/UE**

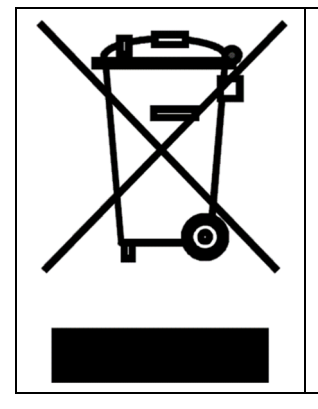

O equipamento que adquiriu está identificado de acordo com a Directiva 2012/19/UE sobre Resíduos de aparelhos eléctricos e electrónicos.

Este símbolo, colocado num produto ou embalagem, indica que o produto não deve ser descartado juntamente com outros resíduos, já que tal pode provocar um impacto negativo no ambiente e na saúde. O utilizador está obrigado a levar os equipamentos para os pontos designados de recolha de resíduos eléctricos e electrónicos. Para obter informação detalhada sobre a reciclagem, entre em contacto com as autoridades locais, a empresa de eliminação de resíduos ou o ponto de venda. A recolha selectiva e a reciclagem deste tipo de resíduos contribuem para a protecção dos recursos naturais e são seguros para a saúde e o ambiente. O peso do equipamento é especificado no documento.

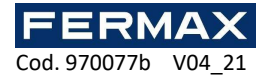

# **SYSTEME DE CONTROLE D'ACCES AC-MAX**

# Lecteur FPAC-MAX D'EMPREINTES DIGITALES Manuel d'installation FR

Code 970077b Version du firmware : 1.4 ou plus récent Version du matériel : 1,1

Version du document : Rév. A

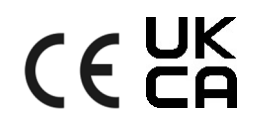

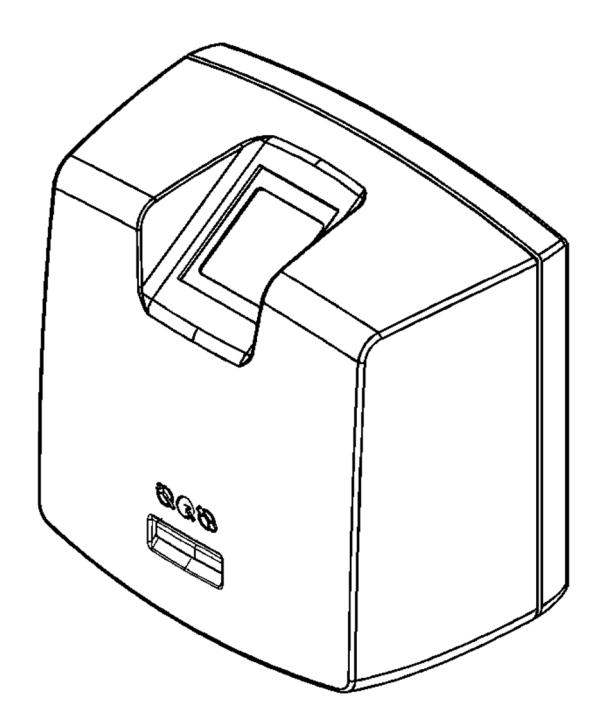

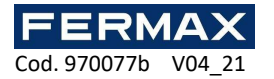

# **Sommaire**

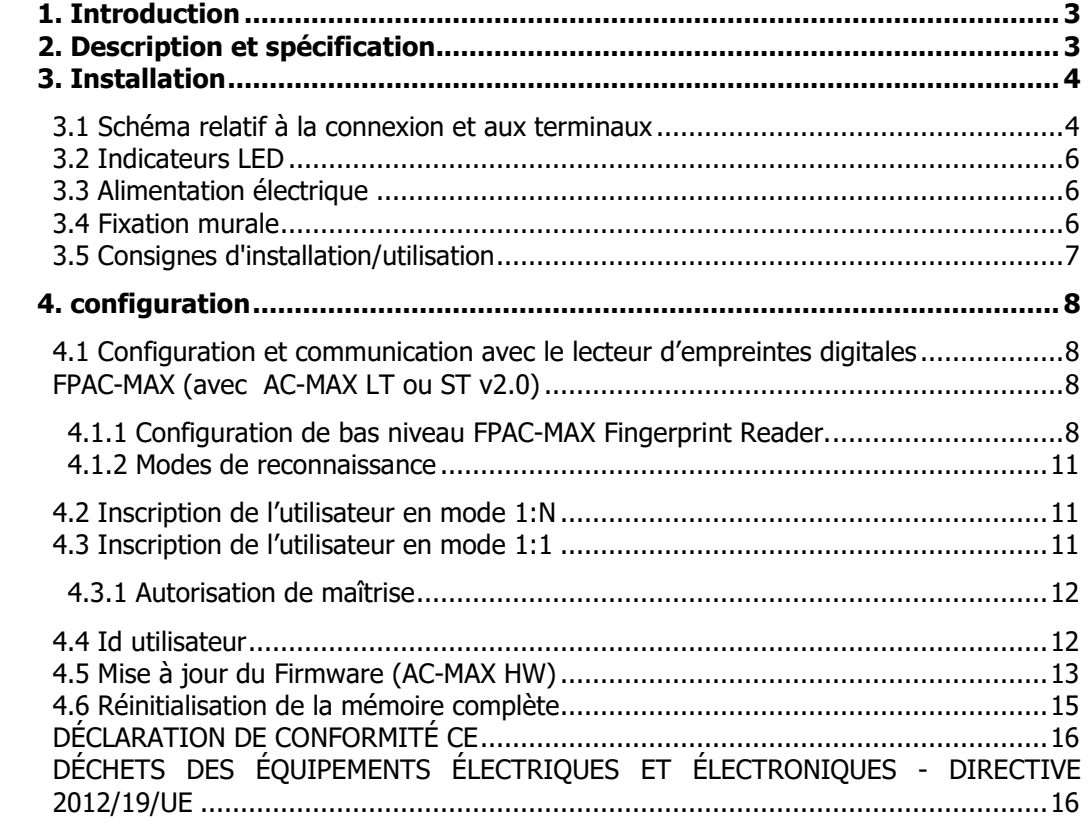

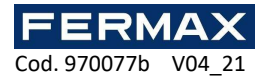

# **1. INTRODUCTION**

Ce manuel contient les informations minimales nécessaires pour installer et configurer correctement les lecteurs D'EMPREINTES DIGITALES de l'AC-MAX dans le système de contrôle d'accès AC-MAX. Des informations supplémentaires sur la configuration de l'AC-MAX sont disponibles sur www.fermax.com

# **2. DESCRIPTION ET SPECIFICATION**

Le lecteur biométrique D'EMPREINTES DIGITALES AC-MAX fonctionne comme un terminal de contrôle d'accès dans le système AC-MAX. AC-MAX AVEC EMPREINTES DIGITALES est équipé d'un scanner d'empreintes digitales et d'un lecteur de cartes de proximité Mifare Classic. Les utilisateurs peuvent être identifiés par comparaison de leurs empreintes digitales avec les modèles d'empreintes digitales enregistrés dans la mémoire du lecteur (mode 1:N) ou par comparaison de leurs empreintes digitales avec les modèles d'empreintes digitales enregistrés dans la mémoire de la carte Mifare (mode 1:1). Le lecteur n'est pas un appareil autonome et il doit être connecté à l'unité centrale AC-MAX. La communication en LAN/WAN est cryptée avec la méthode AES128 CBC.

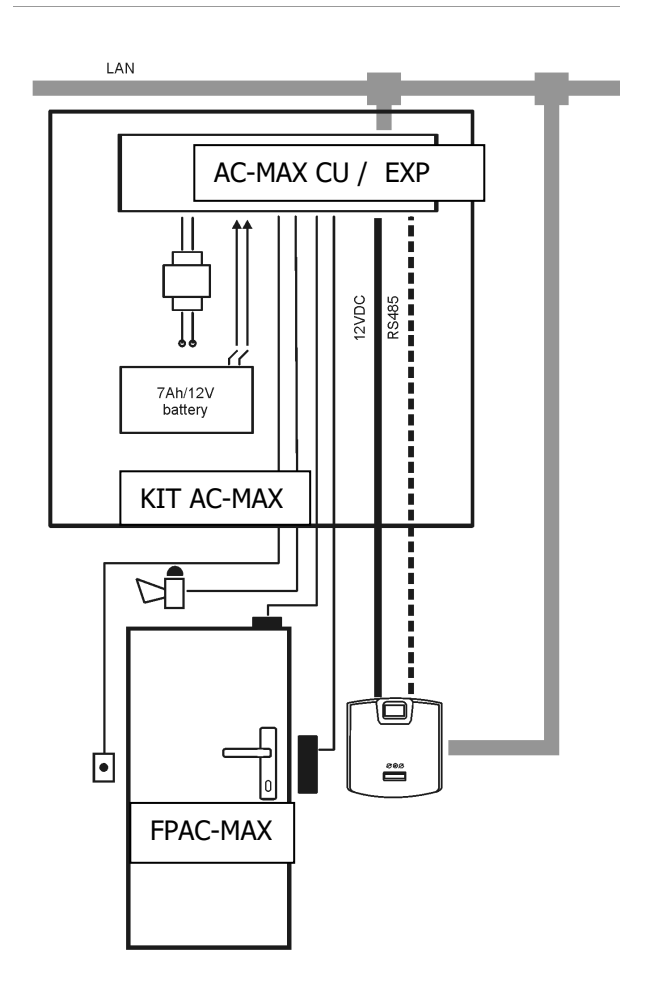

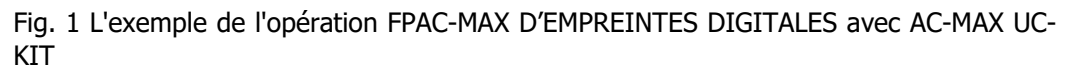

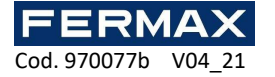

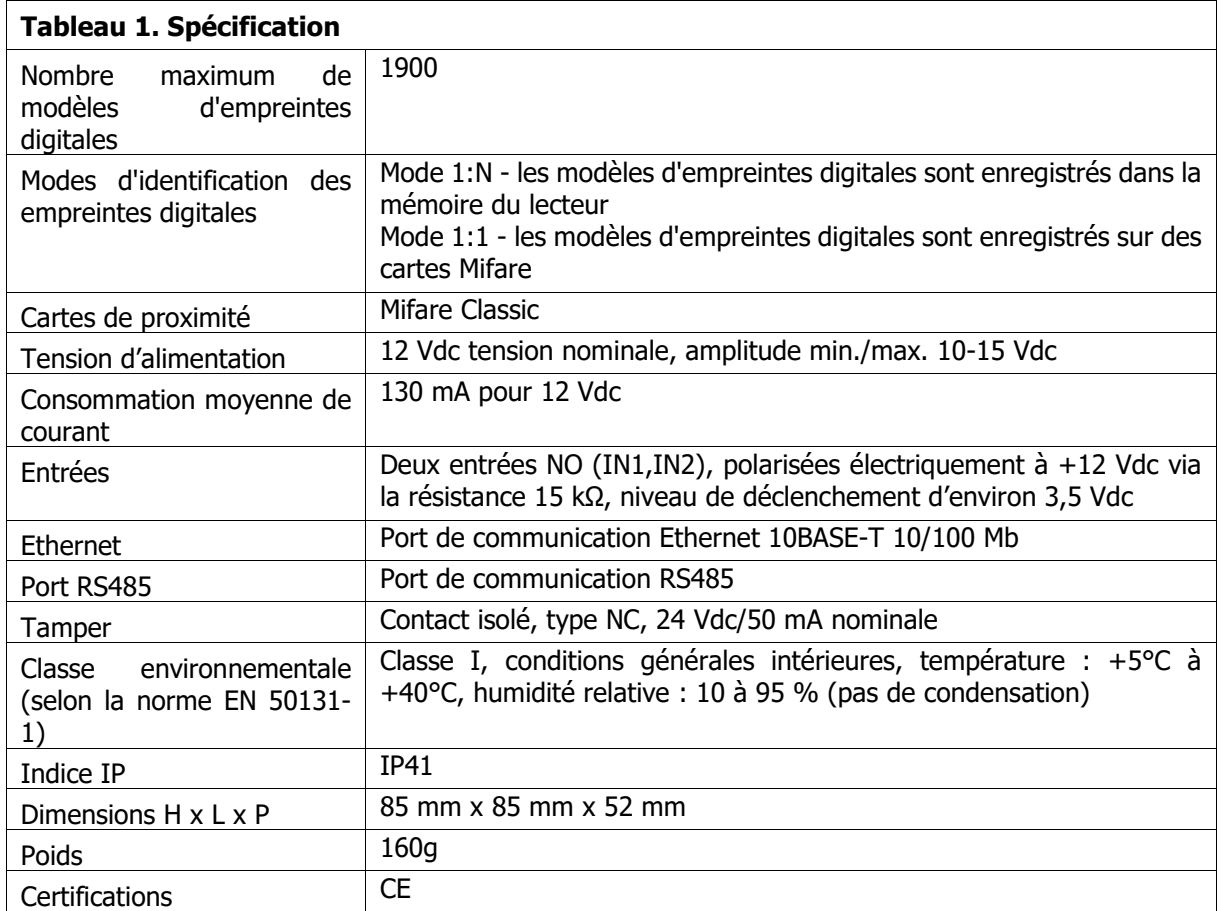

# **3. INSTALLATION**

# **3.1 Schéma relatif à la connexion et aux terminaux**

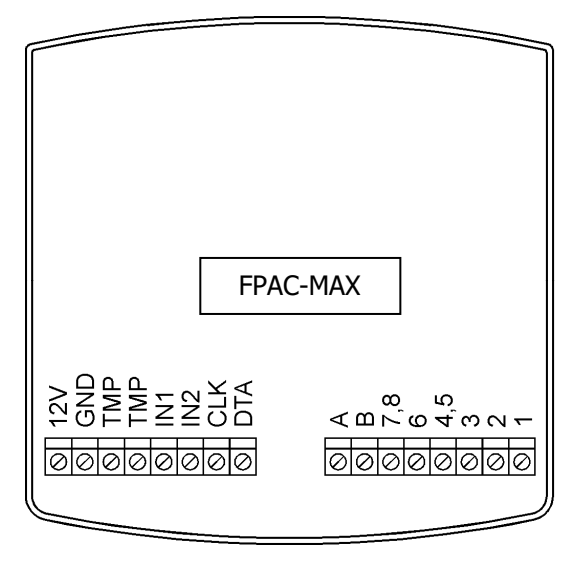

Fig. 2 Terminaux FPAC-MAX D'EMPREINTES DIGITALES

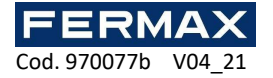

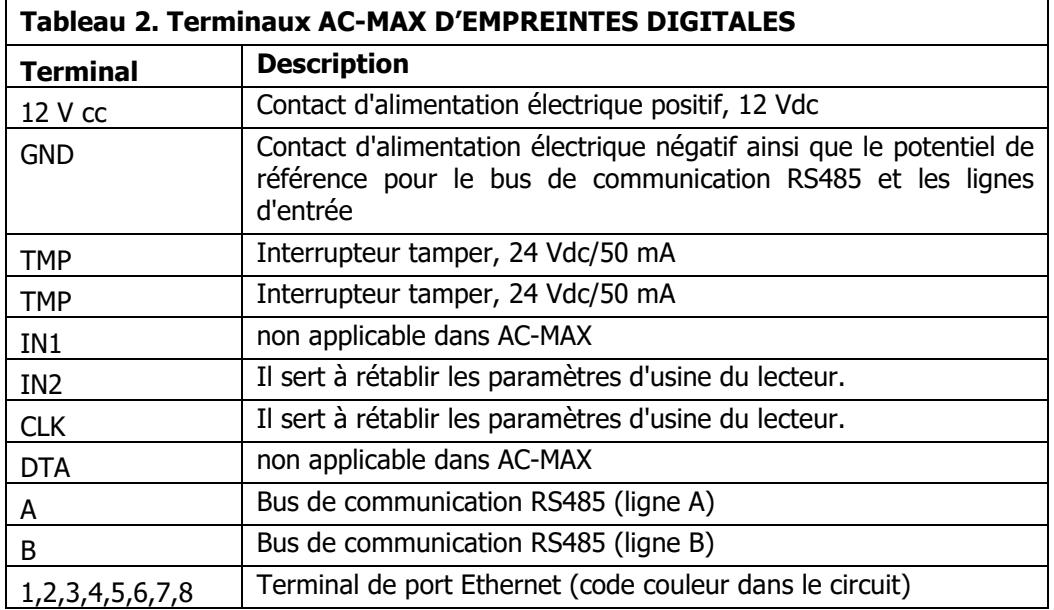

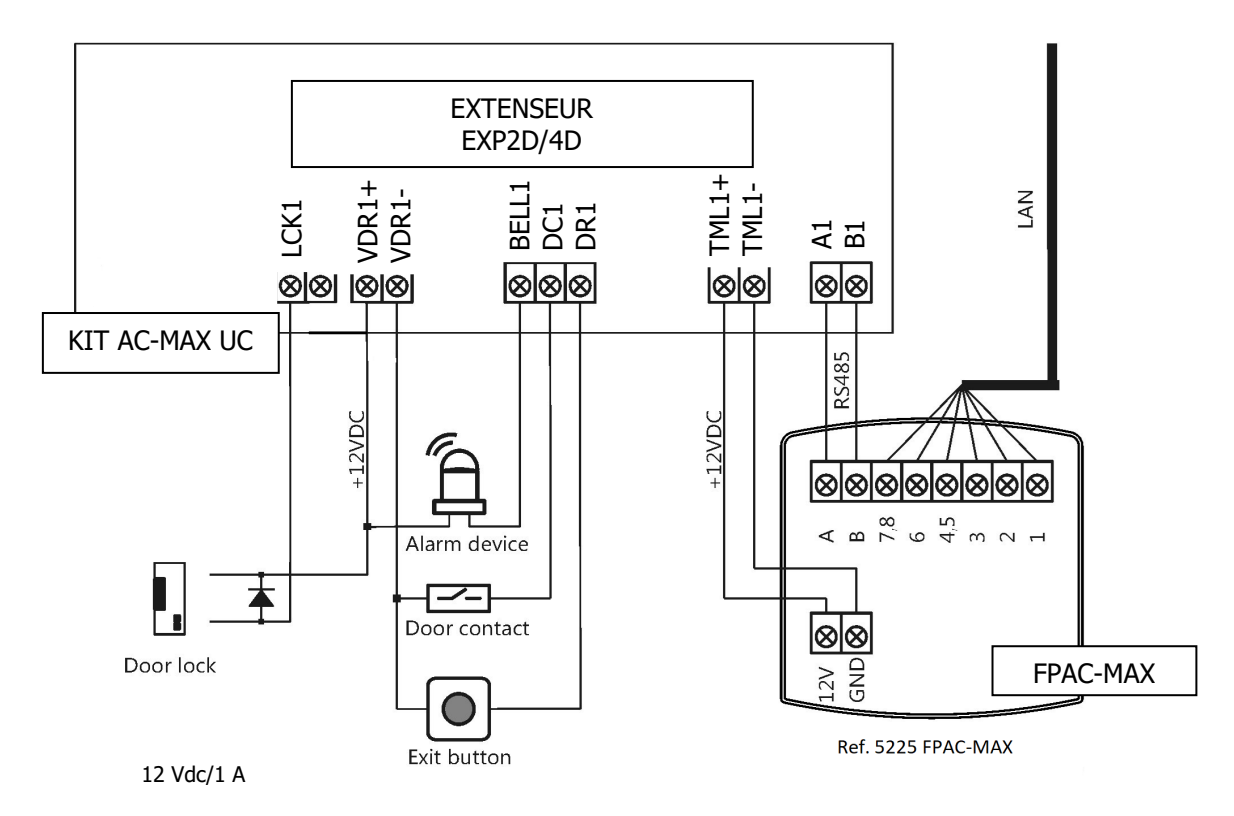

Fig. 3 Schéma de connexion du FPAC-MAX D'EMPREINTES DIGITALES en tant que lecteur 1 dans EXP2D / 4D.

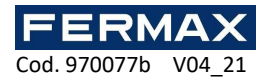

# **3.2 Indicateurs LED**

Le lecteur FPAC-MAX D'EMPREINTES DIGITALES est équipé de trois indicateurs LED sur son boîtier qui fonctionnent selon le tableau 3.

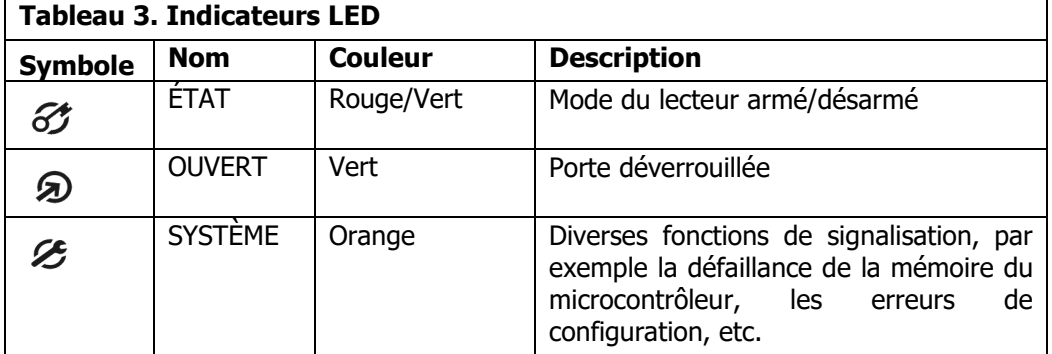

# **3.3 Alimentation électrique**

Le lecteur AC-MAX D'EMPREINTES DIGITALES nécessite une tension d'alimentation de 12 Vdc. L'alimentation doit être connectée au terminal de +12 Vdc et au terminal GND. Le terminal GND est également un potentiel de référence pour le bus RS485. Tous les appareils qui sont connectés au même bus RS485 doivent avoir une masse commune (GND). Pour ce faire, tous les terminaux GND des différents blocs d'alimentation électrique du système doivent être reliés entre eux par un fil séparé. Alternativement, le pôle négatif commun (GND) de l'ensemble du système peut être mis à la terre, mais seulement en un seul point.

# **3.4 Fixation murale**

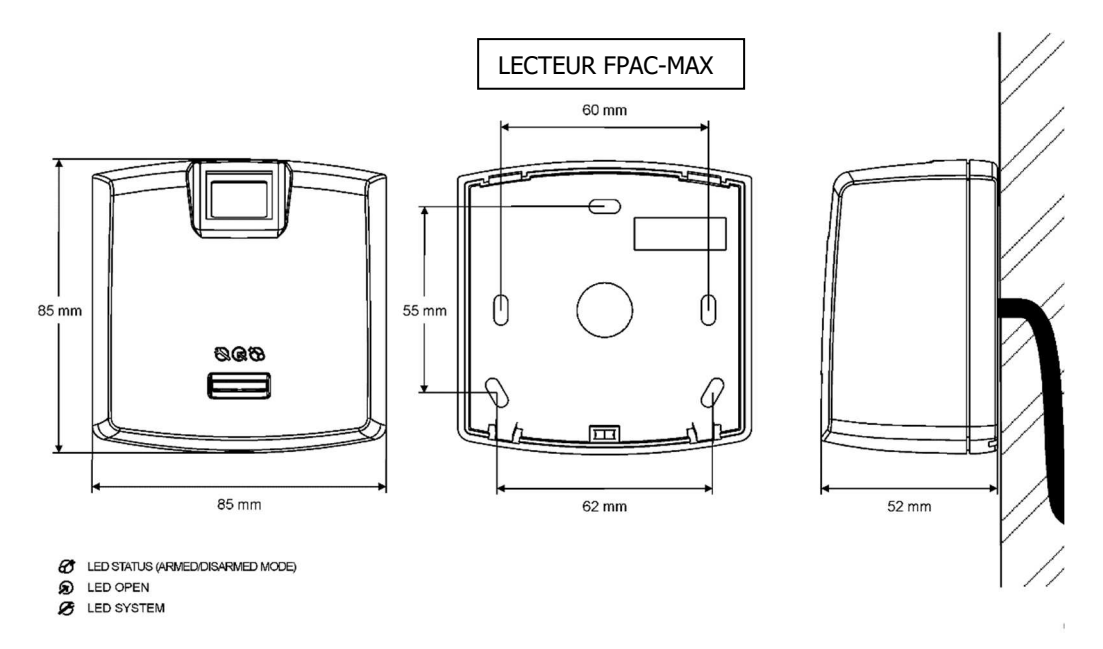

Fig. 4 Installation du FPAC-MAX D'EMPREINTES DIGITALES

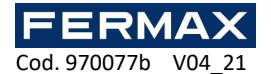

## **3.5 Consignes d'installation/utilisation**

Tous les câbles électriques doivent être connectés à des appareils dont l'alimentation électrique est coupée.

• Si la plage de lecture de la carte est sensiblement inférieure à celle indiquée dans la documentation technique, il faut envisager de déplacer le lecteur.

• Après l'installation du lecteur AC-MAX D'EMPREINTES DIGITALES, retirez la protection du scanner d'empreintes digitales. Dans le cas contraire, cela peut empêcher la bonne numérisation des empreintes digitales.

• En cas de connexion via le port Ethernet, le câble à paires torsadées ne doit pas être isolé sur la distance la plus courte possible et les fils doivent rester torsadés sur la distance la plus longue possible.

Il est nécessaire d'installer des lecteurs de cartes de proximité à une distance minimale de 0,5 m les uns des autres.

• Afin de garantir le bon fonctionnement du lecteur, il est nécessaire de nettoyer régulièrement le scanner d'empreintes digitales à l'aide d'un chiffon humide et d'un détergent doux. Ne nettoyez pas avec des matériaux abrasifs et des nettoyants puissants comme les alcools, les solvants, etc. Les dommages à la surface du scanner ne sont pas couverts par la garantie.

• Le lecteur FPAC-MAX D'EMPREINTES DIGITALES doit être installé dans un endroit ombragé et sec, à l'abri de la chaleur et de l'humidité. Il est nécessaire d'éviter la poussière et les changements soudains de température. Le lecteur ne peut pas être installé dans des endroits exposés à la lumière directe du soleil. En cas d'exposition de l'appareil à la lumière directe du soleil ou à une forte lumière artificielle, il peut fonctionner de manière incorrecte.

• La figure 5 montre comment placer correctement les doigts pour la lecture des empreintes digitales. Pour les enfants (petites empreintes digitales), il est recommandé de vérifier la lecture des empreintes digitales avant l'installation de FPAC-MAX D'EMPREINTES DIGITALES.

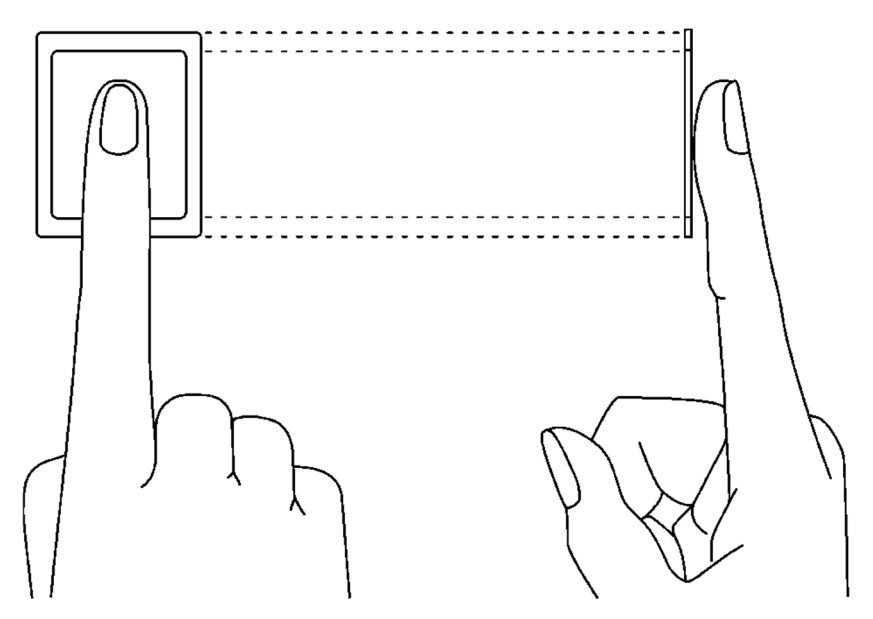

Fig. 5 Positionnement correct du doigt sur le scanner optique

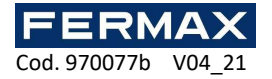

# **4. CONFIGURATION**

## **4.1 Configuration et communication avec le lecteur d'empreintes digitales FPAC-MAX (avec AC-MAX LT ou ST v2.0)**

Les paramètres préliminaires incluent la configuration des paramètres réseau de votre ordinateur en fonction du paramètre par défaut FPAC-MAX FINGERPRINT READER. L'adresse IP de l'ordinateur doit être sur le même sous-réseau, c'est-à-dire 192.168.0.xxx.

Aussi la création de bases de données avec AC-MAX LT ou ST (v2.0)logiciel, configurer les services de communication, détecter les pilotes et créer des portes avec le logiciel AC-MAX. Toutes ces étapes sont expliquées dans le document AC-MAX LT ou ST Quick Start Guide. AC-MAX FP READER, après connexion à UC AC-MAX, doit être détecté sur le bus RS485.

#### **4.1.1 Configuration de bas niveau FPAC-MAX Fingerprint Reader.**

Si les lecteurs fonctionnent en mode 1:N, ils doivent être configurés en plus dans le logiciel comme suit:

1. Cliquez à droite sur l'arbre de navigation Footprint Readers. Ajouter Fingerprint Reader.

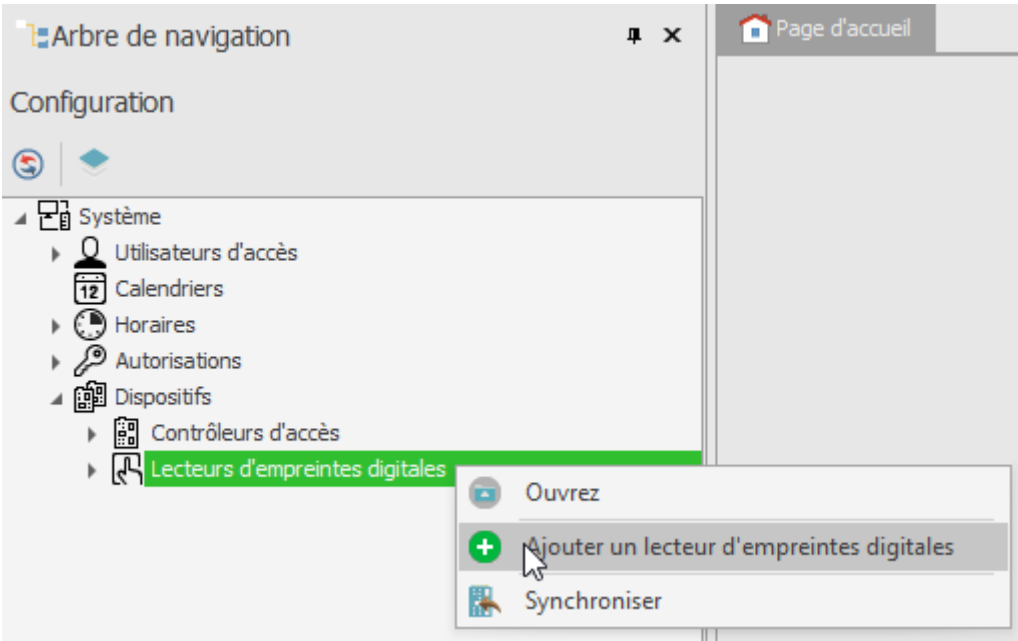

- 2. Entrez les paramètres de communication qui sont par défaut de l'usine, y compris l'adresse IP, le port et le mot de passe de communication. par défaut:
	- a. Adresse IP 192.168.0.70
	- b. Masque Subnet 255.255.255.0
	- c. Port 13544
	- d. La communication est cryptée avec un mot de passe par défaut (vide)

Si vous ne connaissez pas l'adresse IP actuelle de votre lecteur d'empreintes digitales, vous pouvez réinitialiser le lecteur dans les paramètres de l'usine.

#### **Procédure de réinitialisation**

1. Déconnectez la puissance du lecteur d'empreintes digitales FPAC-MAX.

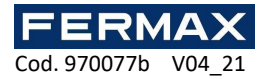

- 2. Connectez le terminal CLK au terminal IN2. (terminaux du lecteur d'empreintes digitales)
- 3. Connectez la puissance au lecteur d'impression FPAC-MAX. Le lecteur générera un signal acoustique continu.
- 4. Déconnectez les terminaux CLK et IN2. (terminaux du lecteur d'empreintes digitales)

Paramètres de communication après réinitialisation :

- Adresse IP 192.168.0.70
- Masque Subnet 255.255.255.0
- Port 13544
- La communication est cryptée avec un mot de passe par défaut (vide)

Remarque : La réinitialisation de la mémoire complète efface les paramètres actuels, y compris la base de données utilisateur, et restaure les paramètres par défaut de l'usine.

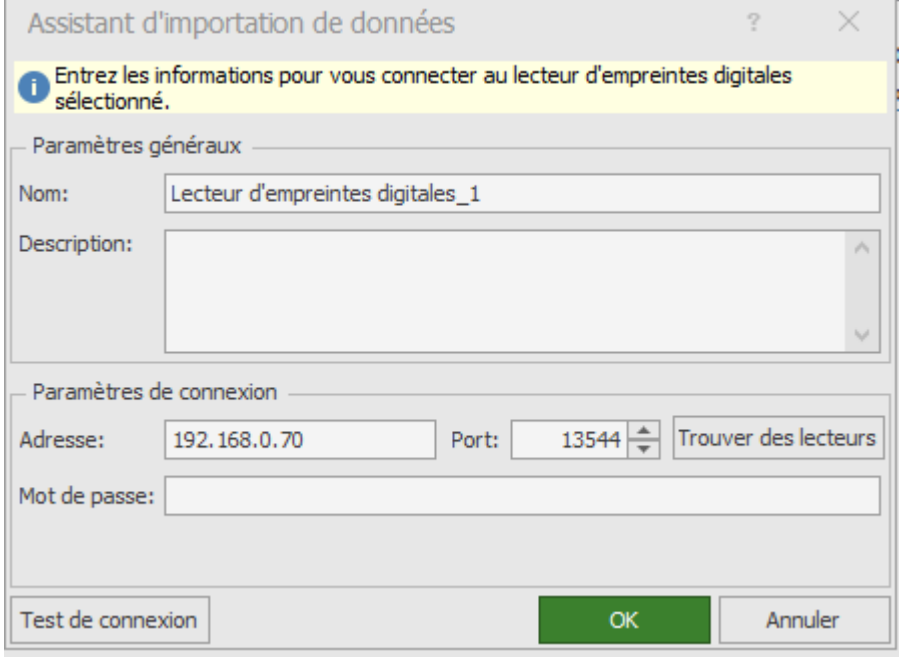

- 5. Vérifiez les paramètres avec le bouton Connexion *de test et* appuyez sur OK.
- 6. Cliquez à droite sur le lecteur que nous venons d'ajouter sélectionnez Configuration de bas niveau.

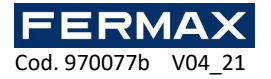

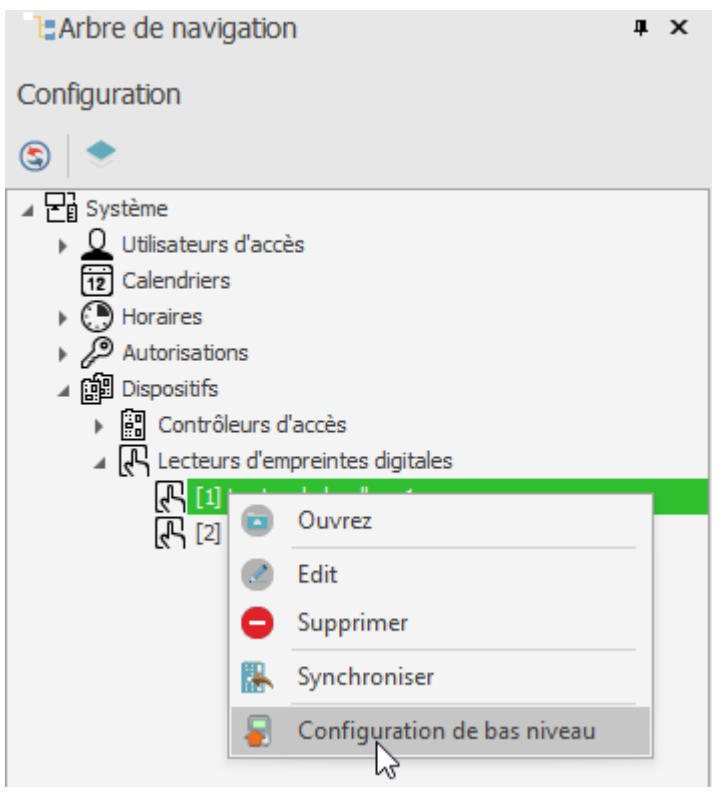

7. Nous configurerons le lecteur d'empreintes digitales la nouvelle adresse IP, masque sous-réseau, port et paramètres d'adresse RS-485 et à la fin nous cliquerons envoyer à l'appareil.

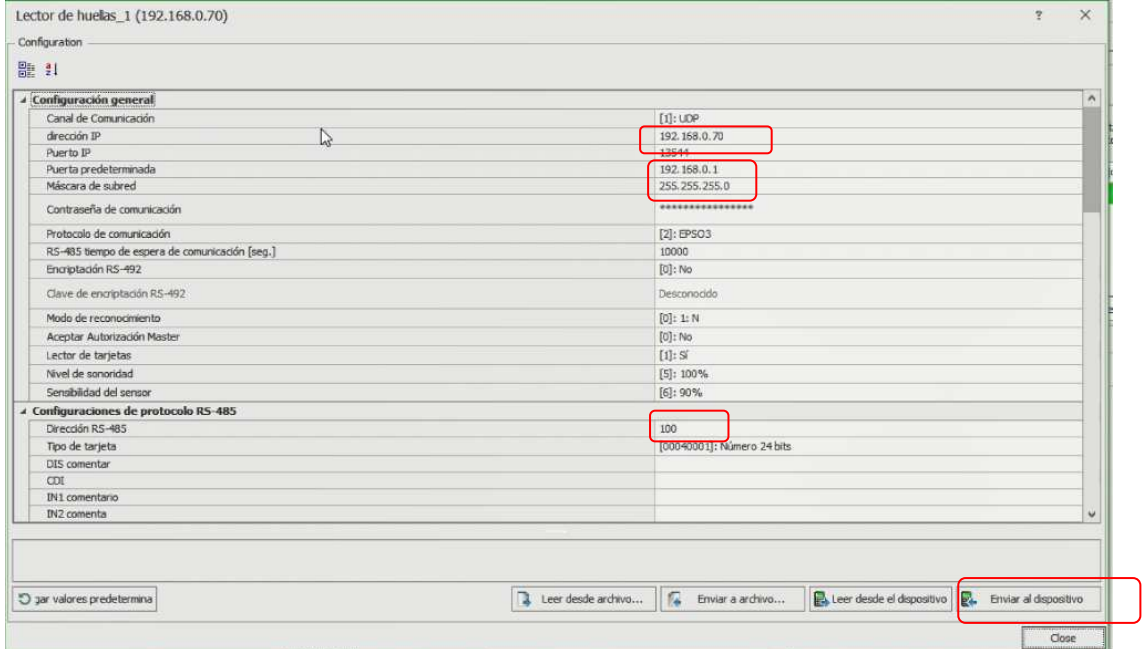

Remarque : L'adresse RS-485 est le paramètre qui définit l'adresse de l'appareil dans l'autobus. Plage 101-115. Cette adresse assignée ne peut pas être répétée sur tout autre périphérique de bus connecté au même contrôleur.

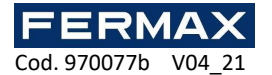

#### **4.1.2 Modes de reconnaissance**

Dans le cas de FPAC-MAX Fingerprint READER, il est nécessaire de sélectionner l'un des modes de reconnaissance suivants :

• Mode 1:N (modèles dans la mémoire du lecteur) : Dans ce mode, les modèles d'empreintes digitales sont enregistrés dans la mémoire (base de données) de FPAC-MAX FINGERPRINT READER. Les utilisateurs s'identifient en comparant leurs empreintes digitales avec des modèles d'empreintes digitales enregistrés dans la mémoire du lecteur.

• Mode 1:1 (modèles sur les cartes Mifare) : Dans ce mode, les modèles d'empreintes digitales ne sont enregistrés que sur les cartes Mifare et non sur la mémoire du lecteur. Les utilisateurs sont identifiés en comparant leurs empreintes digitales avec des modèles d'empreintes digitales enregistrés dans la mémoire de la carte Mifare.

# **4.2 Inscription de l'utilisateur en mode 1:N**

En mode 1:N, l'enregistrement des utilisateurs, y compris la numérisation des empreintes digitales et l'attribution des droits d'accès, est effectué dans le logiciel AC-MAX. Nous vous recommandons d'utiliser des assistants de gestion des utilisateurs. Pour ajouter un nouvel utilisateur, sélectionnez la *commande Wizard* dans le menu supérieur du logiciel AC-MAX, puis l'assistant Ajouter l'utilisateur en ligne, etsuivez lesinstructions ci-dessous ou dans LT ajouter *directement* l'utilisateur en cliquant directement sur l'arbre de navigation audessus des utilisateurs:

- 1. Dans la fenêtre *Identifiers* lorsqu'un nouvel identificateur est ajouté, sélectionnez Fingerprint in the Type field au lieu de la par défaut, Proximity Card 24bit.
- 2. Sélectionnez le doigt pour numériser, puis sélectionnez le bouton Lire sur le lecteur.
- 3. Sélectionnez le lecteur HUELLA FPAC-MAX pour numériser, puis sélectionnez le bouton Scan.
- 4. Suivez en fonction des messages affichés.
- 5. Retournez à *l'assistant utilisateur en ligne et* téléchargez la configuration sur le pilote dans la dernière étape.
- 6. Lorsque l'assistant est fermé, configurez les lecteurs d'empreinte FPAC-MAX en sélectionnant la *commande* de synchronisation dans le coin supérieur droit de l'AC-MAX, puis l'icône Synchronize. Dans la fenêtre ouverte, sélectionnez les lecteurs et cliquez sur le bouton *Démarrer*.

## **4.3 Inscription de l'utilisateur en mode 1:1**

En mode 1:1, les cartes Mifare peuvent être programmées avec des modèles d'empreintes digitales uniquement dans le logiciel AC-MAX HW selon la procédure suivante :

- 1. Après avoir établi la connexion avec AC-MAX Fingerprint READER dans le menu supérieur du logiciel AC-MAX HW, sélectionnez la *commande Card Scheduler*, puis l'onglet Format carte.
- 2. Cliquez sur le bouton Format et placez la carte Mifare près du lecteur pendant environ 10 secondes, jusqu'à ce que la carte formatée *apparaisse correctement*.
- 3. Sélectionnez l'onglet Modèle d'empreintedigitale, puis sélectionnez le bouton Enregistrer le modèle pour démarrer l'assistant.
- 4. Suivez en fonction des messages affichés.
- 5. Dans le logiciel AC-MAX, enregistrez l'utilisateur avec l'assistant Ajouter une personne en ligne en attribuant un numéro de carte avec un modèle d'empreinte digitale préprogrammé.
- 6. Téléchargez la configuration sur le contrôleur.

Remarque : En mode 1:1, ne définissez pas le lecteur FingerPrint FPAC-MAX dans le logiciel AC-MAX et n'assignez pas

utilisateurs aucun modèle d'empreinte digitale dans le logiciel AC-MAX.

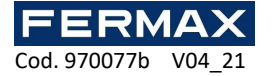

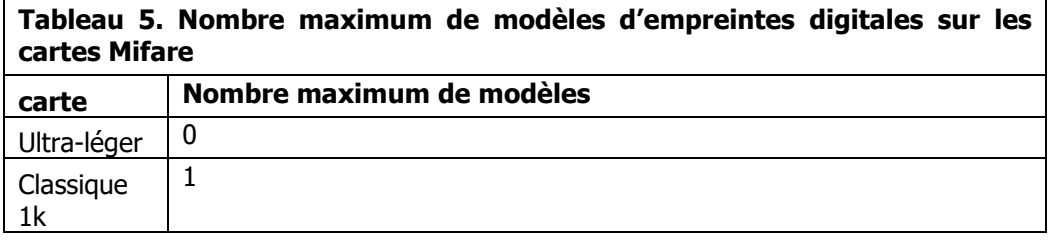

#### **4.3.1 Autorisation de maîtrise**

Dans la dernière fenêtre de l'assistant de planification de carte, il est possible de sélectionner l'utilisateur avec l'option Autorisation master. L'utilisateur avec cette carte n'a pas à scanner les empreintes digitales lorsqu'il est identifié dans les lecteurs avec l'option Accepter l'autorisation principale activée (fig. 7). Cette autorisation n'est pas liée à la *renonciation master*, qui peut être attribuée à l'utilisateur dans le logiciel ac-MAX.

Remarque : Les cartes Mifare ont des capacités différentes. Les cartes Mifare Classic 1k peuvent stocker un modèle d'empreintedigitale. Les cartes Mifare Ultralight n'ont pas assez de mémoire pour stocker un modèle d'empreintedigitale.

## **4.4 Id utilisateur**

L'identification de l'utilisateur à l'aide du lecteur d'empreintes digitales FPAC-MAX dépend du mode de reconnaissance sélectionné (section 4. 1.2), de l'entrée avec fonction  $\frac{57}{2}$ : mode lecteur de carte et option mode lecteur de carte (fig. 7). L'entrée [5] est utilisée pour le changement dynamique de la méthode d'identification de l'utilisateur. Dans le tableau 6 ci-dessous, vous pouvez trouver plus d'informations sur l'application de l'entrée avec la fonction [5]. L'option *mode lecture de carte n'est* applicable que pour le mode de reconnaissance 1:N et permet l'activation permanente du lecteur de carte FPAC-MAX FINGERPRINT READER. Lorsque cette option est sélectionnée, l'utilisateur peut être identifié par des cartes ou des modèles d'empreintes digitales, au besoin.

Les options et fonctions ac-MAX HW permettent une configuration détaillée et variable de la méthode d'identification de l'utilisateur. Mais vous pouvez distinguer les paramètres suivants qui sont le plus couramment appliqués:

• 1: N mode de reconnaissance, entrée [5] n'est pas utilisé, option de mode de lecture *de carte* désactivée: l'utilisateur n'est identifié que par des modèles d'empreintes digitales enregistrées dans la mémoire du lecteur d'empreintes digitales FPAC-MAX

1: N mode de reconnaissance, entrée [5] n'est pas utilisé, l'option mode de lecture de carte est activée: l'utilisateur peut être identifié par le modèle d'empreinte digitale enregistré dans la mémoire du lecteur d'empreintes digitales FPAC-MAX ou par leur carte Mifare, au besoin

1:1 mode de reconnaissance, entrée [5] n'est pas utilisé, *option de mode de* lecture de carte est désactivée : l'utilisateur doit d'abord utiliser sa carte Mifare avec ses modèles d'empreintes digitales, puis doit placer son doigt sur le scanner lecteur d'empreintes digitales FPAC-MAX

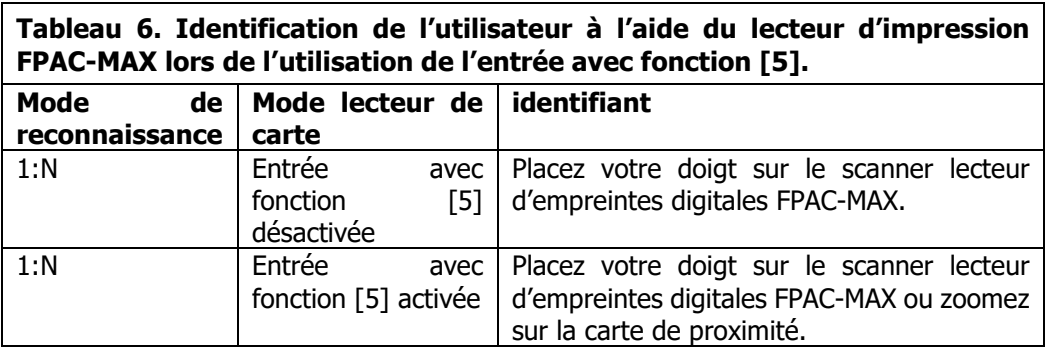

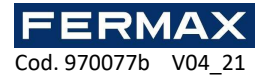

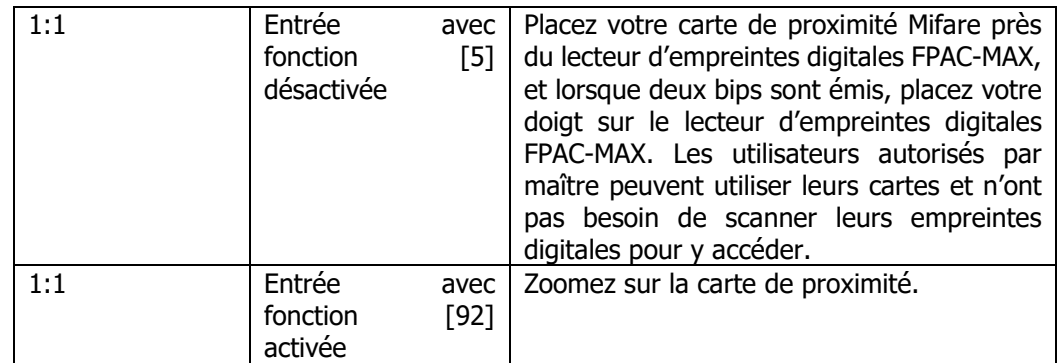

# **4.5 Mise à jour du Firmware (AC-MAX HW)**

La mise à jour du firmware est effectuée à l'aide du logiciel AC-MAX HW. Pour mettre à jour le firmware après avoir établi la connexion au lecteur d'empreintes digitales FPAC-MAX :

#### **Procédure de connexion et de configuration (AC-MAX HW)**

- 1. Connectez le lecteur à l'ordinateur via le port Ethernet.
- 2. Configurez les paramètres réseau de votre ordinateur en fonction du paramètre PAR DÉFAUT FPAC-MAX PRINT READER. L'adresse IP de l'ordinateur doit être sur le même sous-réseau, c'est-à-dire 192.168.0.xxx.
- 3. Installez et démarrez le logiciel AC-MAX HW.
- 4. Dans la fenêtre ouverte (fig.6), sélectionnez l'appareil FPAC-MAX v1.0 Fingerprint READER, le firmware  $1.4$  et le canal de communication Ethernet.
- 5. Le logiciel Ac-MAX HW entre avec l'adresse IP  $+$  et le port du lecteur d'empreintes digitales FPAC-MAX si le lecteur et l'ordinateur avec AC-MAX HW sont sur le même sous-réseau et que la communication entre eux n'est pas bloquée.
- 6. Sélectionnez le bouton Connect.

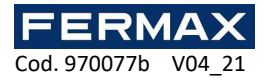

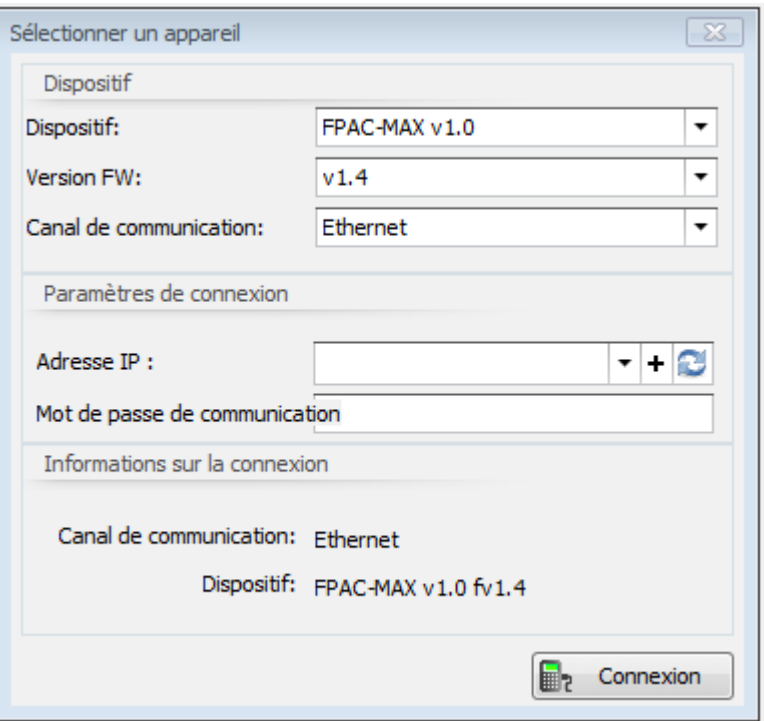

Fig. 6 Fenêtre de sélection d'appareils dans le logiciel AC-MAX HW

- 7. Dans la fenêtre ouverte, qui peut également être consultée en sélectionnant la commande Paramètres à partir du menu supérieur du logiciel AC-MAX HW, entrez les paramètres de communication tels que *l'adresse IP*, le port IP, la passerelle par *défaut* et le masque Subnet.
- 8. Définissez également votre mot de passe de communication pour sécuriser et chiffrer la communication avec le lecteur.
- 9. Sélectionnez *l'option [2] RS485 EPSO3* dans le domaine du *protocole* de communication, et dans le RS485 EPSO3Protocol Configurationarea, dans le champ Adresse, assignez une adresse non occupée à FPAC-MAX FINGERPRINT READER sur le bus RS485 de l'unité centrale AC-MAX dans la gamme de 101-115.
- 10. Téléchargez les paramètres sur le lecteur avec le bouton Envoyer à l'appareil.

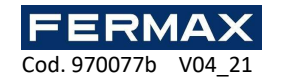

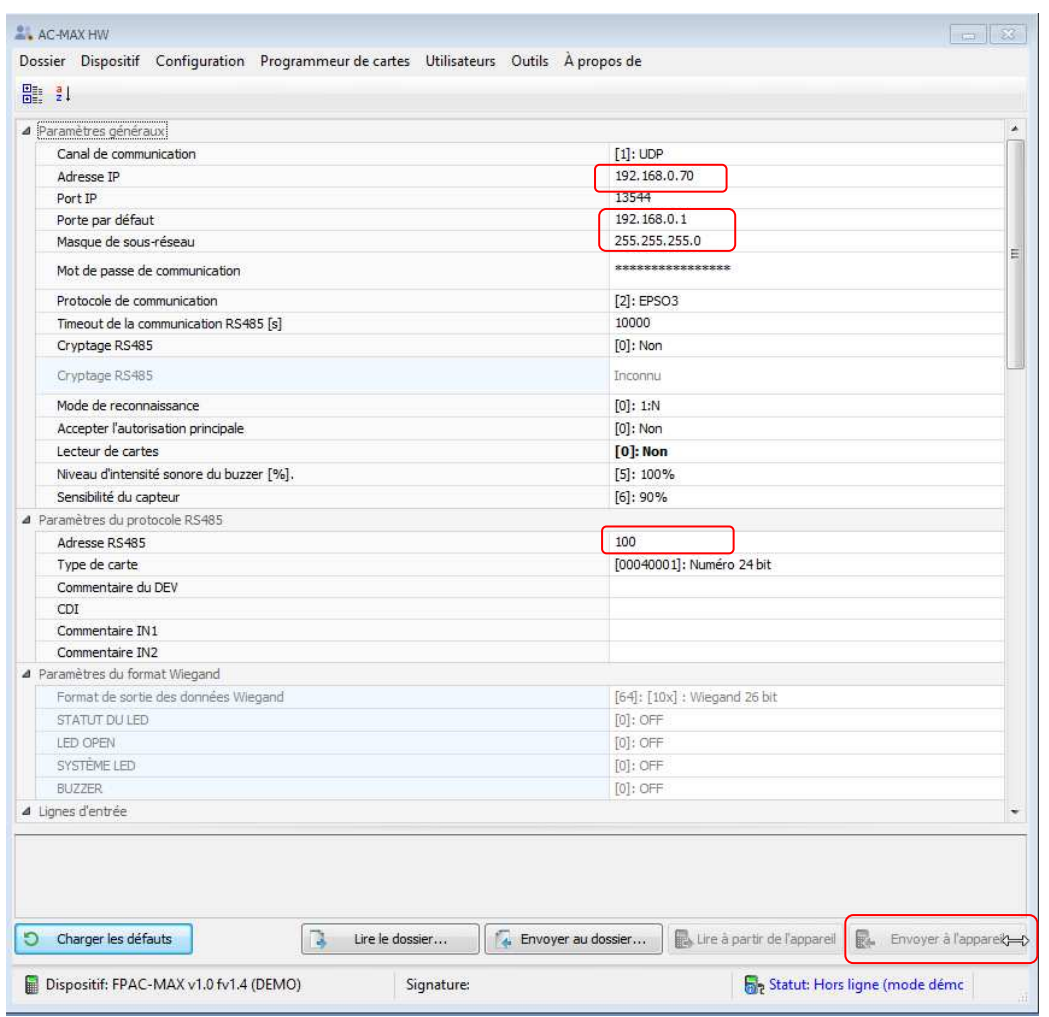

Fig. 7 Mise en place du lecteur d'empreintes digitales FPAC-MAX dans le logiciel AC-MAX HW

#### **Procédure de mise à jour du firmware (AC-MAX HW)**

- 1. Sélectionnez les outils de commande dans le menu supérieur du logiciel HW AC-MAX, puis sélectionnez Firmware de *mise à jour.*
- 2. Dans la fenêtre ouverte, sélectionnez le fichier firmware AC-MAX Fignerprint READER (extension \*.frg) avec le bouton Select File
- 3. Sélectionnez la mise à jour du bouton afin de télécharger le firmware sur FPAC-MAX FINGERPRINT READER

Le lecteur d'empreintes digitales FPAC-MAX maintient tous ses paramètres (y compris l'adresse IP) après la mise à jour du firmware.

Remarque : Si vous ne connaissez pas l'adresse IP actuelle de votre lecteur d'empreintes digitales, vous pouvez réinitialiser le lecteur dans les paramètres de l'usine.

### **4.6 Réinitialisation de la mémoire complète**

La réinitialisation de la mémoire complète efface les paramètres actuels, y compris la base de données utilisateur, et restaure les paramètres par défaut de l'usine.

#### **Procédure de réinitialisation**

1. Déconnectez la puissance du lecteur d'empreintes digitales FPAC-MAX.

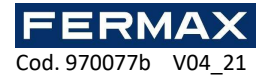

- 2. Connectez le terminal CLK au terminal IN2. (terminaux du lecteur d'empreintes digitales)
- 3. Connectez la puissance au lecteur d'empreintes digitales FPAC-MAX. Le lecteur générera un signal acoustique continu.
- 4. Déconnectez les terminaux CLK et IN2. (terminaux du lecteur d'empreintes digitales)

Paramètres de communication après réinitialisation :

- Adresse IP 192.168.0.70
- Masque Subnet 255.255.255.0
- Port 13544
- La communication est cryptée avec un mot de passe par défaut (vide)

# **DÉCLARATION DE CONFORMITÉ CE**

Par la présente, **FERMAX ELECTRONICA, S.A.U.** déclare que FPAC-MAX D'EMPREINTES DIGITALES Réf. 5225, remplit les exigences essentielles de la Directive RED 2014/53/UE et de la Directive RoHS 2011/65/UE. **Voir site web** www.fermax.com. **FERMAX** Avd. Tres Cruces, 133, 46017 Valencia, Espagne. https://www.fermax.com/intl/en/pro/documents/technical-documentation/DT-13 declarations-of-conformity.html

## **DÉCHETS DES ÉQUIPEMENTS ÉLECTRIQUES ET ÉLECTRONIQUES - DIRECTIVE 2012/19/UE**

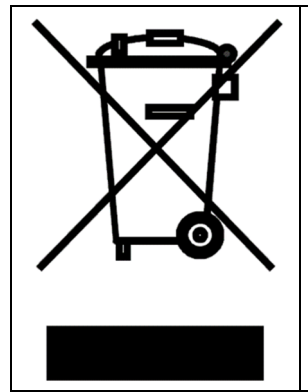

L'appareil que vous avez acheté est identifié selon la Directive 2012/19/EU relative aux déchets des équipements électriques et électroniques. Ce symbole placé sur un produit ou un emballage indique que le produit ne doit pas être jeté avec les autres déchets car il peut avoir un impact négatif sur l'environnement et la santé. L'utilisateur doit déposer l'équipement dans des points de collecte spécifiques pour les déchets électriques et électroniques. Pour plus d'informations sur le recyclage, veuillez contacter les autorités locales, une entreprise de dépôt des déchets ou un point de vente. La collecte et le recyclage séparés de ce type de déchet contribuent à la protection des ressources naturelles, de la santé et de l'environnement. Le poids de l'équipement est précisé dans le document.

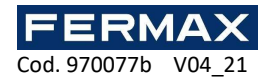

# **AC-MAX ZUTRITTSKONTROLLSYSTEM**

# FPAC-MAX FINGERABDRUCK-Leser Installationshandbuch DE

Code 970077b Firmware Version: 1.4 oder neuer Hardware-Version: 1.1

Dokumentenversion: Rev. A

 $CE_{FA}^{\text{UK}}$ 

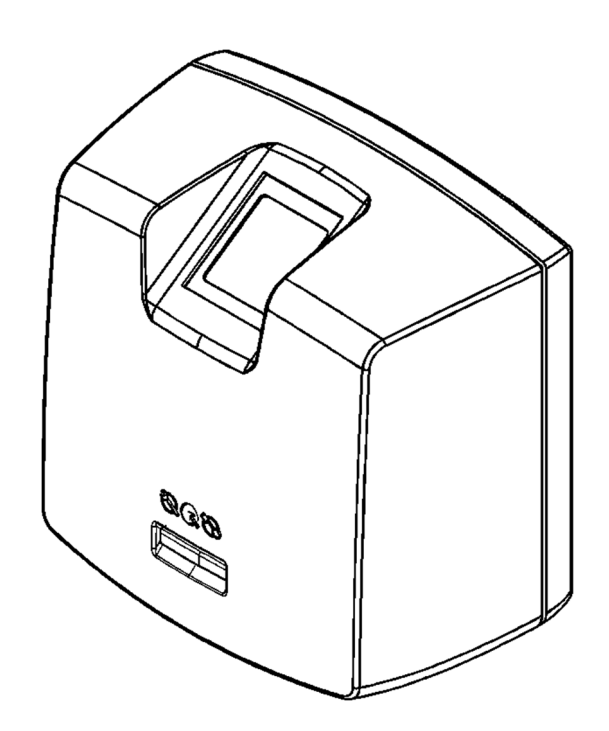

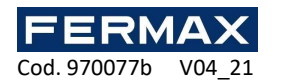

# Inhalt

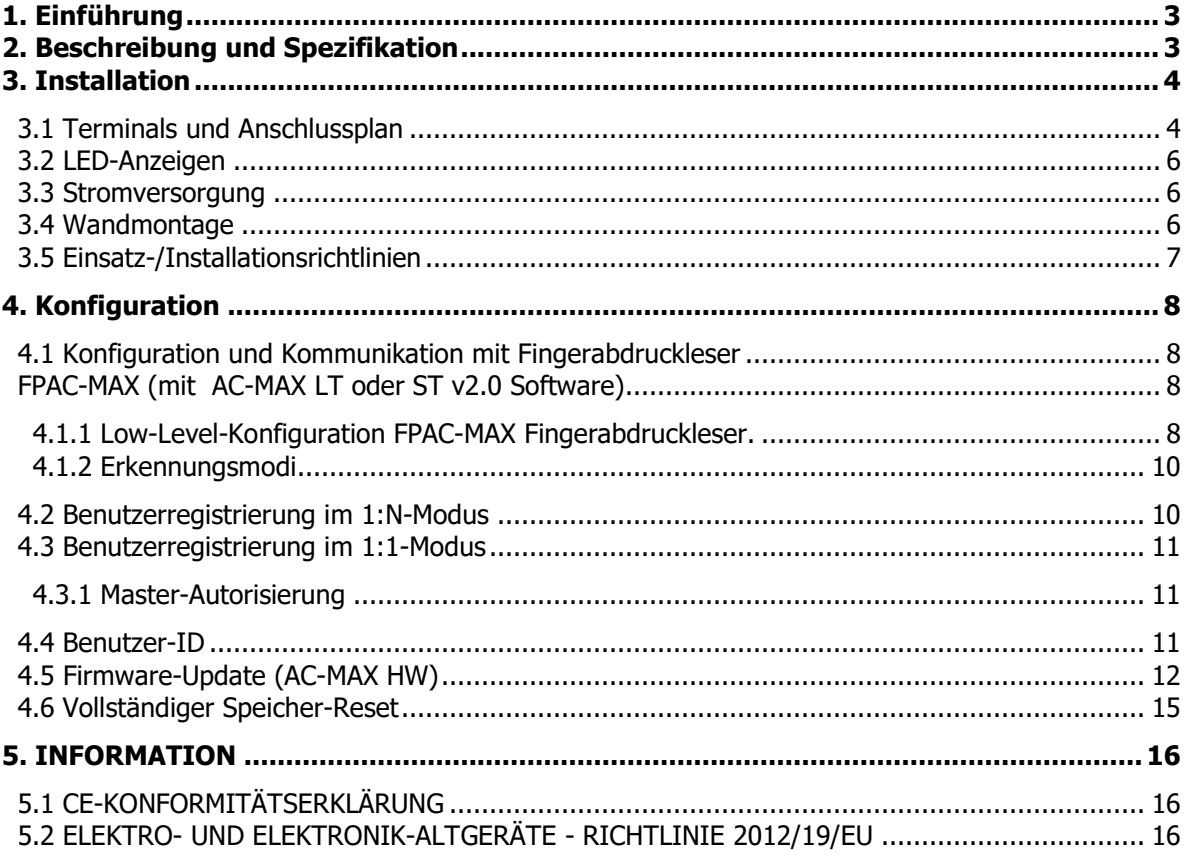

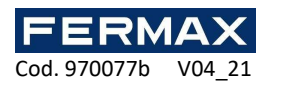

# **1. EINFÜHRUNG**

Dieses Handbuch enthält die Mindestinformationen, die für die richtige Installation und Konfiguration der AC-MAX FINGERABDRUCK-Leser im AC-MAX-Zutrittskontrollsystem erforderlich sind. Weitere Informationen zur AC-MAX-Konfiguration finden Sie auf www.fermax.com

# **2. BESCHREIBUNG UND SPEZIFIKATION**

Der biometrische AC-MAX FINGERABDRUCK-Leser arbeitet als Zutrittskontrollterminal im AC-MAX-System. AC-MAX FINGERABDRUCK ist mit einem Fingerabdruckscanner und einem Mifare Classic Transponderkartenleser ausgestattet. Benutzer können durch Vergleich ihrer Fingerabdrücke mit den im Speicher des Lesers gespeicherten Fingerabdruck-Mustern (1:N-Modus) oder durch Vergleich ihrer Fingerabdrücke mit den im Speicher der Mifare-Karte gespeicherten Fingerabdruck-Mustern (1:1- Modus) identifiziert werden. Der Leser ist kein eigenständiges Gerät und muss an die AC-MAX Zentraleinheit angeschlossen werden. Die Kommunikation im LAN/WAN wird mit dem AES128 CBC-Verfahren verschlüsselt.

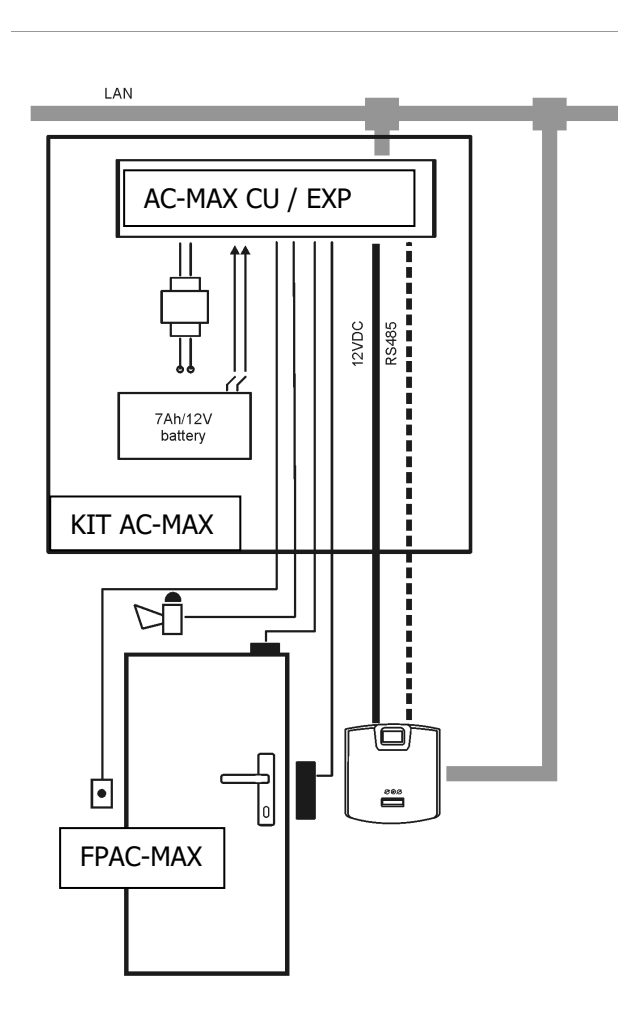

Abb. 1 Beispiel für den Betrieb des FPAC-MAX FINGERABDRICL mit dem AC-MAX CU- KIT

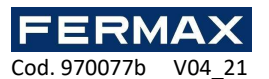

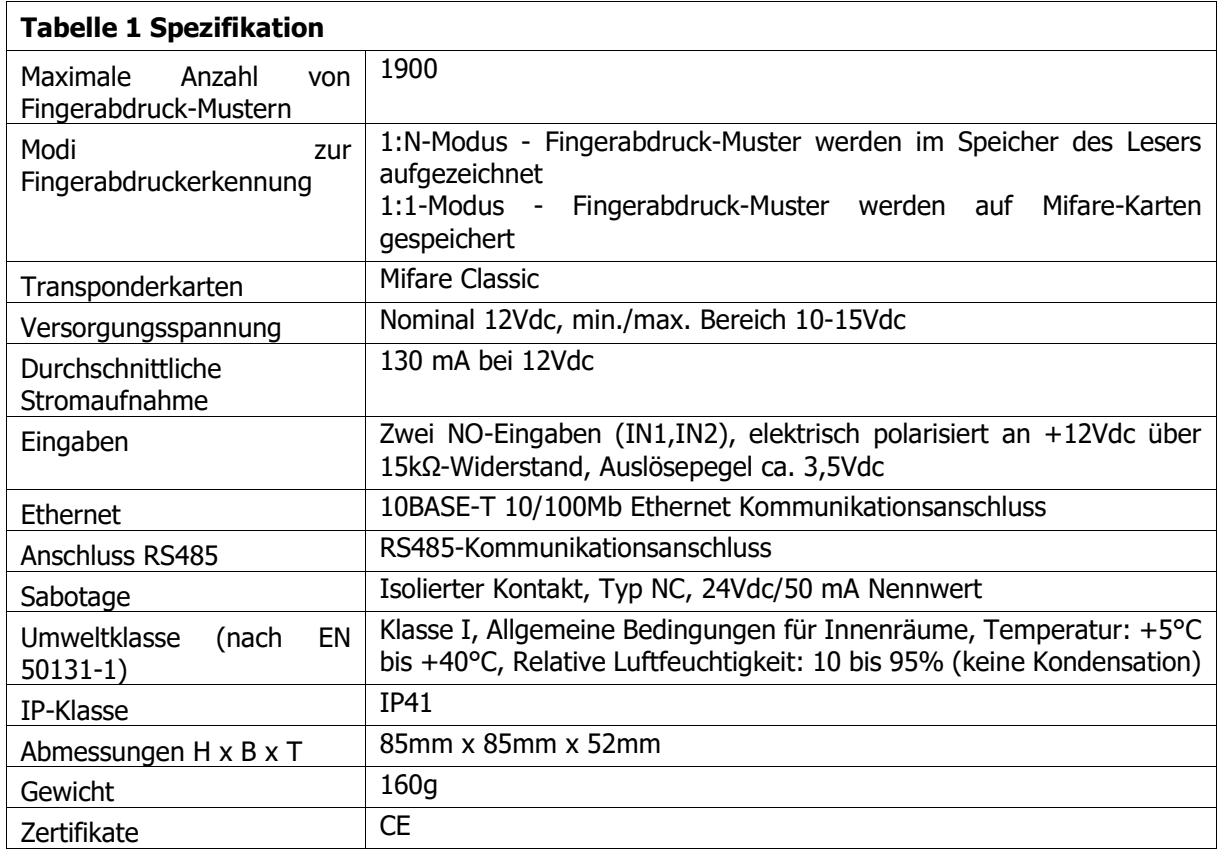

# **3. INSTALLATION**

# **3.1 Terminals und Anschlussplan**

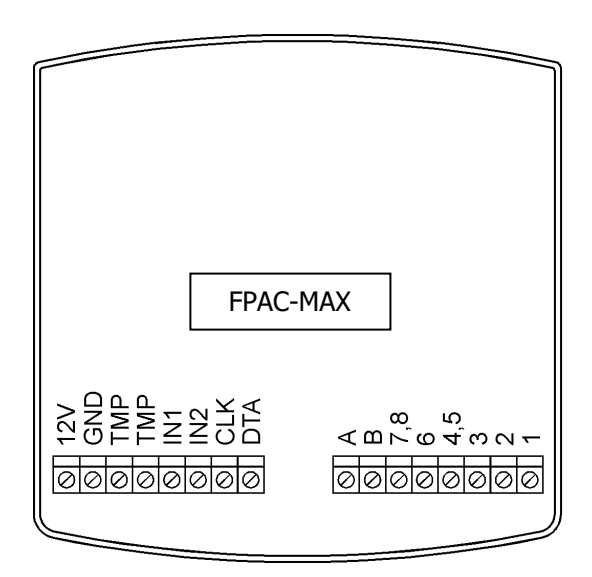

Abb. 2 FPAC-MAX FINGERABDRUCK-Terminals

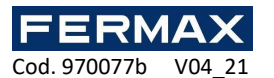

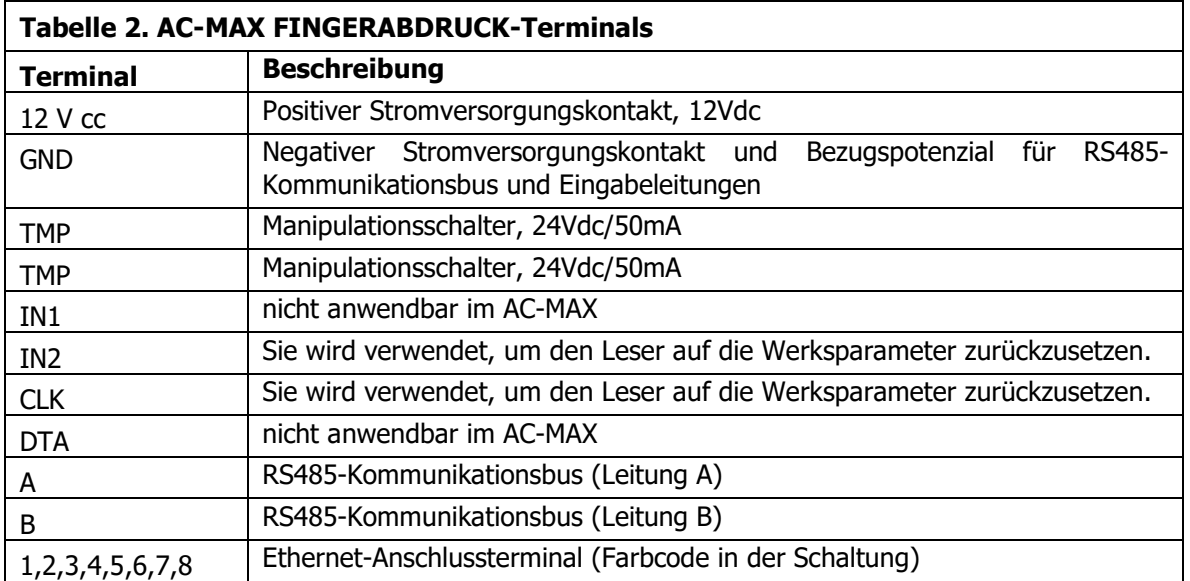

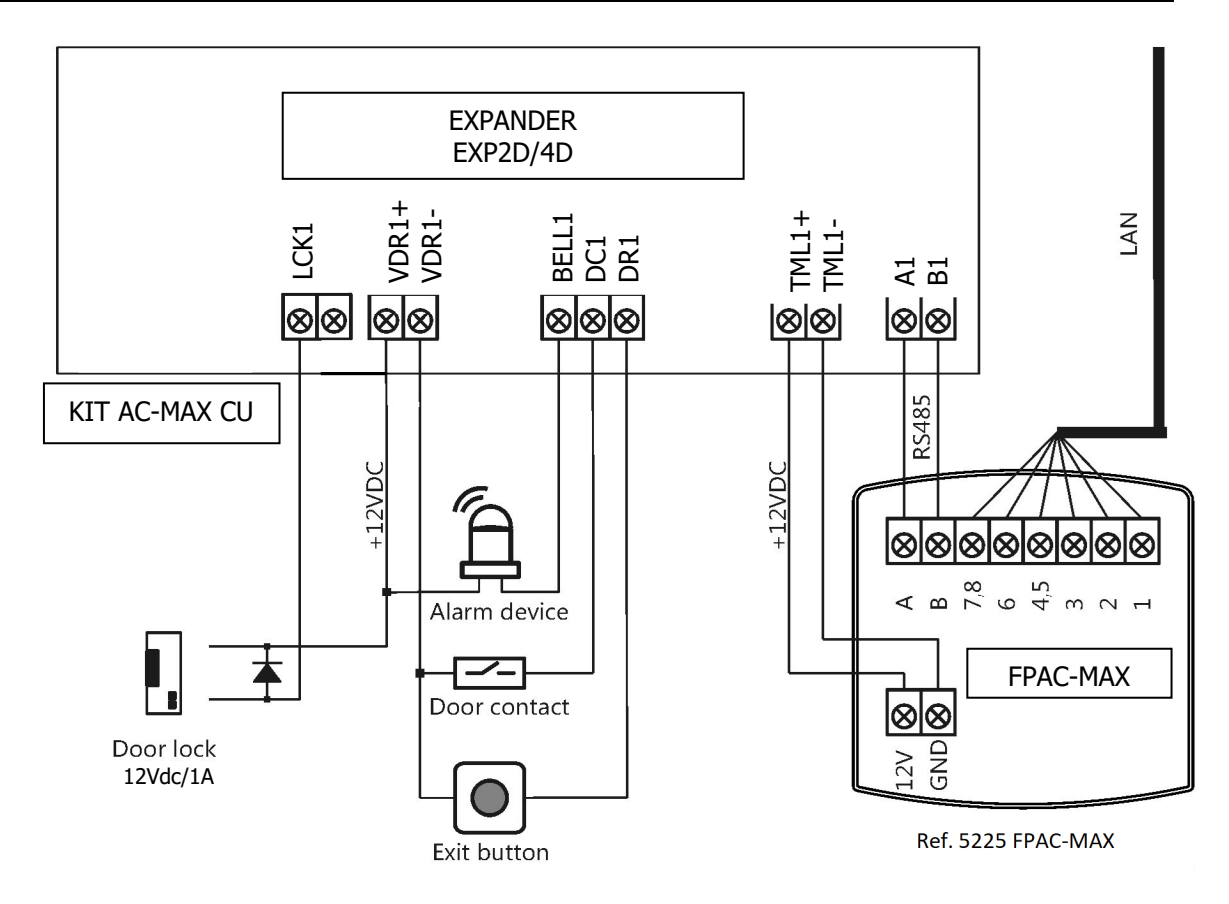

Abb. 3 Anschlussplan des FPAC-MAX FINGERABDRUCK als Leser 1 in EXP2D / 4D.

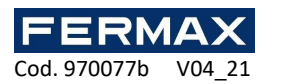

## **3.2 LED-Anzeigen**

Das Lesegerät FPAC-MAX FINGERABDRUCK ist mit drei LED-Anzeigen am Gehäuse ausgestattet, die gemäß der Tabelle 3 funktionieren.

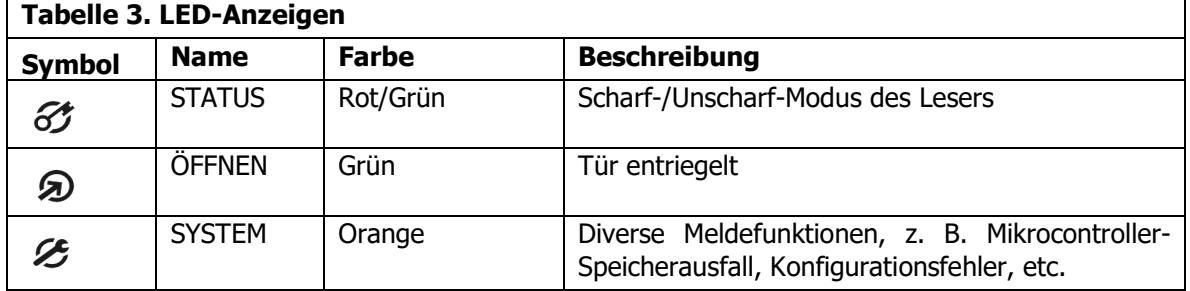

# **3.3 Stromversorgung**

Das Lesegerät AC-MAX FINGERABDRUCK benötigt eine Versorgungsspannung von 12 Vdc. Die Versorgung muss an das +12Vdc- und das GND-Terminal angeschlossen werden. Das GND-Terminal ist auch Bezugspotential für den RS485-Bus. Alle Geräte, die am gleichen RS485-Bus angeschlossen sind, sollten eine gemeinsame Masse (GND) haben. Um dies zu gewährleisten, müssen alle GND-Terminals der verschiedenen Netzteile im System über eine separate Leitung miteinander verbunden werden. Alternativ kann der gemeinsame Minuspol (GND) des gesamten Systems geerdet werden, jedoch nur in einem Punkt.

## **3.4 Wandmontage**

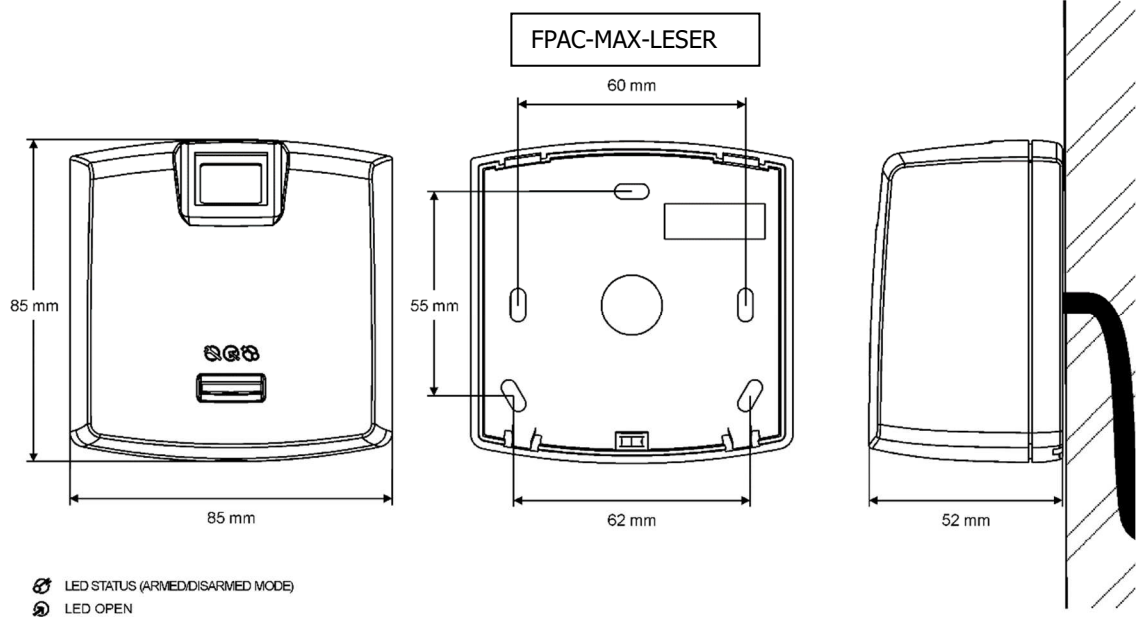

**B** LED SYSTEM

Abb. 4 Installation FPAC-MAX FINGERABDRUCK

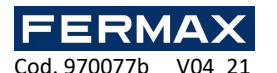

## **3.5 Einsatz-/Installationsrichtlinien**

• Alle elektrischen Leitungen müssen an Geräte mit unterbrochener Spannungsversorgung angeschlossen werden.

• Wenn die Reichweite der Kartenleser deutlich geringer ist als in der technischen Dokumentation angegeben, ziehen Sie eine Verlegung des Lesers in Betracht.

• Nach der Installation des AC-MAX FINGERABDRUCK-Lesers entfernen Sie den Schutz vom Fingerabdruckscanner. Andernfalls kann es den Fingerabdruck-Scan behindern.

• Beim Anschluss über den Ethernet-Port sollte das Twisted-Pair-Kabel in der kürzest möglichen Entfernung unisoliert sein und in der längsten Entfernung sollten die Adern verdrillt bleiben.

• Es ist erforderlich, Näherungskartenleser in einem Mindestabstand von 0,5 m zueinander zu installieren.

• Um eine einwandfreie Funktion des Lesers zu gewährleisten, ist es notwendig, den Fingerabdruckscanner regelmäßig mit einem feuchten Tuch und einem milden Reinigungsmittel zu reinigen. Reinigen Sie nicht mit Scheuermitteln und starken Reinigungsmitteln wie Alkoholen, Lösungsmitteln usw. Schäden an der Oberfläche des Scanners liegen außerhalb des Garantieumfangs.

• Das Lesegerät FPAC-MAX FINGERABDRUCK sollte an einem schattigen und trockenen Ort, fern von Hitze und Feuchtigkeit, installiert werden. Staub und abrupte Temperaturwechsel sollten vermieden werden. Der Leser kann nicht an Orten installiert werden, die direkter Sonneneinstrahlung ausgesetzt sind. Wenn das Gerät direktem Sonnenlicht oder starkem Kunstlicht ausgesetzt wird, kann es nicht ordnungsgemäß funktionieren.

• Die korrekte Platzierung des Fingers zum Zweck des Einlesens von Fingerabdrücken ist in Abb. 5 dargestellt. Bei Kindern (kleine Fingerabdrücke) wird empfohlen, den Fingerabdruck vor der Installation von FPAC-MAX FINGERABDRUCK zu überprüfen.

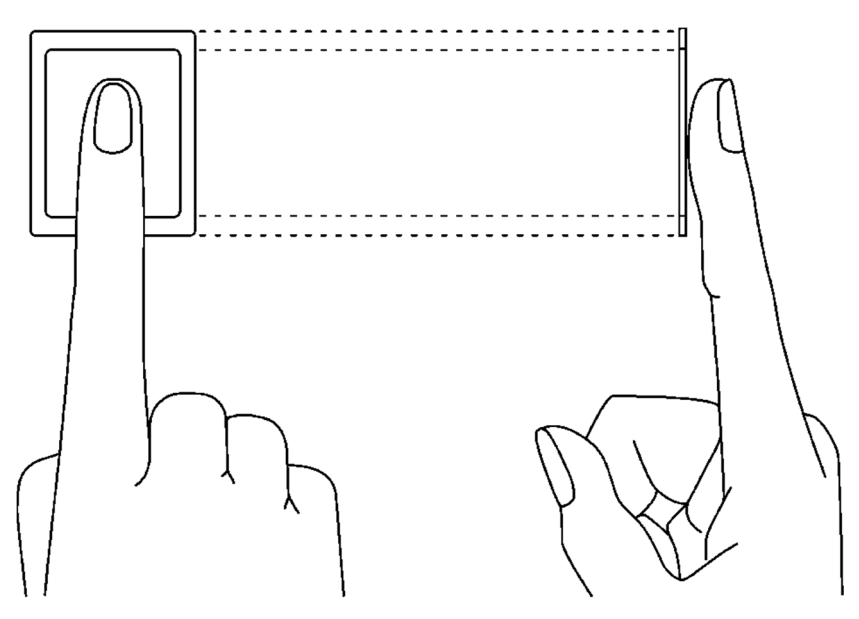

Abb. 5 Richtiges Auflegen des Fingers auf den optischen Scanner

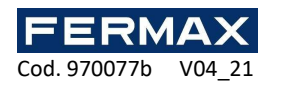

# **4. KONFIGURATION**

## **4.1 Konfiguration und Kommunikation mit Fingerabdruckleser FPAC-MAX (mit AC-MAX LT oder ST v2.0 Software)**

Zu den vorläufigen Einstellungen gehören die Konfiguration der Netzwerkeinstellungen Ihres Computers gemäß der Standardeinstellung FPAC-MAX FINGERPRINT READER. Die IP-Adresse des Computers muss sich im selben Subnetz befinden, d. h. 192.168.0.xxx.

Auch Datenbankerstellung mit AC-MAX LT oder ST(v2.0)Software, Konfigurieren von Kommunikationsdiensten, Erkennen von Treibern und Erstellen von Türen mit AC-MAX Software. Alle diese Schritte werden im AC-MAX LT- oder ST-Schnellstarthandbuch erläutert. AC-MAX FP READER, nach Anschluss an UC AC-MAX, muss auf dem RS485 Bus erkannt werden.

#### **4.1.1 Low-Level-Konfiguration FPAC-MAX Fingerabdruckleser.**

Wenn Leser im 1:N-Modus arbeiten, müssen sie zusätzlich in der Software wie folgt konfiguriert werden:

1. Klicken Sie mit der rechten Maustaste auf die Navigationsstruktur Footprint Readers. Fügen Sie Den Fingerabdruckleser hinzu.

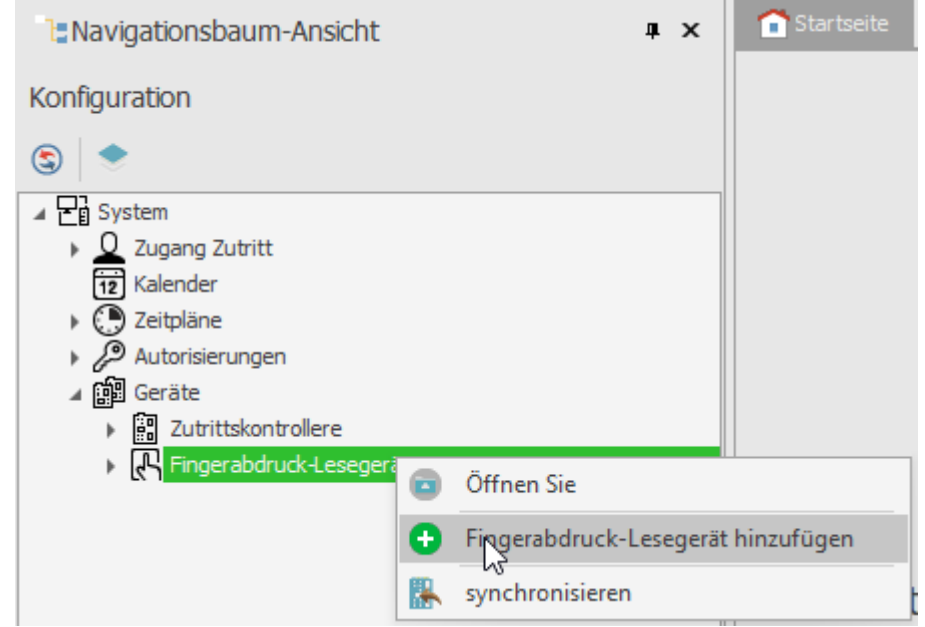

- 2. Geben Sie die Kommunikationsparameter ein, die werksseitig standardmäßig sind, einschließlich der IP-Adresse, des Ports und des Kommunikationskennworts. Standardmäßig:
	- a. IP-Adresse 192.168.0.70
	- b. Subnetzmaske 255.255.255.0
	- c. Hafen 13544
	- d. Die Kommunikation wird mit einem Standardkennwort verschlüsselt (leer)

Wenn Sie die aktuelle IP-Adresse Ihres Fingerabdrucklesers nicht kennen, können Sie den Reader auf werksseitige Einstellungen zurücksetzen.

#### **Reset-Verfahren**

- 1. Trennen Sie die Stromversorgung vom FPAC-MAX Fingerprint READER.
- 2. Schließen Sie die CLK-Klemme an die IN2-Klemme an. (Fingerabdruckleser-eigene Terminals)
- 3. Schließen Sie die Stromversorgung an den FPAC-MAX PRINT READER an. Der Reader erzeugt ein kontinuierliches akustisches Signal.
- 4. Trennen Sie die CLK- und IN2-Klemmen. (Fingerabdruckleser-eigene Terminals)

Kommunikationsparameter nach dem Zurücksetzen:
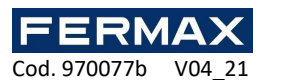

IP-Adresse - 192.168.0.70 Subnetzmaske - 255.255.255.0 Hafen 13544 Die Kommunikation wird mit einem Standardkennwort verschlüsselt (leer)

Hinweis: Bei der vollständigen Speicherrücksetzung werden die aktuellen Einstellungen, einschließlich der Benutzerdatenbank, gelöscht und die Werkseinstellungen wiederhergestellt.

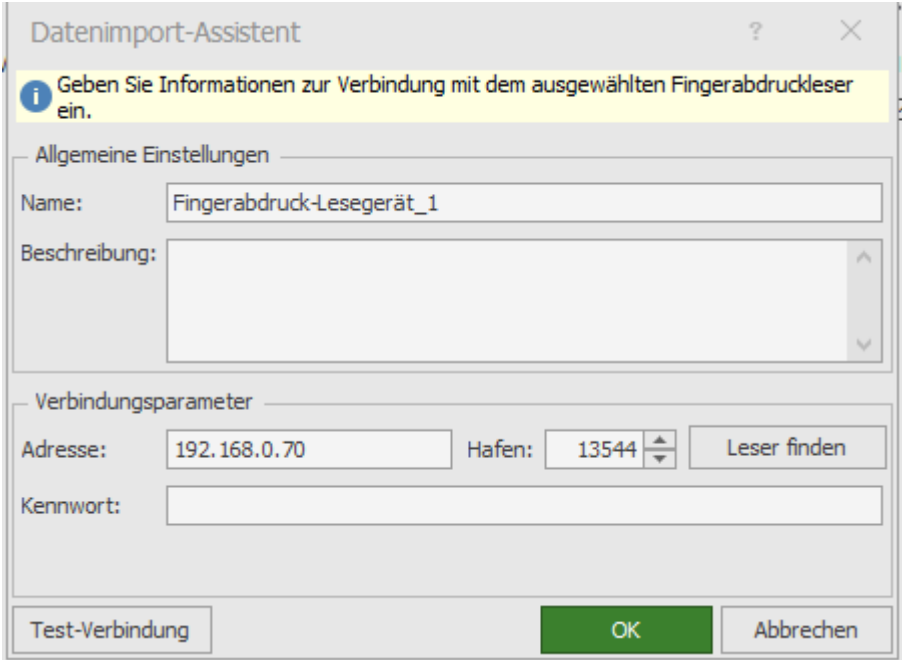

- 5. Überprüfen Sie die Einstellungen mit der Schaltfläche Verbindung testen, und klicken Sie auf OK.
- 6. Klicken Sie mit der rechten Maustaste auf den Reader, den wir gerade hinzugefügt haben, wählen Sie Low-Level Configuration.

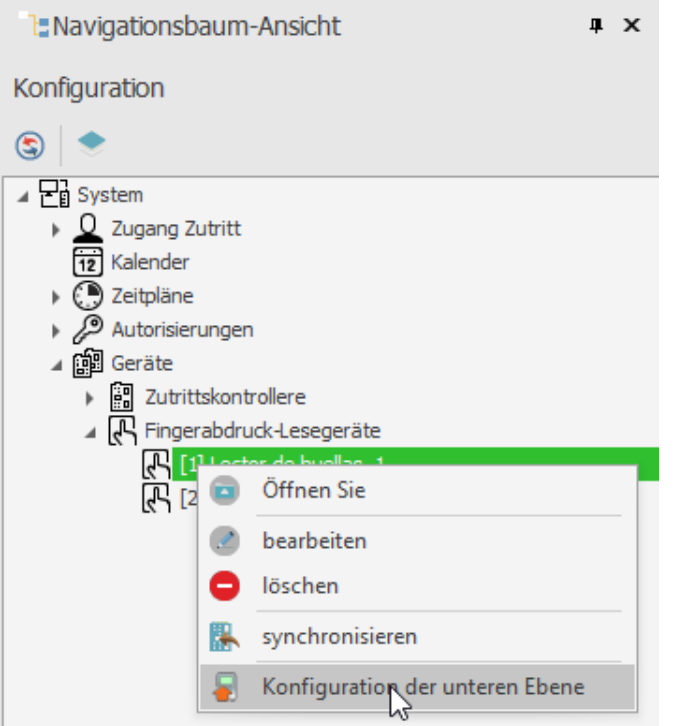

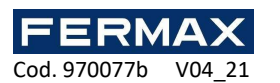

7. Wir konfigurieren den Fingerabdruckleser die neue IP-Adresse, Subnetzmaske, Port und RS-485-Adressparameter und am Ende klicken wir auf *An s-Gerät senden.* 

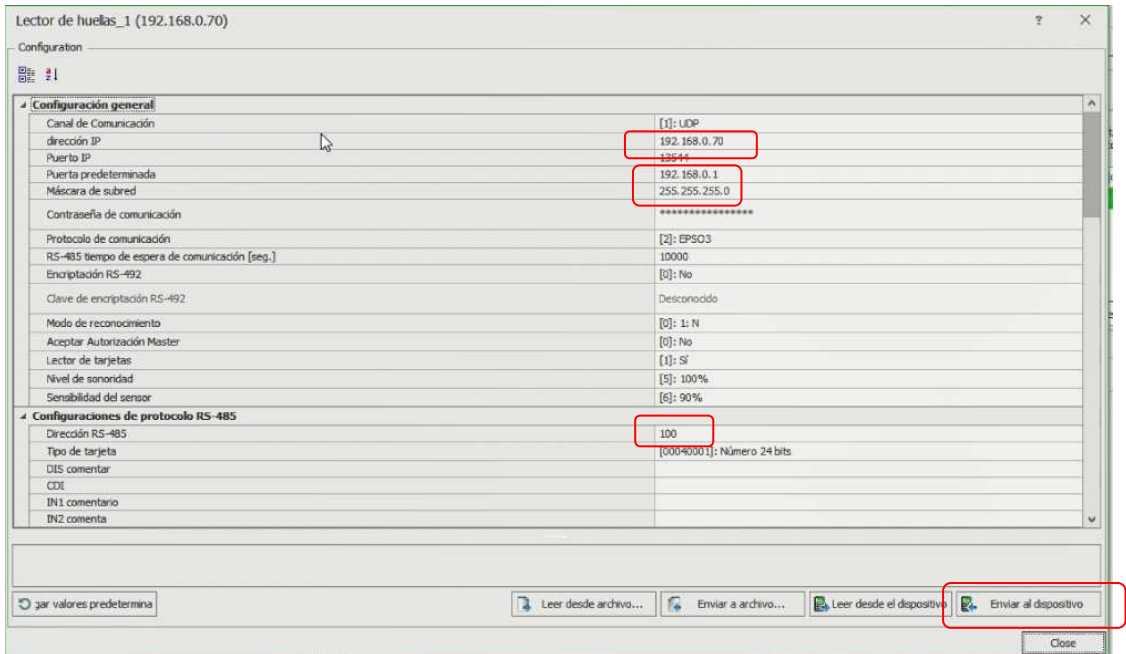

Hinweis: RS-485-Adresse ist der Parameter, der die Adresse des Geräts auf dem Bus definiert. Bereich 101-115. Diese zugewiesene Adresse kann auf keinem anderen Busgerät wiederholt werden, das mit demselben Controller verbunden ist.

#### **4.1.2 Erkennungsmodi**

Bei FPAC-MAX Fingerprint READER ist es notwendig, einen der folgenden Erkennungsmodi auszuwählen:

1:N-Modus (Vorlagen im Leserspeicher): In diesem Modus werden Fingerabdruckvorlagen im Speicher (Datenbank) von FPAC-MAX FINGERPRINT READER aufgezeichnet. Benutzer identifizieren sich, indem sie ihre Fingerabdrücke mit Fingerabdruckvorlagen vergleichen, die im Speicher des Lesers aufgezeichnet sind.

1:1-Modus (Vorlagen auf Mifare-Karten): In diesem Modus werden Fingerabdruckvorlagen nur auf Mifare-Karten und nicht im Speicher des Lesers aufgezeichnet. Benutzer werden identifiziert, indem sie ihre Fingerabdrücke mit Fingerabdruckvorlagen vergleichen, die im Mifare-Kartenspeicher aufgezeichnet sind.

## **4.2 Benutzerregistrierung im 1:N-Modus**

Im 1:N-Modus wird die Benutzerregistrierung, einschließlich Fingerabdruck-Scanning und Zugriffsrechte-Zuweisung, in der AC-MAX-Software durchgeführt. Es wird empfohlen, benutzerverwaltete Assistenten zu verwenden. Um einen neuen Benutzer hinzuzufügen, wählen Sie den Befehl *Assistent* aus dem oberen Menü der AC-MAX-Software und dann den Assistenten zum Hinzufügen von *Onlinebenutzern aus*, und folgen Sie den Anweisungen unten oder in LT direkt Benutzer mit der rechten Maustaste in der Navigationsstruktur über Benutzer:

- 1. Wenn im Fenster Bezeichner ein neuer Bezeichner hinzugefügt wird, wählen Sie Fingerabdruck im Feld Typ anstelle des Standardfelds Nähekarte 24 bitaus.
- 2. Wählen Sie den zu scannenden Finger aus, und wählen Sie dann die Schaltfläche Lesen auf dem Lesegerät aus.
- 3. Wählen Sie den zu scannenden FPAC-MAX HUELLA READER und dann die Scan-Taste aus.
- 4. Folgen Sie den angezeigten Meldungen.

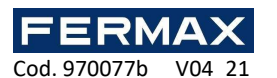

- 5. Kehren Sie zum Assistenten zum Hinzufügen eines Onlinebenutzers zurück, und laden Sie die Konfiguration im letzten Schritt auf den Treiber hoch.
- 6. Wenn der Assistent geschlossen wird, konfigurieren Sie die FPAC-MAX FOOTPRINT READERS, indem Sie den Befehl Synchronisierung in der oberen rechten Ecke des AC-MAX und dann das Symbol Synchronisieren *auswählen.* Wählen Sie im geöffneten Fenster die Leser aus und klicken Sie auf die Schaltfläche Start.

## **4.3 Benutzerregistrierung im 1:1-Modus**

Im 1:1-Modus können Mifare-Karten nur innerhalb der AC-MAX HW-Software nach folgendem Verfahren mit Fingerabdruckvorlagen programmiert werden:

- 1. Nachdem Sie die Verbindung mit AC-MAX Fingerprint READER im oberen Menü der AC-MAX HW Software hergestellt haben, wählen Sie den Befehl Kartenplaner und dann die Registerkarte Kartenformat aus.
- 2. Klicken Sie auf die Schaltfläche Formatieren, und platzieren Sie die Mifare-Karte ca. 10 Sekunden lang in der Nähe des Lesegeräts, bis die Meldung Formatierte Karte korrekt angezeigt wird.
- 3. Wählen Sie die Registerkarte *Fingerabdruckvorlage aus*, und wählen Sie dann die Schaltfläche Vorlage speichern aus, um den Assistenten zu starten.
- 4. Folgen Sie den angezeigten Meldungen.
- 5. Registrieren Sie den Benutzer in der AC-MAX-Software beim Assistenten zum Hinzufügen einer Onlineperson, indem Sie eine Kartennummer mit einer vorprogrammierten Fingerabdruckvorlage zuweisen.
- 6. Laden Sie die Konfiguration auf den Controller hoch.

Hinweis: Legen Sie im 1:1-Modus den FPAC-MAX FingerPrint READER in der AC-MAX-Software nicht fest und weisen Sie

Benutzer keine Fingerabdruck-Vorlage in AC-MAX-Software.

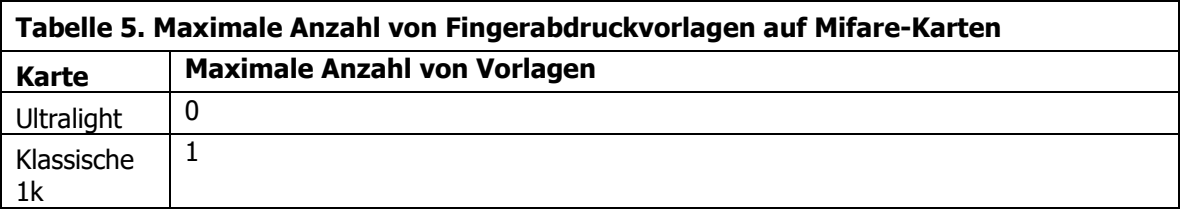

#### **4.3.1 Master-Autorisierung**

Im letzten Fenster des Kartenplanungsassistenten ist es möglich, die OptionBenutzer mit Masterautorisierung auszuwählen. Der Benutzer mit dieser Karte muss die Fingerabdrücke nicht scannen, wenn er in Lesern mit aktivierter Option Masterautorisierung akzeptieren identifiziert wird (Abb. 7). Diese Autorisierung bezieht sich nicht auf den *Master Waiver*, der dem Benutzer in ac-MAX-Software zugewiesen werden kann.

Hinweis: Mifare-Karten haben unterschiedliche Funktionen. Mifare Classic 1K-Karten können eine Fingerabdruck-Vorlage speichern. Mifare Ultralight-Karten verfügen nicht über genügend Speicher, um eine Fingerabdruckvorlage zu speichern.

### **4.4 Benutzer-ID**

Die Identifikation des Benutzers mit dem FPAC-MAX FINGERPRINT READER hängt vom gewählten Erkennungsmodus (Abschnitt 4, 1.2), Eingabe mit Funktion [5] ab: Kartenlesermodus und Kartenlesermodus (Abb. 7). Die Eingabe [5] wird für das dynamische Umschalten der Benutzeridentifikationsmethode verwendet. In Tabelle 6 finden Sie weitere Informationen zum Anwenden der Eingabe mit der Funktion [5]. Die Option Kartenlesemodus ist nur für den 1:N-Erkennungsmodus anwendbar und ermöglicht die permanente Aktivierung des FPAC-MAX

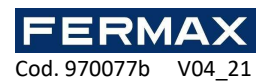

FINGERPRINT READER Kartenlesers. Wenn diese Option ausgewählt ist, kann der Benutzer je nach Bedarf anhand von Karten oder Fingerabdruckvorlagen identifiziert werden.

Die ac-MAX HW Optionen und Funktionen ermöglichen eine detaillierte und variable Konfiguration der Benutzeridentifikationsmethode. Sie können jedoch die folgenden Einstellungen unterscheiden, die am häufigsten angewendetwerden:

1:N Erkennungsmodus, Eingabe [5] wird nicht verwendet, Kartenlesemodus-Option deaktiviert: Der Benutzer wird nur durch Fingerabdruck-Vorlagen identifiziert, die im Speicher des FPAC-MAX FINGERPRINT READER aufgezeichnet sind

1:N Erkennungsmodus, Eingabe [5] wird nicht verwendet, die Option Kartenlesemodus ist aktiviert: Der Benutzer kann durch die Fingerabdruck-Vorlage identifiziert werden, die im Speicher des FPAC-MAX FINGERPRINT READER oder durch seine Mifare-Karte aufgezeichnet ist, je nach Bedarf

1:1 Erkennungsmodus, Eingabe [5] wird nicht verwendet, Kartenlesemodus-Option deaktiviert: Der Benutzer muss zuerst seine Mifare-Karte mit seinen Fingerabdruck-Vorlagen verwenden und dann seinen Finger auf den FPAC-MAX FINGERPRINT READER Scanner legen

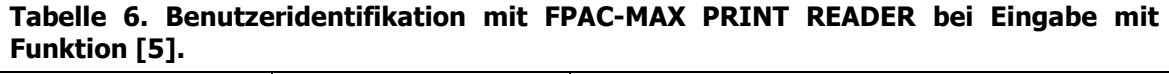

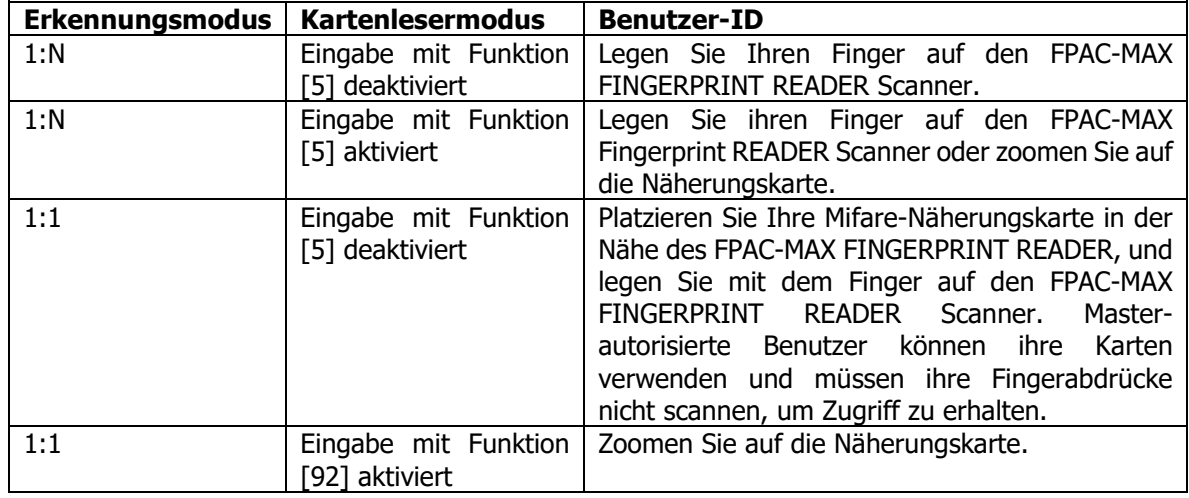

## **4.5 Firmware-Update (AC-MAX HW)**

Die Firmware-Aktualisierung wird mit der AC-MAX HW-Software durchgeführt. So aktualisieren Sie die Firmware nach dem Herstellen der Verbindung zum FPAC-MAX FINGERPRINT READER:

#### **Verbindungs- und Konfigurationsverfahren (AC-MAX HW)**

- 1. Schließen Sie das Lesegerät über den Ethernet-Port an den Computer an.
- 2. Konfigurieren Sie die Netzwerkeinstellungen Ihres Computers gemäß der Standardeinstellung FPAC-MAX PRINT READER. Die IP-Adresse des Computers muss sich im selben Subnetz befinden, d. h. 192.168.0.xxx.
- 3. Installieren und starten Sie die AC-MAX HW-Software.
- 4. Wählen Sie im geöffneten Fenster (Abb.6) das Gerät FPAC-MAX v1.0 Fingerprint READER, Firmware 1.4 und Ethernet-Kommunikationskanal aus.
- 5. Ac-MAX HW Software geben Sie mit der + IP-Adresse und dem Port des FPAC-MAX FINGERPRINT READER ein, wenn sich Reader und Computer mit AC-MAX HW im selben Subnetz befinden und die Kommunikation zwischen ihnen nicht blockiert ist.
- 6. Wählen Sie die Schaltfläche Verbinden aus.

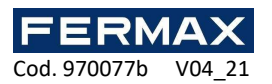

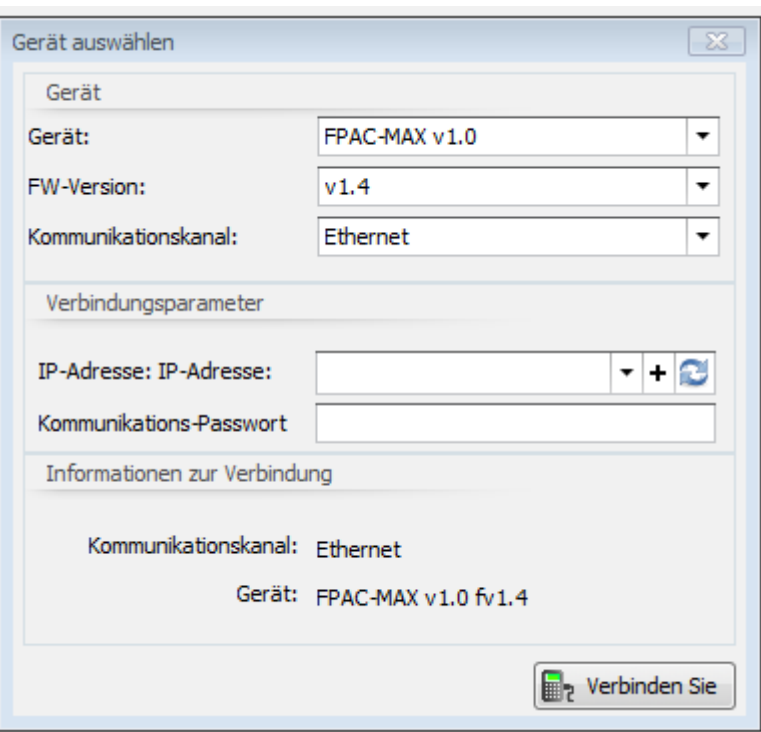

Abb. 6 Geräteauswahlfenster in AC-MAX HW Software

- 7. Geben Sie im geöffneten Fenster, auf das auch zugegriffen werden kann, durch Auswahl des Befehls Einstellungen im oberen Menü der AC-MAX HW-Software Kommunikationsparameter wie IP-Adresse, IP-Port,Default Gateway und Subnetzmaskeein.
- 8. Legen Sie außerdem Ihr Kommunikationskennwort fest, um die Kommunikation mit dem Leser zu sichern und zu verschlüsseln.
- 9. Wählen Sie die Option [2] RS485 EPSO3 im Feld Kommunikationsprotokoll und im Bereich RS485 EPSO3Protocol Configuration area, im Feld Adresse, FPAC-MAX FINGERPRINT READER auf dem RS485-Bus der AC-MAX-Zentraleinheit im Bereich 101-115 eine nicht beschäftigte Adresse zu.
- 10.Laden Sie die Einstellungen mit der Schaltfläche An Geräte senden auf den Reader hoch.

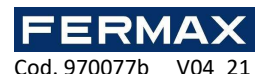

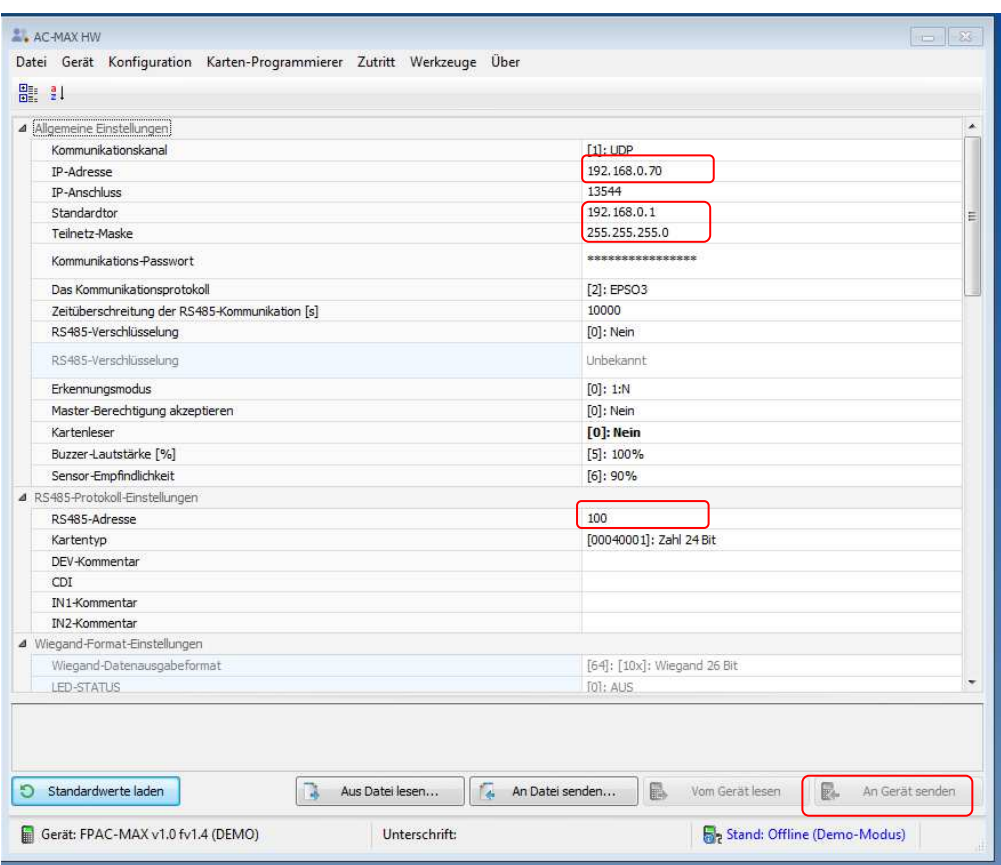

Abb. 7 FPAC-MAX FINGERPRINT READER in AC-MAX HW Software einrichten

#### **Firmware-Update-Verfahren (AC-MAX HW)**

- 1. Wählen Sie im oberen Menü der AC-MAX HW-Software den Befehl Extras aus, und wählen Sie dann Firmware aktualisieren aus.
- 2. Wählen Sie im geöffneten Fenster die AC-MAX Fignerprint READER Firmware-Datei (Erweiterung \*.frg) mit der Schaltfläche Datei auswählen aus
- 3. Wählen Sie die Schaltfläche Aktualisieren, um die Firmware auf FPAC-MAX FINGERPRINT READER hochzuladen

Der FPAC-MAX Fingerprint READER behält alle Einstellungen (einschließlich IP-Adresse) nach der Firmware-Aktualisierung bei.

Hinweis: Wenn Sie die aktuelle IP Ihres Fingerabdrucklesers nicht kennen, können Sie den Reader auf werksseitige Einstellungen zurücksetzen.

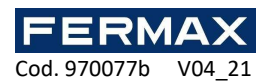

## **4.6 Vollständiger Speicher-Reset**

Der vollständige Speicherreset löscht die aktuellen Einstellungen, einschließlich der Benutzerdatenbank, und stellt die Werkseinstellungen wieder her.

#### **Reset-Verfahren**

- 1. Trennen Sie die Stromversorgung vom FPAC-MAX FINGERPRINT READER.
- 2. Schließen Sie die CLK-Klemme an die IN2-Klemme an. (Fingerabdruckleser-eigene Terminals)
- 3. Schließen Sie die Stromversorgung an den FPAC-MAX Fingerprint READER an. Der Reader erzeugt ein kontinuierliches akustisches Signal.
- 4. Trennen Sie die CLK- und IN2-Klemmen. (Fingerabdruckleser-eigene Terminals)

Kommunikationsparameter nach dem Zurücksetzen:

IP-Adresse - 192.168.0.70 Subnetzmaske - 255.255.255.0 Hafen 13544 Die Kommunikation wird mit einem Standardkennwort verschlüsselt (leer)

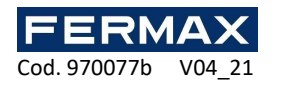

# **5. INFORMATION**

## **5.1 CE-KONFORMITÄTSERKLÄRUNG**

Hiermit erklärt **FERMAX ELECTRONICA, S.A.U.**, dass dieser FPAC-MAX FINGERABDRUCK Ref. 5225, mit den grundlegenden Anforderungen der Richtlinie RED 2014/53/UE und der Richtlinie RoHS 2011/65/UE konform ist. **Siehe Website** www.fermax.com**. FERMAX** Avd. Tres Cruces, 133, 46017 Valencia, Spain. https://www.fermax.com/intl/en/pro/documents/technical-documentation/DT-13 declarations-of-conformity.html

## **5.2 ELEKTRO- UND ELEKTRONIK-ALTGERÄTE - RICHTI INIF 2012/19/EU**

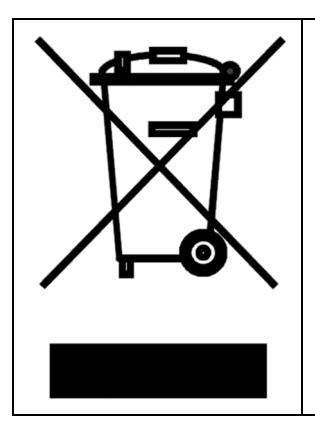

Das Gerät, das Sie erworben haben, fällt unter die Richtlinie 2012/19/EU über Elektro- und Elektronik-Altgeräte.

Dieses Symbol auf einem Produkt oder einer Verpackung weist darauf hin, dass das Produkt nicht mit anderen Abfällen entsorgt werden darf, da dies negative Auswirkungen auf die Umwelt und die Gesundheit haben kann. Der Benutzer ist verpflichtet, die Geräte an den dafür vorgesehenen Sammelstellen für Elektro- und Elektronikschrott abzugeben. Detaillierte Informationen zum Recycling erhalten Sie bei den örtlichen Behörden, Entsorgungsunternehmen oder bei den Verkaufsstellen. Die getrennte Sammlung und Verwertung dieser Abfallart trägt zum Schutz der natürlichen Ressourcen bei und ist sicher für Gesundheit und Umwelt. Das Gewicht des Geräts ist im Dokument angegeben.